# **AD FUJIFILM**

### Fluor Imager**FLA-5100** OPERATION MANUAL

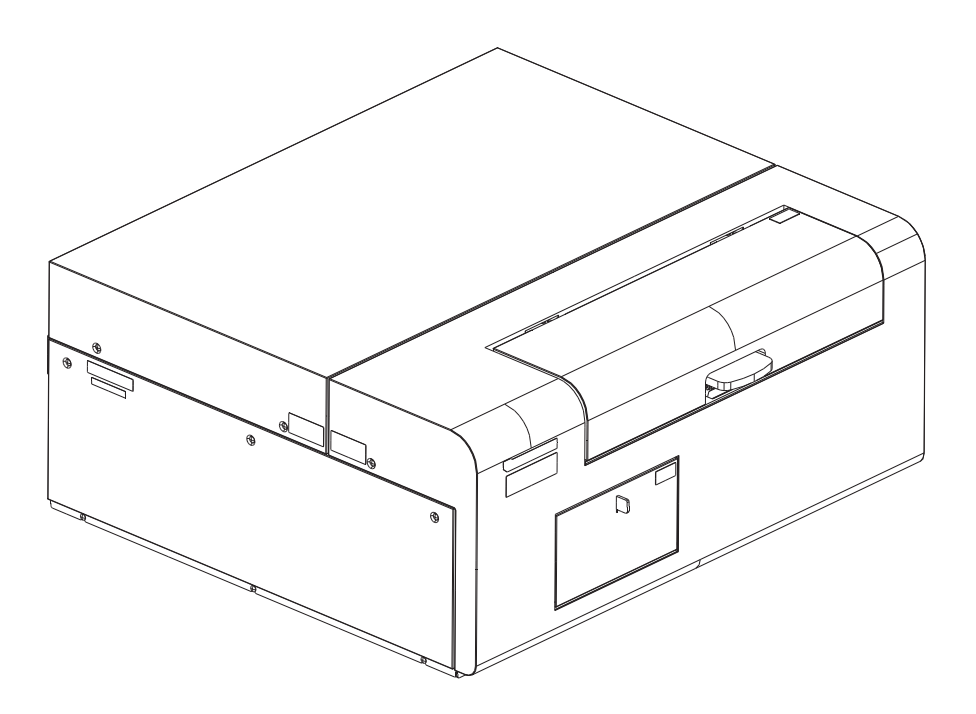

Version 2.0

2004. Feb

2004. Feb

### **Contents**

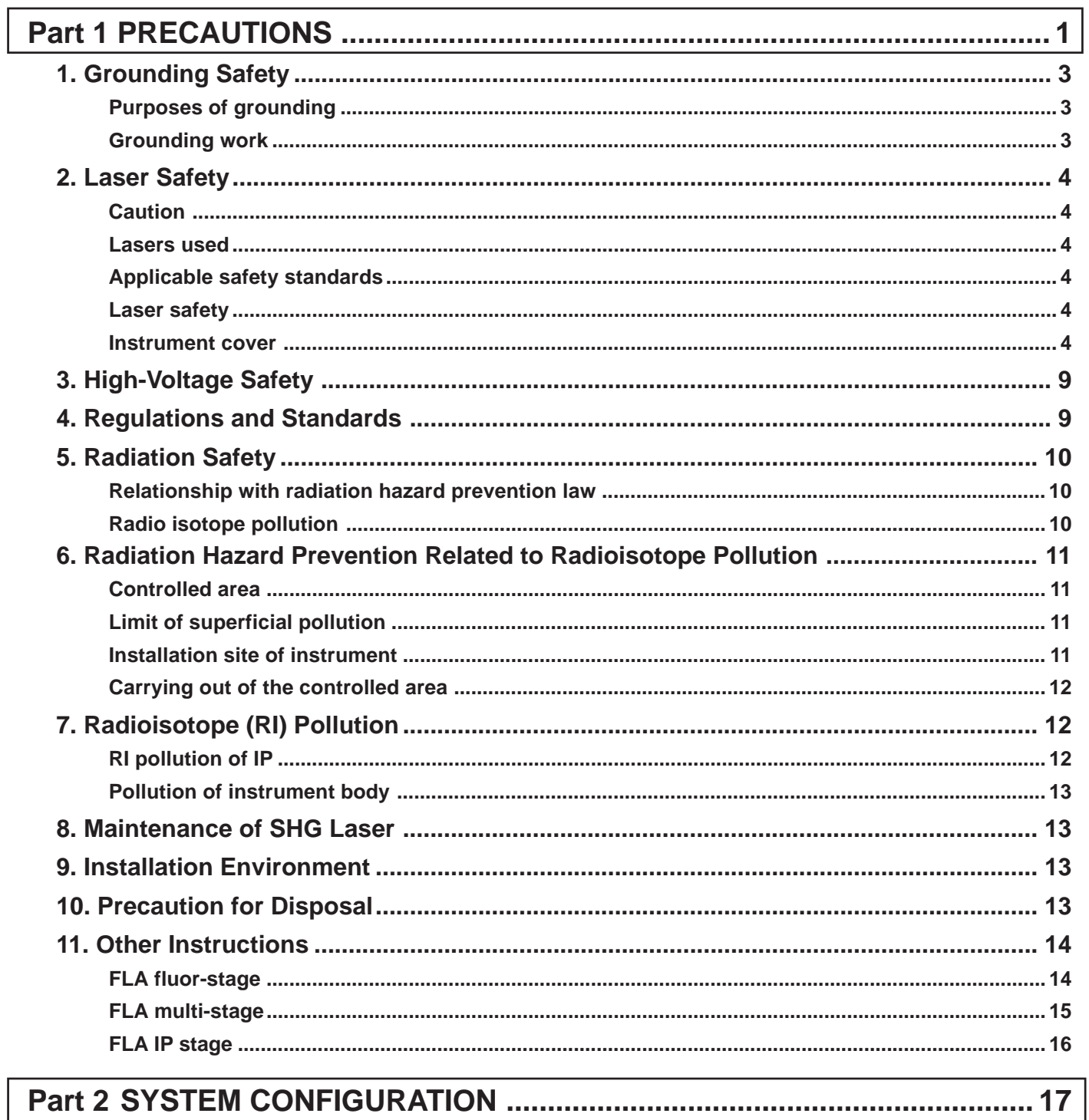

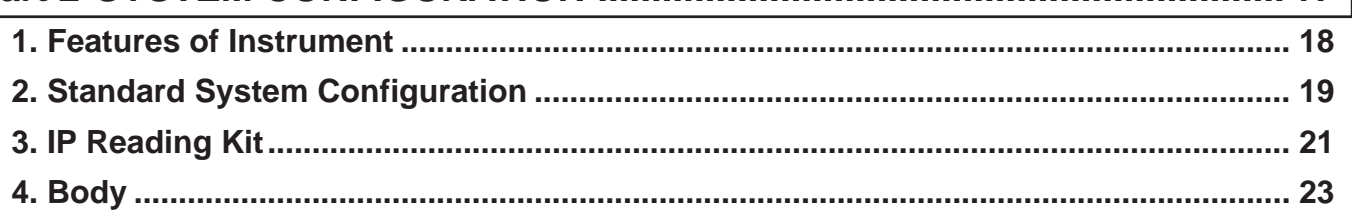

Г

Γ

 $\sqrt{2}$ 

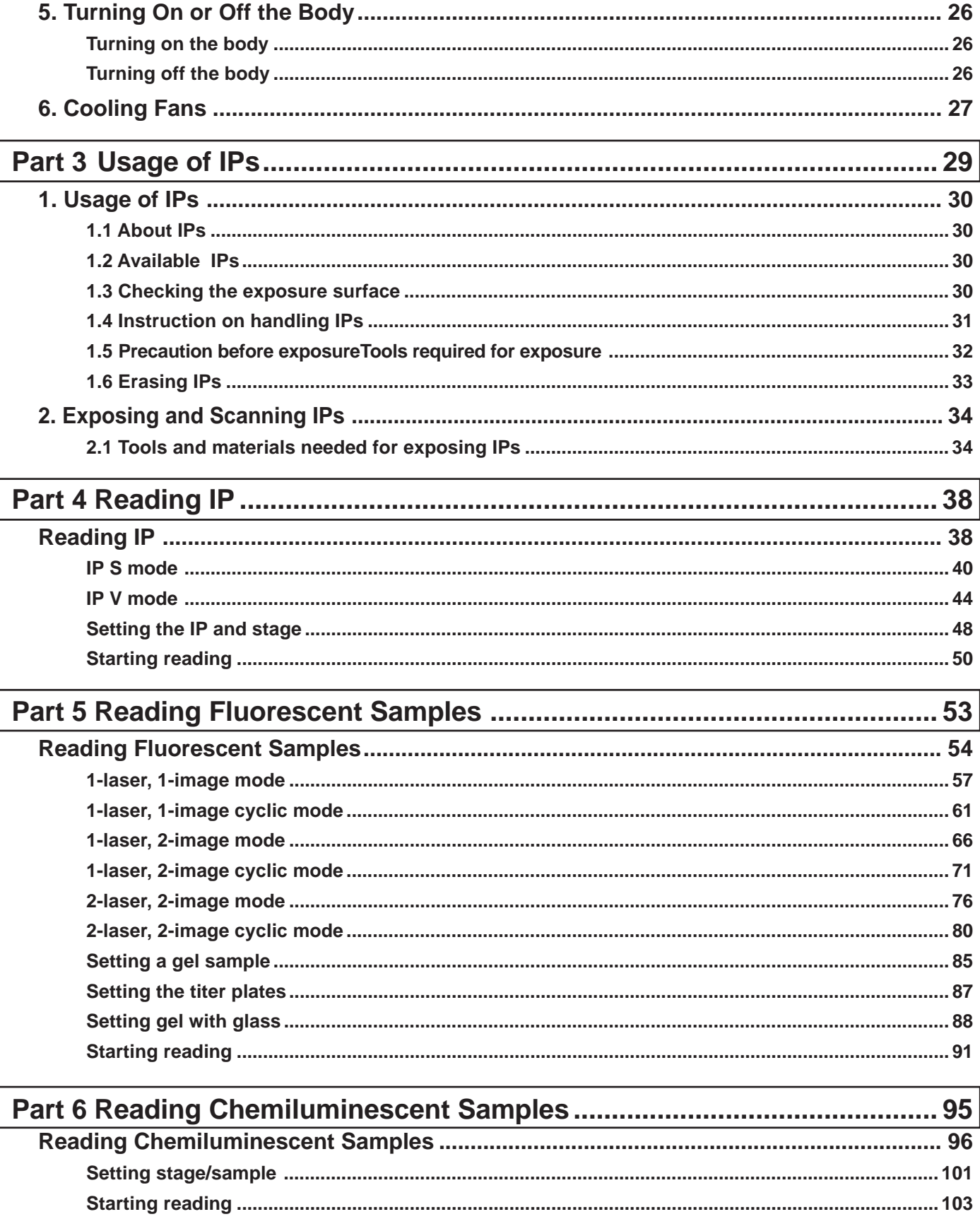

 $\sqrt{2}$ 

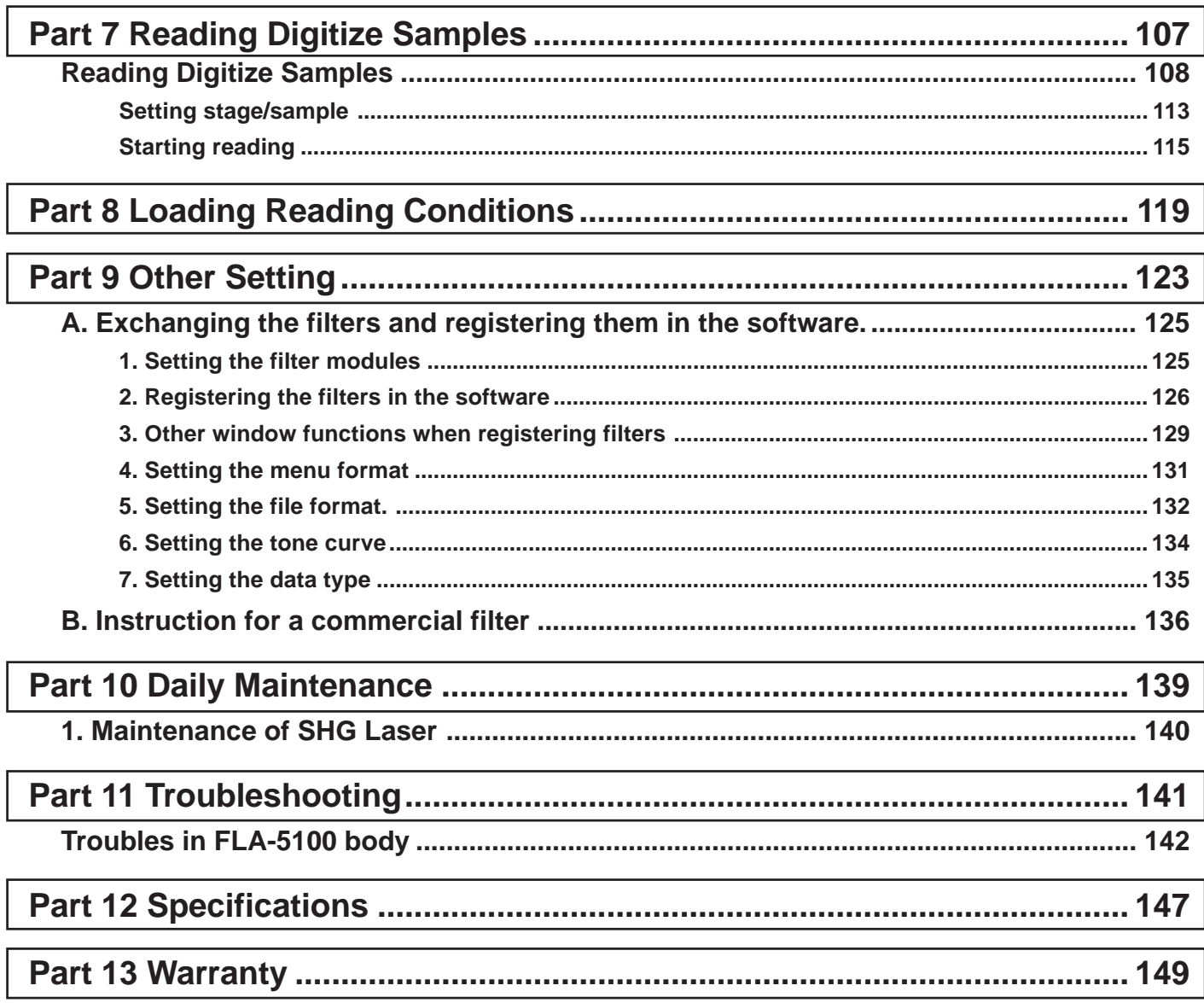

**Part 1**

## PRECAUTIONS

This section describes the matters that require special attention to the safe use of the FLA-5100. This section shows the general precautions for using the FLA-5100, some of which are also described in other sections.

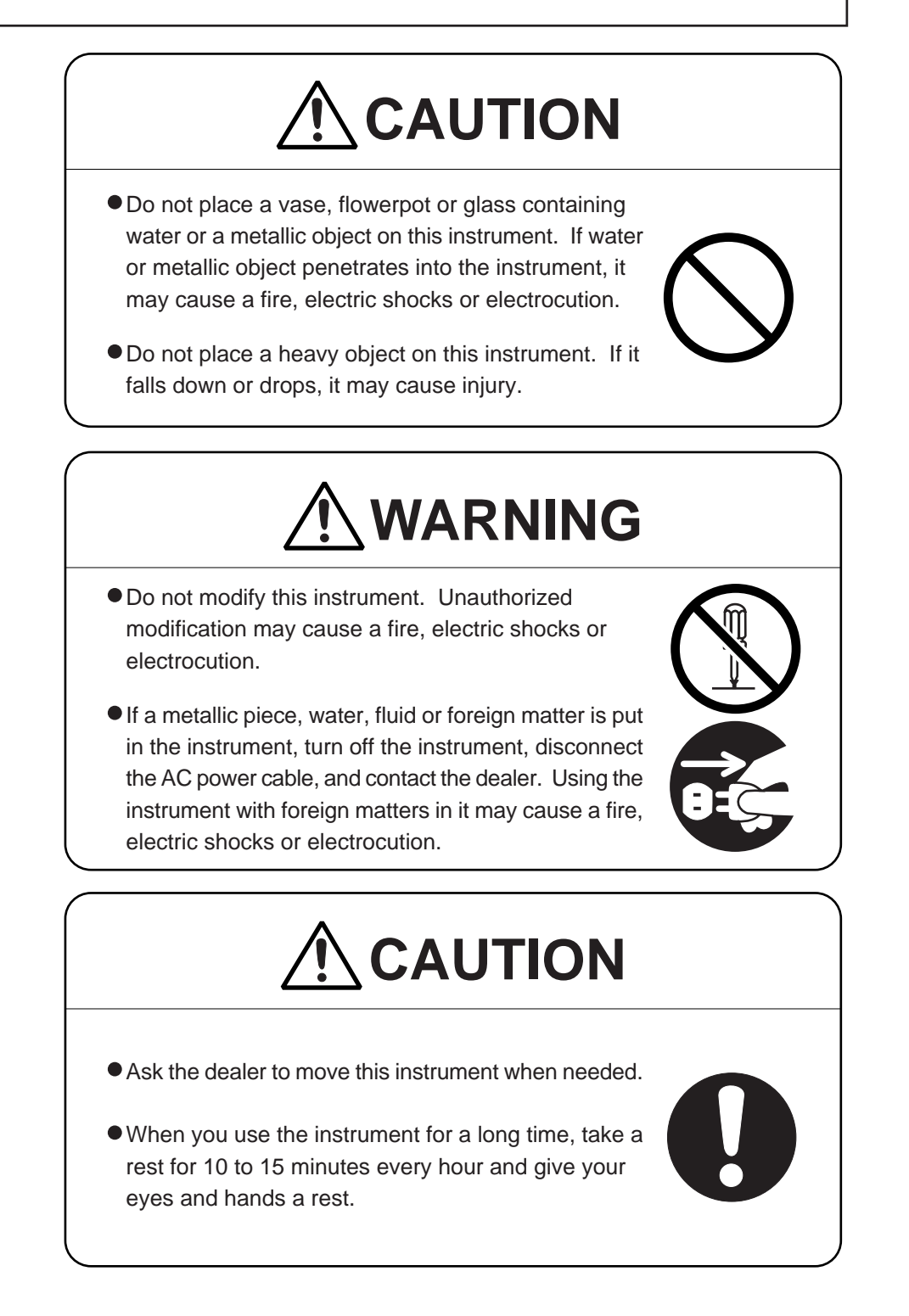

### 1. Grounding Safety

Purposes of grounding It is quite important to ground an electric or electronic instrument. The purposes of grounding are as shown below:

- (1) Preventing damages to the instrument caused by charging of the metallic casing originating from deterioration or defects of insulating material used in the electrical circuits of the instrument.
- (2) Preventing electrostatic hazards caused by static electricity in the instrument.
- (3) Eliminating noises by equalizing the potential levels of the instrument casing and the ground.
- (4) Preventing lightning damages.

Grounding work Before use, the FLA-5100 Reader must be connected to the protective earth line of the indoor wiring.

### **WARNING**

Be sure to ground this instrument. A failure to ground the instrument may cause leakage, which will result in a fire, electric shocks or electrocution. Consult the dealer if it is impossible to ground the instrument.

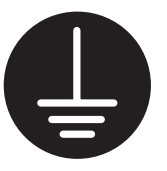

Although the LD laser (670nm-wavelength) is optional with FLA-5100, this manual is written with the presupposition that the optional LD laser (670nm-wavelength) is adopted.

The FLA-5100 uses the following four lasers:

### 2. Laser Safety

Lasers used

Caution

Caution-use of controls or adjastments or performance of procedures other than those specified herein may result in hazardous rodiation exposure.

(1) LD laser, class IIIb, wavelength of 635 nm, maximum power of 20 mW (CW) (2) SHG laser, class IIIa, wavelength of 473 nm, maximum power of 2 mW (CW) (3) SHG laser, class IIIb, wavelength of 532 nm, maximum power of 5.5 mW (CW)

(4) LD laser, class IIIb, wavelength of 670 nm, maximum power of 10 mW (CW)

Applicable safety standards

This instrument meets the laser radiation safety requirements specified in the Code of the Federal Regulations (21 CFR, Chapter 1, Subchapter J).

It also conforms to EN60825-1/A11 (1996), Class 1 Laser Product.

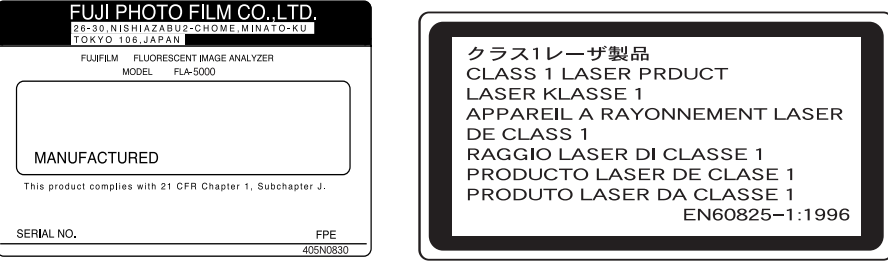

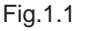

Laser safety

Instrument cover

This instrument conform to the above-mentioned Code of the Federal Regulations and is designed to be safe against laser radiation. The laser leak level is suppressed below 22.1 mJ for sufficiently safe operation, provided the user carries out operation (including user maintenance) of the instrument properly.

The cover is fixed with screws to the instrument. If you loosen these screws or detach the cover, laser beam may leak out. Never loosen these screws or detach the cover. Such an act is allowed to a serviceman only.

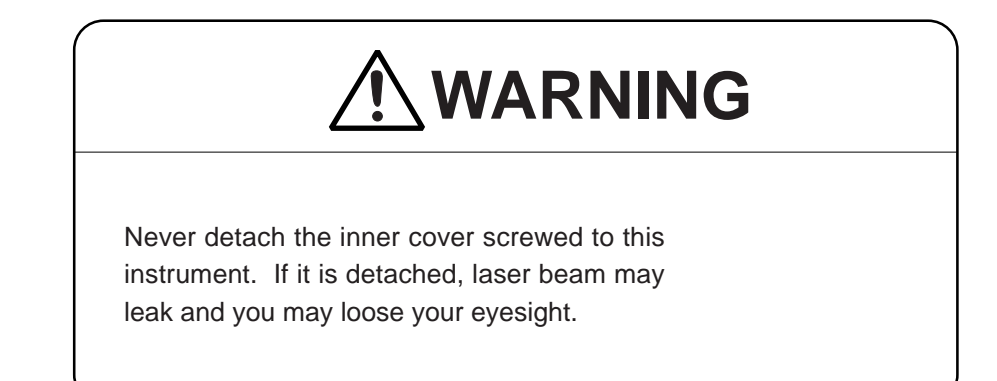

#### (Back of the instrument)

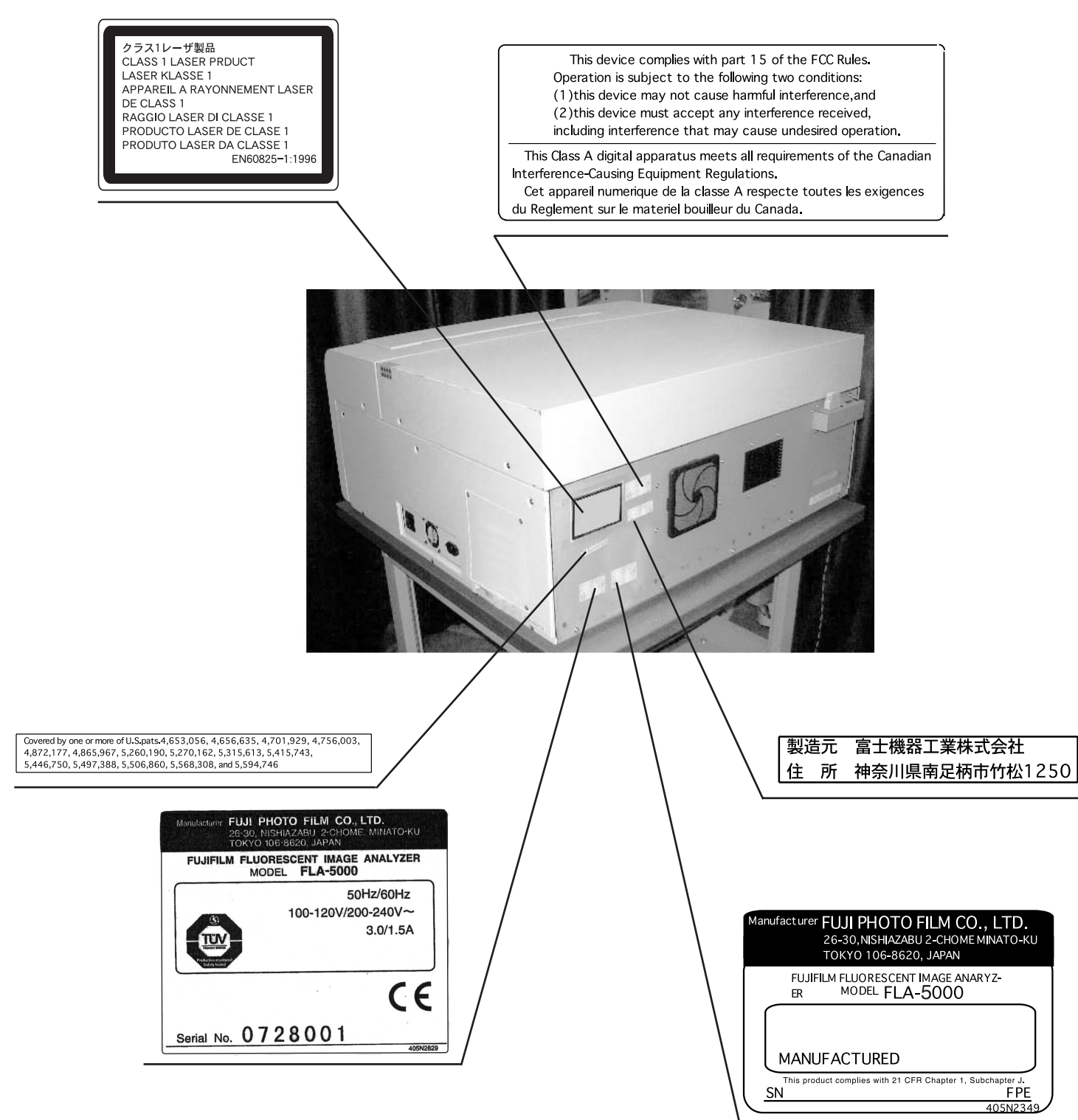

Sticking positions of the warranty plate and labels #1, #2 (Rear panel)

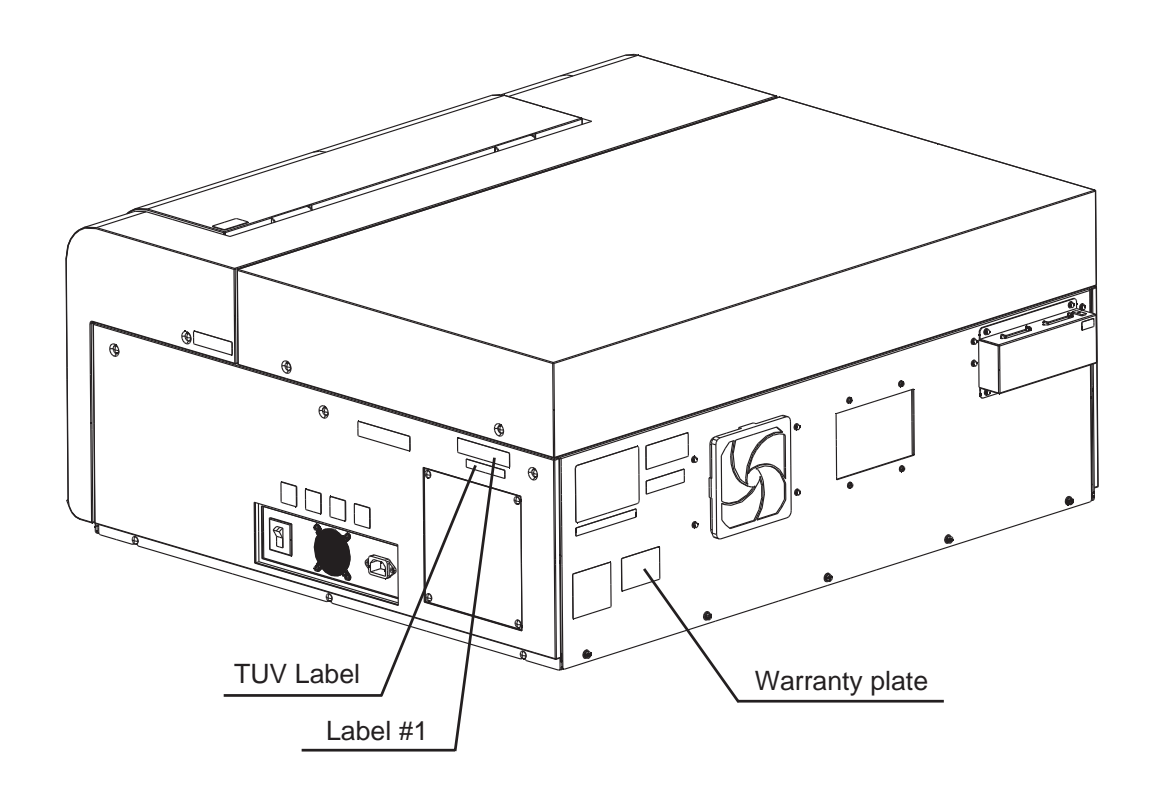

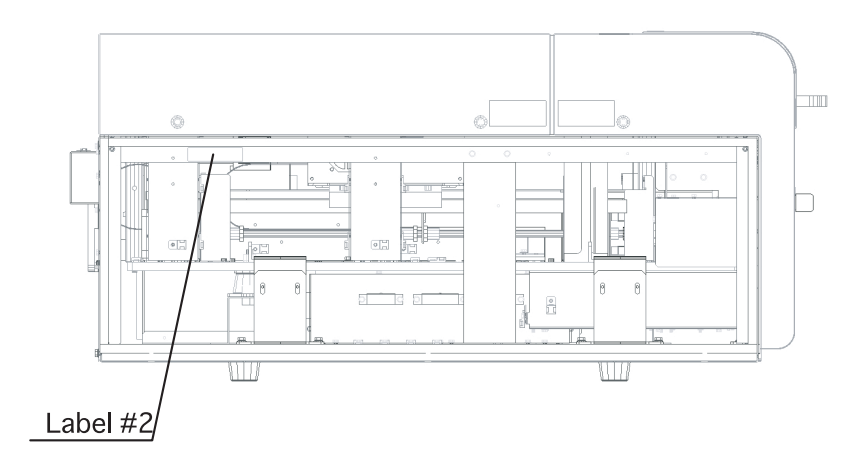

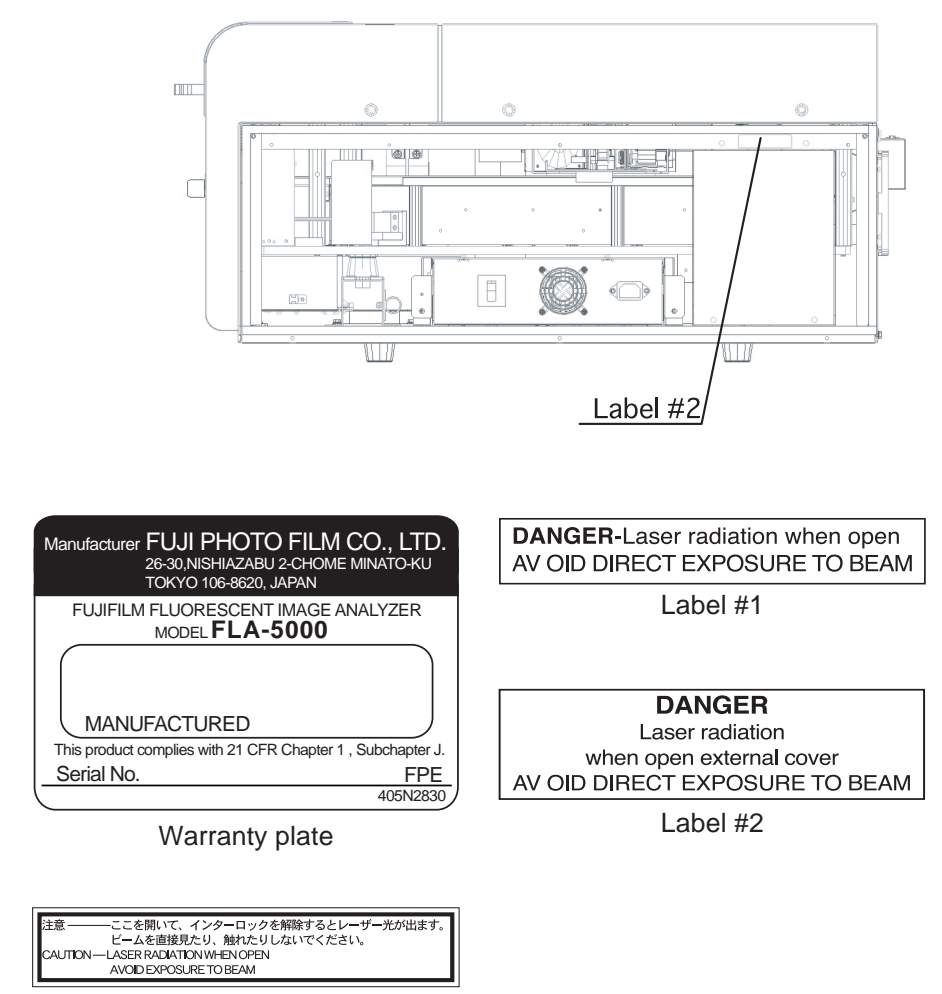

TUV label

Sticking positions of the labels #1

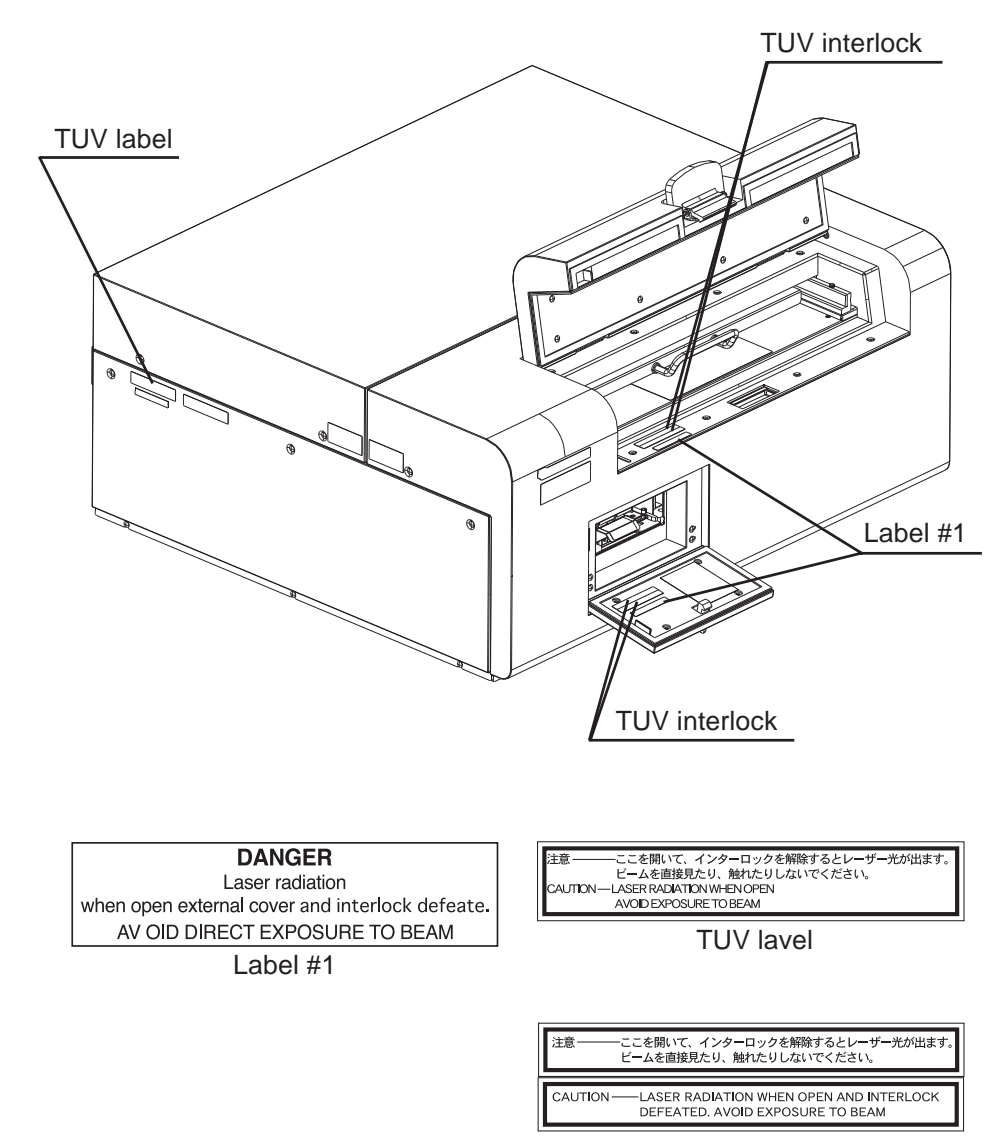

TUV interlock

3. High-Voltage Safety This instrument employs a high-voltage power supply unit for the lasers and photo-multipliers (PMTs).

> However, the user is completely free from the possibility of touching the highvoltage power supply unit, provided the user carries out operation (including user maintenance) of the instrument properly.

### **WARNING**

Never detach the cover from the instrument. This instrument has high-voltage circuits. If you detach the cover, you may possibly get an electric shock or be electrocuted in the worst case.

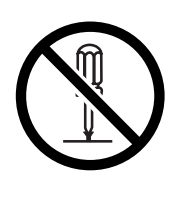

4. Regulations and Standards This instrument fits or conforms to the regulations and standards shown below.

#### EMC

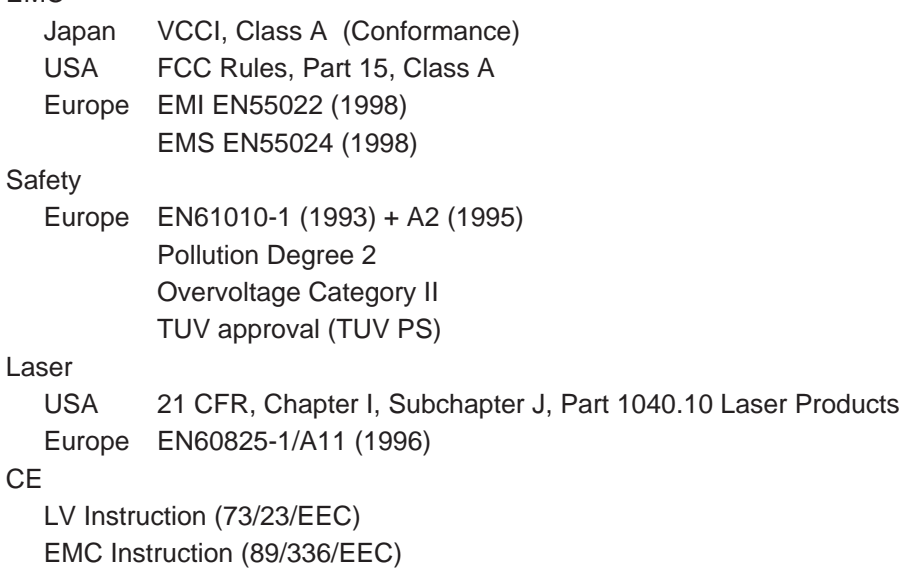

### 5. Radiation Safety

## **CAUTION**

Follow the instructions of your radiation administrator if radioisotope pollution occurs.

Relationship with radiation hazard prevention law Radio isotope pollution This instrument is not equipped with any radioisotope (RI) or radiation generating unit. Therefore, the radiation hazard prevention law or relevant regulations do not impose any legal controls on the instrument. This instrument is, however, capable of reading image plates (IPs). The IP surface may be polluted by radioisotope (RI), depending on the sample condition. Such pollution is greatly influenced by the sample condition, and it is quite difficult to foresee the degree of pollution. Radioisotope pollution may harm the FLA-5100 body due to improper operation or an unexpected trouble. The performances of the FLA-5100 will not be deteriorated even if it is polluted by radioisotope. However, it is not easy to know about the degree of pollution of objects that may sustain such radioisotope pollution.

6. Radiation Hazard Prevention Related to Radioisotope Pollution

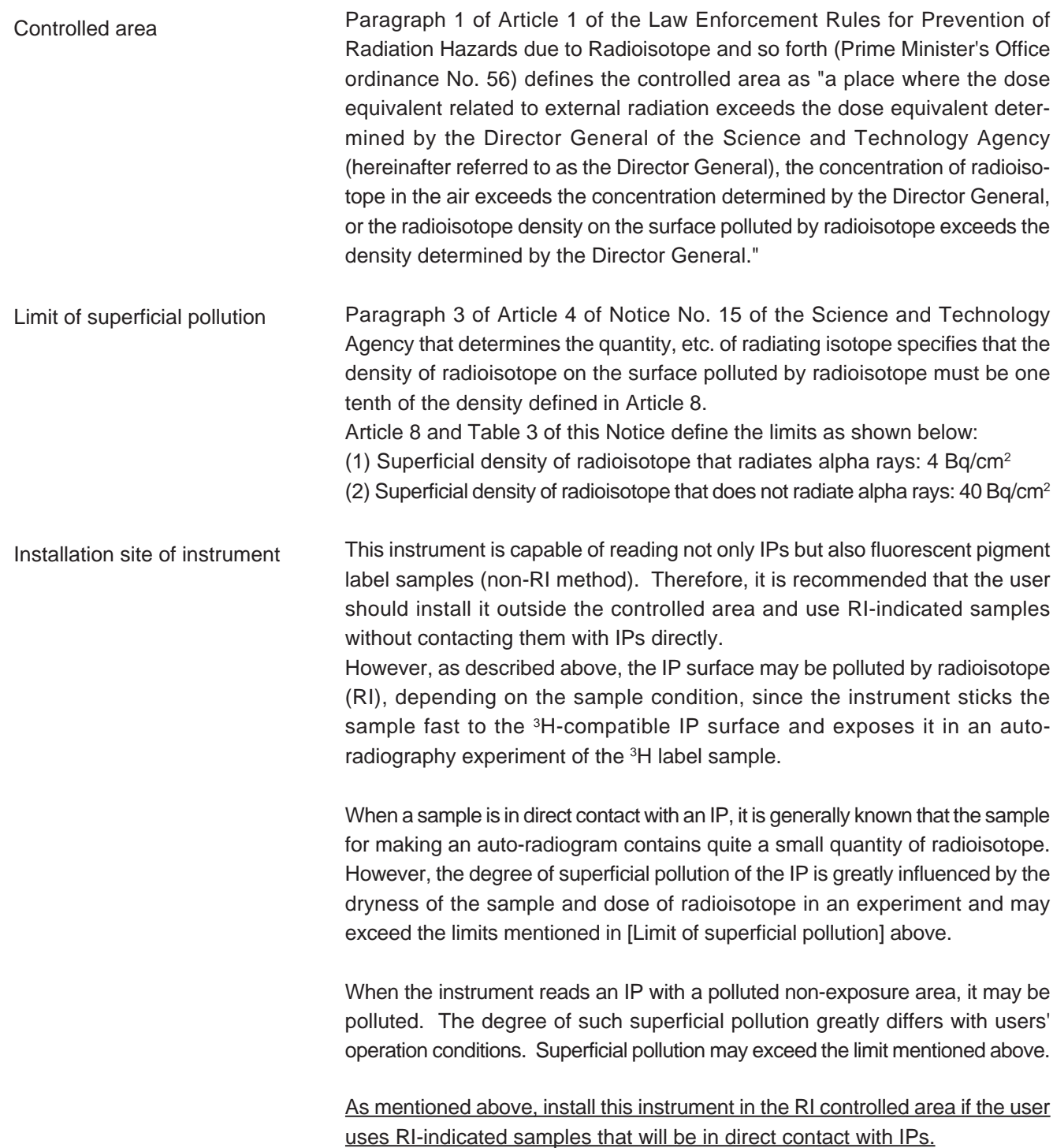

Carrying out of the controlled area If it is necessary to carry the instrument and its laboratory, which were installed and have been used in the controlled area, out of the controlled area, it should be made sure that the degree of the superficial pollution is below the limits mentioned in [Limit of superficial pollution] above.

### 7. Radioisotope (RI) Pollution

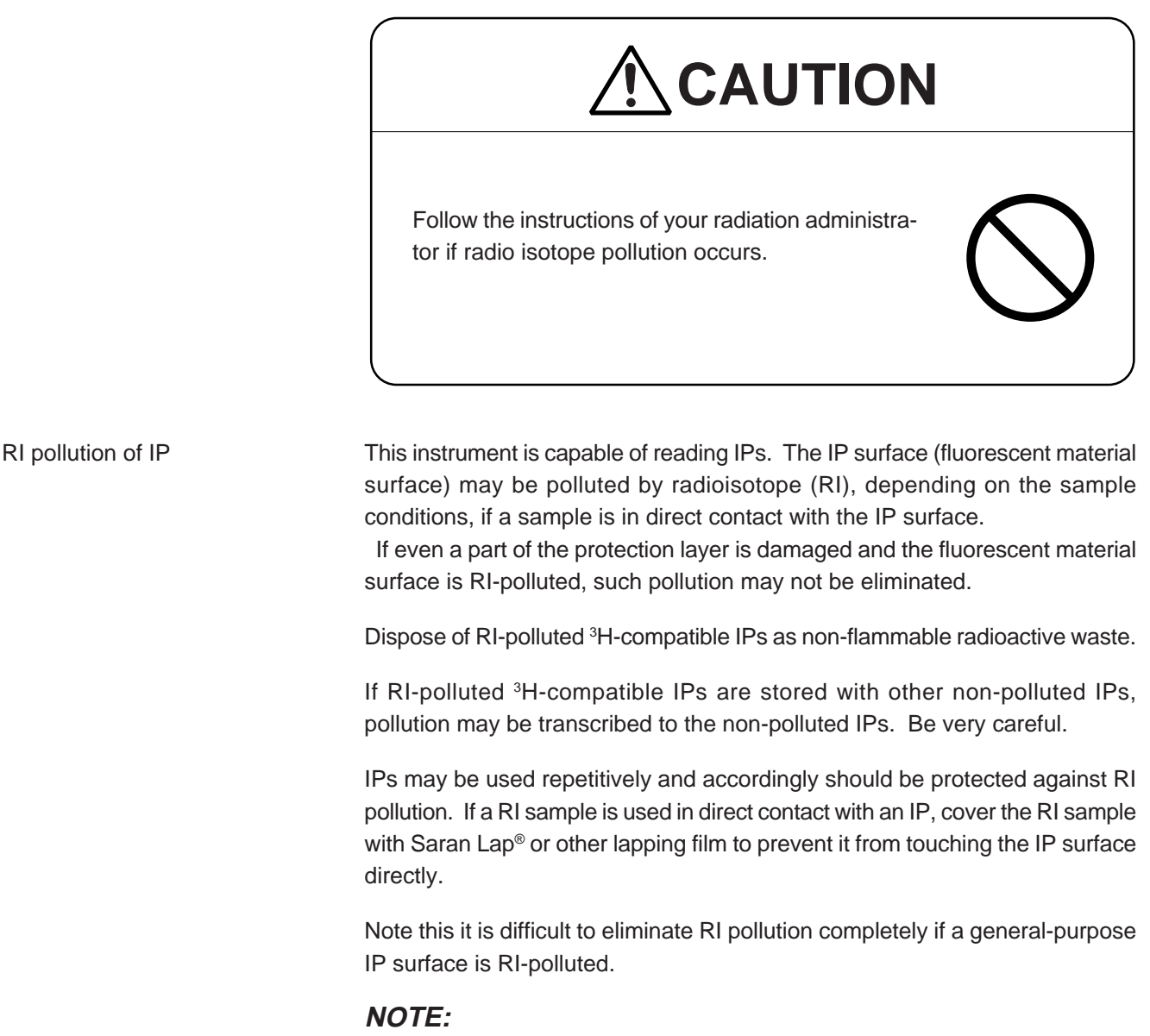

Saran Lap® is the registered trademark of Asahi Chemical Industry Co., Ltd.

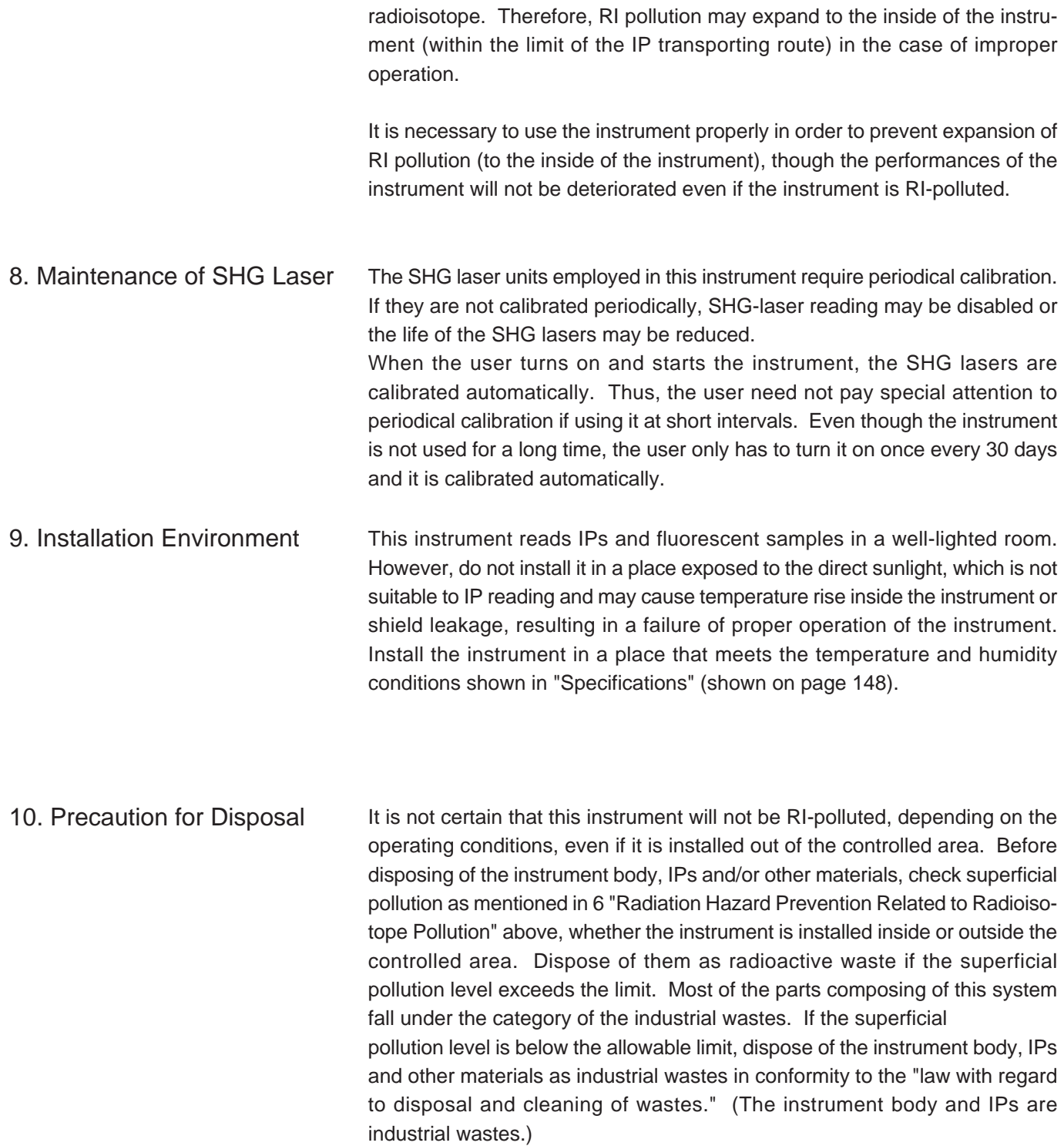

Pollution of instrument body The fluorescent material surface of a <sup>3</sup>H-compatible IP may be polluted by

### 11. Other Instructions

FLA fluor-stage

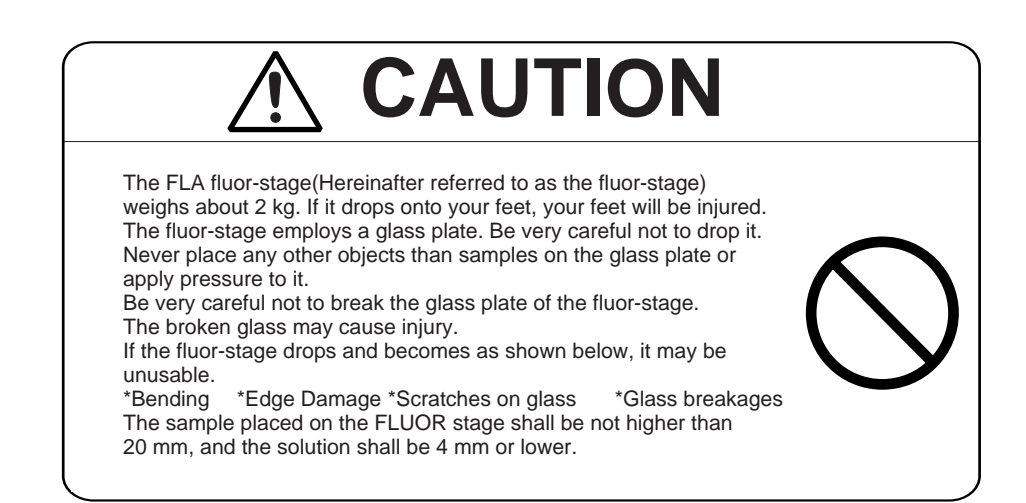

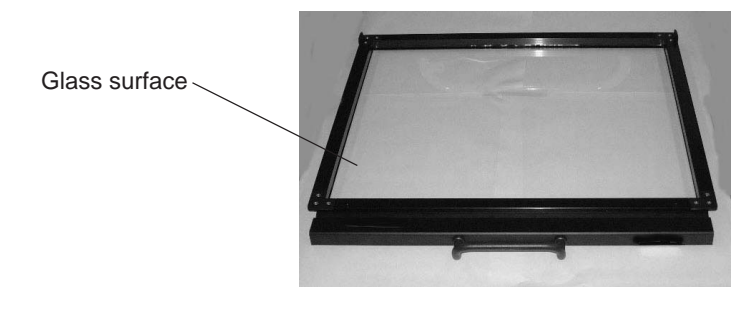

Fig. 1.4 FLA Fluor-Stage

### **NOTE:**

Put the fluor-stage in the exclusive case and keep it in safe when not using it.

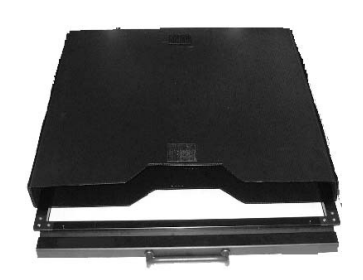

Fig. 1.5

FLA multi-stage

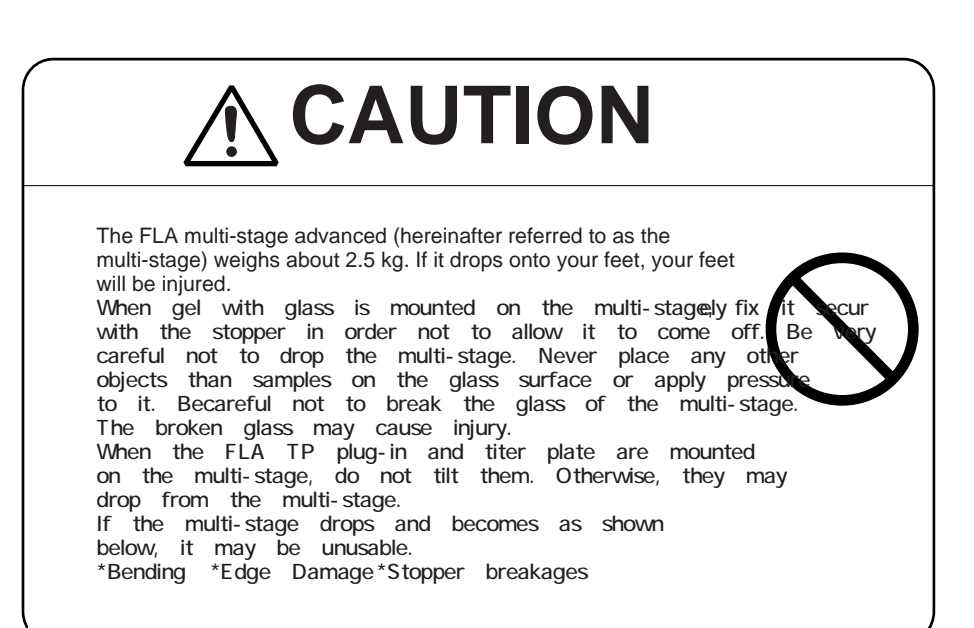

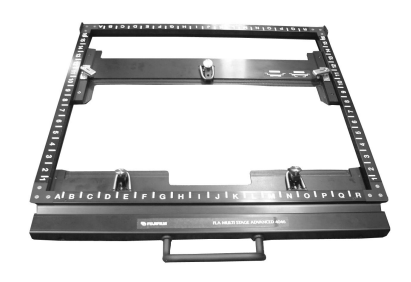

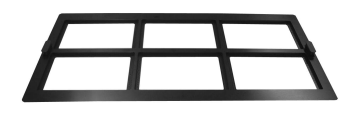

Fig. 1.6 FLA Multi-Stage Advanced

Fig. 1.7 FLA TP Plug-In (Accessory of Multi-Stage)

### **NOTE:**

Place the FLA TP plug-in on the multi-stage, put them together in the exclusive case and keep it in safe when not using the multi-stage.

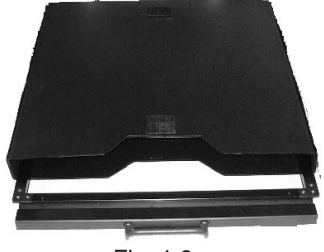

FLA IP stage

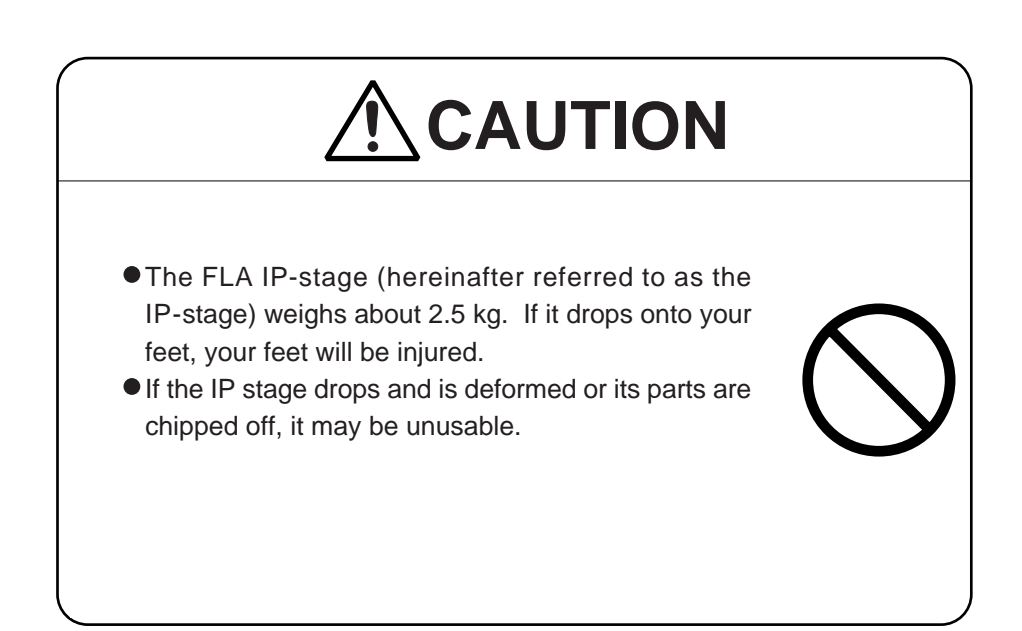

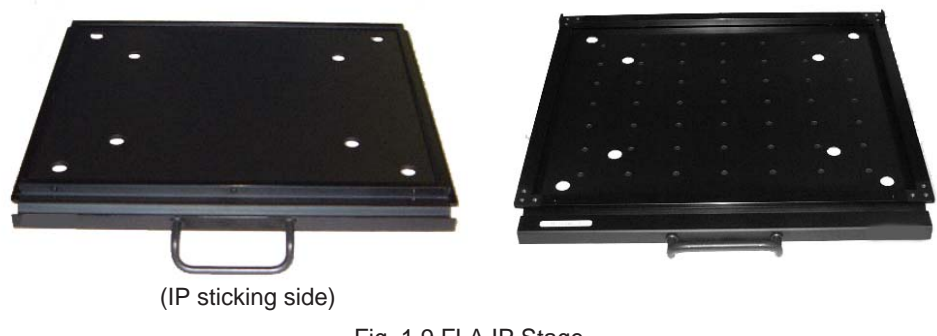

### Fig. 1.9 FLA IP Stage

### **NOTE:**

Put the IP stage in the exclusive case and keep it in safe when not using it.

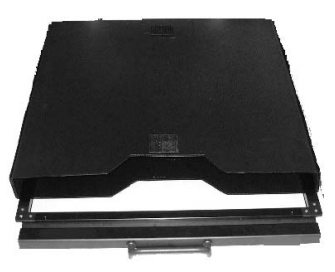

Fig. 1.10

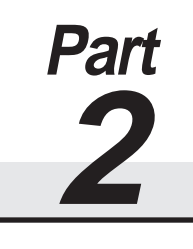

## SYSTEM CONFIGURATION

The Fuoro Image Analyzer FLA-5100 employs solid-state lasers of wavelengths suitable to excitation of fluorescent pigments originally developed by Fuji Photo Film Co., Ltd. It combines several lasers of different wavelengths with many types of filters and may read gel, membranes, etc. dyed with various fluorescent pigments. 1. Features of Instrument

> In addition, it may read imaging plates (IPs) originally developed as radiation energy sensors by Fuji Photo Film Co., Ltd.

> After an IP is read, beams are emitted onto it uniformly inside the eraser to erase the after-image. It is possible to use IPs repeatedly by erasing afterimages, resulting in cost saving. Besides, compactly designed IPs are easier to handle than the conventional X-ray film.

> With these features, a single FLA-5100 unit enables not only gel imaging of DNA, RNA and protein but also auto-radiography.

This instrument system has the following features:

- Makes high-sensitivity, high-resolution images of gel, membranes, etc. dyed with fluorescent pigments.
- Provides very-high-resolution images equivalent to X-ray film.
- Reusable IPs feature very high sensitivity, wide dynamic range, reliable linearity and high resolution. (The <sup>3</sup>H-compatible IPs may not be used repeatedly.)
- Capable of other analysis during IP exposure. Reading completes within seven minutes.
- High resolution, high sharpness and linearity high surpassing any other film-less systems.
- Advanced system configuration requiring no darkrooms or automatic development systems.

2. Standard System Configuration

The standard components of this instrument are as shown below.

1. Instrument Body

The instrument body reads IPs, or gel, membranes, etc. dyed with fluores cent pigments in the maximum size of 46 cm by 40 cm and transfers image data immediately to the analyzer unit.

(\*Hereinafter, the instrument body is merely referred to as the body in this manual.)

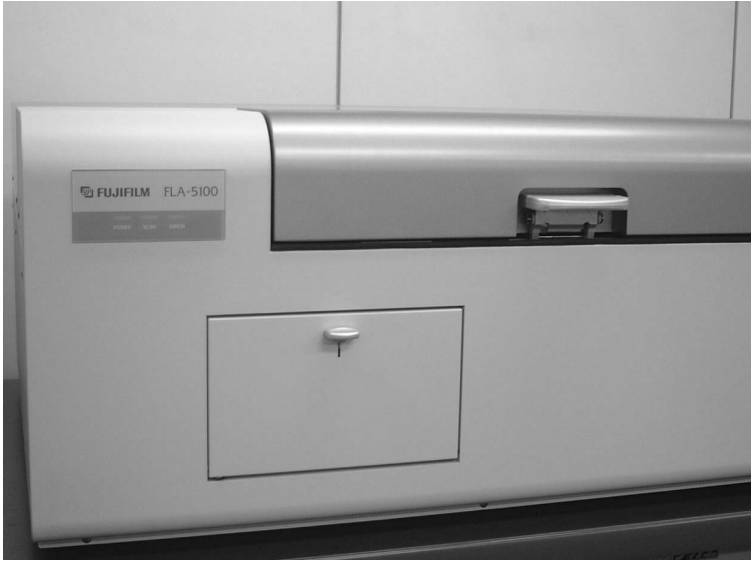

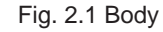

2. AC Power Cable

The AC power cable is exclusive for this instrument.

3. FLA Fluor-Stage (Fluor-Stage) (Option)

The fluor-stage is used to read gel dyed with fluorescent pigments or membranes to which enzyme amplification fluorescent procedure is applied. Put gel or membrane directly on the glass of the fluor-stage and set the stage in the instrument.

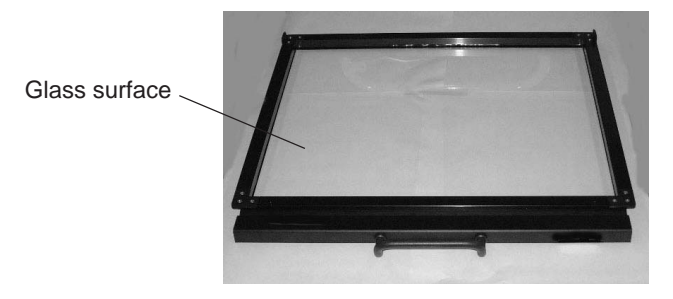

Fig. 2.2 FLA Fluor-Stage (Fluor-Stage)

- 4. FLA Multi-Stage Advanced (Multi-Stage) (Option)
	- The multi-stage is used to read gel with glass (gel merely supported by glass) or titer plate. Mount gel with glass directly on the multi-stage. Or, set a titer plate to the FLA TP plug-in attached to the instrument and mount the titer plate on the multi-stage.

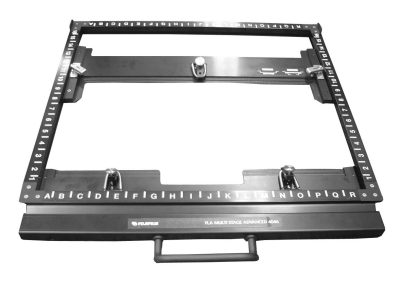

Fig. 2.3 FLA Multi-Stage Advanced

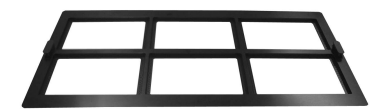

Fig. 2.4 FLA TP Plug-In (Accessory of Multi-Stage)

- 5. IP Reading Kit (Option)
- 6. Reading Software "Image Reader" Install "Image Reader" in the analyzer unit and set the reading conditions to control the body. (The FLA-5100 comes with an operation manual.)
- 7. Filter Unit and Filter Block (Option) Select a filter most suitable to the laser and sample used.
- 8. Filter Expand Box (Option) An Optional equipment for a commercial 25mm filter use.
- 9. Active Terminator A SCSI terminator.
- 10.Operation Manual This printing.

3. IP Reading Kit The IP reading kit consists of components for detecting radiation energy such as radioisotope from IPs, which are as shown below.

> 1. FLA IP stage (IP stage) The FLA IP stage is used to read IPs. Stick an IP on the magnetic side of the IP stage, and set the IP stage in the body.

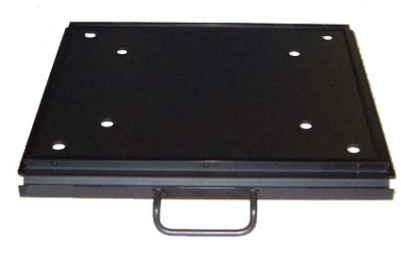

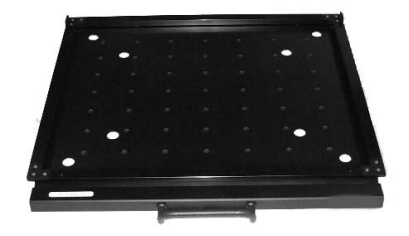

(IP sticking side)

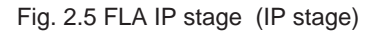

2. Imaging plate (IP)

The imaging plate IP is a quite new radiation energy memory type twodimensional sensor with an image recording layer, which is formed by coating polyester supporting body highly densely with fine crystals of accelerated phosphorescent material.

You may erase images recorded on IPs by irradiating light uniformly on them in the IP eraser. Therefore, it is possible to use IPs as many times as you like. (However, <sup>3</sup>H-compatible IPs may not be used repeatedly.)

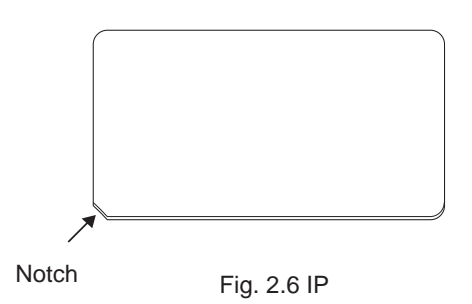

3. BAS cassette (with BAS gauge) The BAS cassette is used to expose IPs.

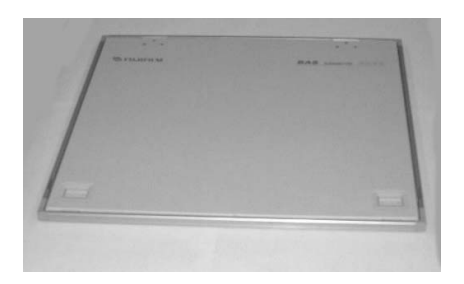

Fig. 2.7

### BAS gauge

It is possible to read not only the whole IP but also any intended part of the IP. The BAS gauge is used to specify a part to be read.

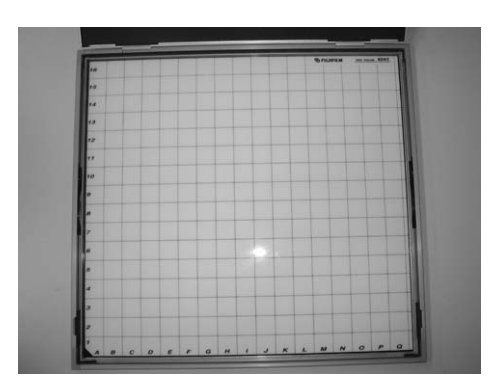

Fig. 2.8 BAS Gauge

4. Suction plate

The suction plate is used to suck an IP and take it out of the cassette when moving it from the cassette onto the IP stage.

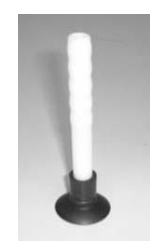

Fig. 2.9 Suction plate

4. Body

### **WARNING**

Do not connect the body with an AC power line that supplies voltage higher or lower than the indicated source voltage. Do not put any other loads on the AC outlet with which the body is connected. Disobedience to this instruction may cause a fire, electric shocks or electrocution.

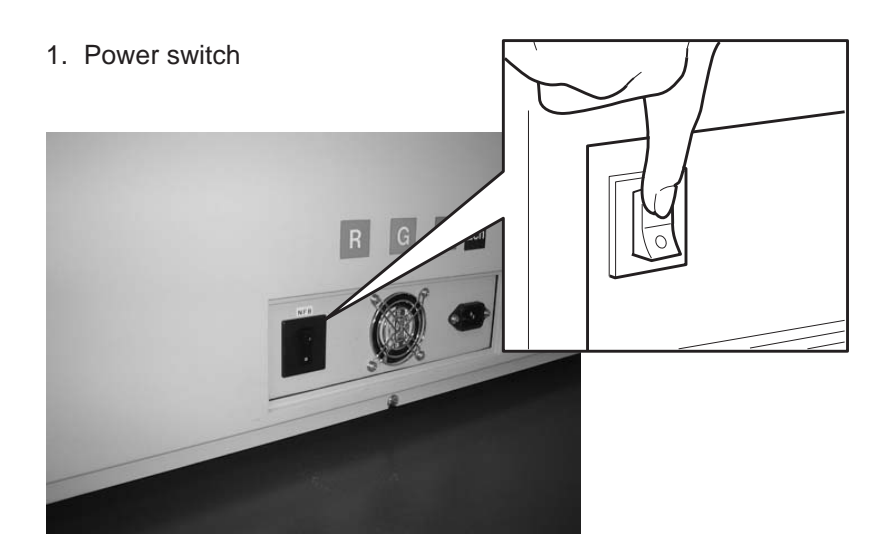

Fig. 2.10 Turning On Body

Door of the stage setting block

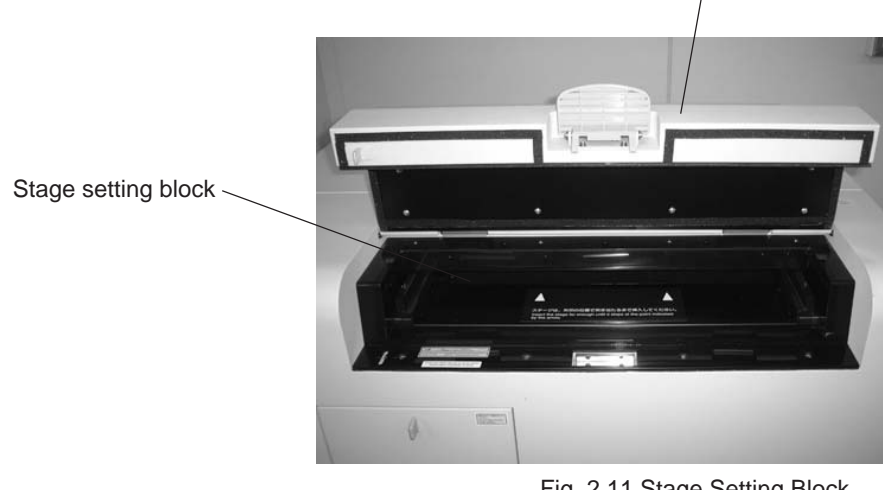

2. Stage setting block

Fig. 2.11 Stage Setting Block

3. Indicator lamps

Three indicator lamps go on, blink or go out to indicate the body condition, occurrence of an error and so forth.

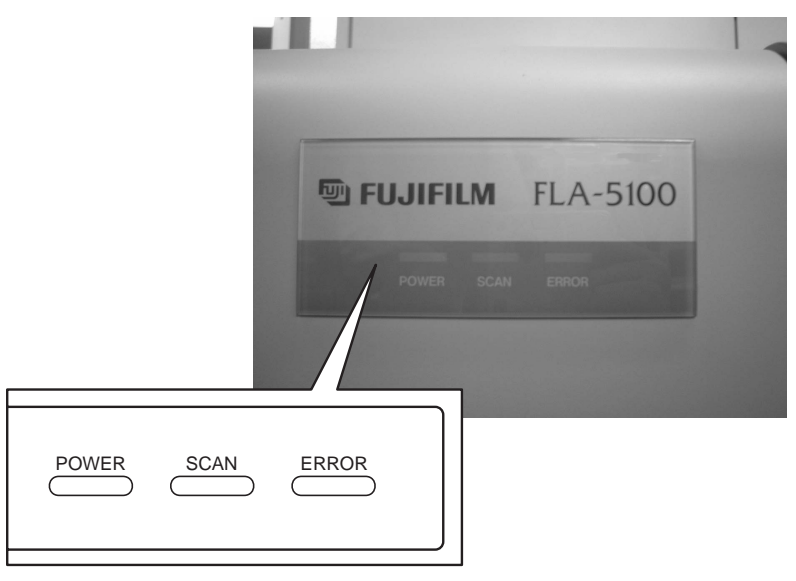

Fig. 2.12 Indicator Lamps

#### 4. SCSI ID change-over switches

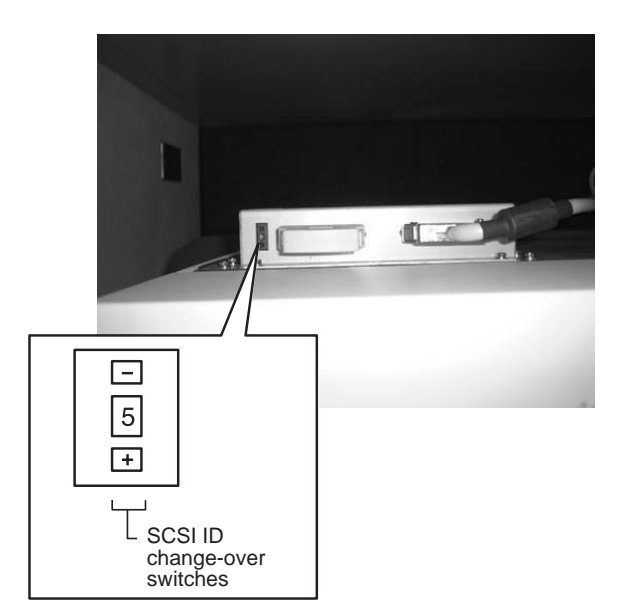

Fig. 2.13 SCSI ID Change-Over Switches

#### SCSI ID change-over switches:

Use these switches to change the SCSI ID of the body.

#### **NOTES**1**:**

Be sure to turn off the body, analyzer unit and peripheral devices before changing the SCSI ID.

#### **NOTES**2**:**

Changing the SCSI ID may cause inconsistency with the setting of the analyzer unit (computer) or assigning the same ID redundantly to the body and peripheral device, resulting in malfunctioning of the system. Be very careful when changing the SCSI ID.

#### **NOTES**3**:**

SCSI ID 7 is used for the maintenance mode. Any people other than the serviceman must not set the

SCSI ID to 7.

### 5. Turning On or Off the Body

Turning on the body Turn on the body in the order shown below.

#### **NOTE:**

Before turning on the body, open the cover and make sure that a stage previously used is not left inside. Then, close the cover securely.

- 1. Push the power switch on the right side of the body to the "I" position. (See Fig. 2.10 on page 23 for the position of the power switch.)
- 2. When the body is turned on, the On/Off conditions of the indicator lamps change as shown below.

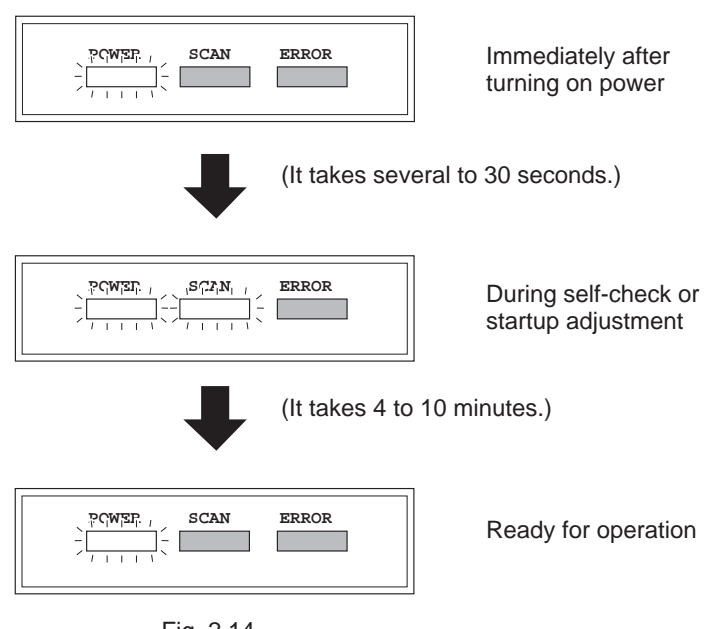

Fig. 2.14

Turning off the body Push the power switch on the right side of the body to the "O" position when the body is not executing reading. (See Fig. 2.10 on page 23 for the position of the power switch.)

6. Cooling Fans The body has cooling fans in the two positions illustrated below in order to prevent the internal temperature from rising.

## **CAUTION**

Do not block the cooling fans with a wall or objects. If they are blocked, the instrument may become faulty.

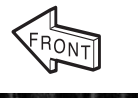

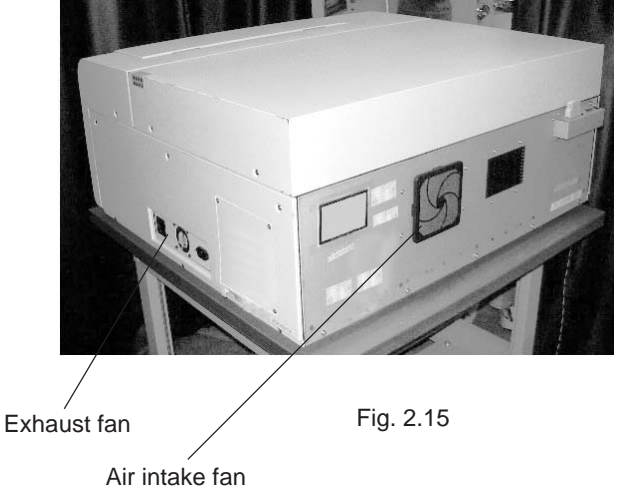

2004. Feb

# **Part 3**

# Usage of IPs

### 1. Usage of IPs

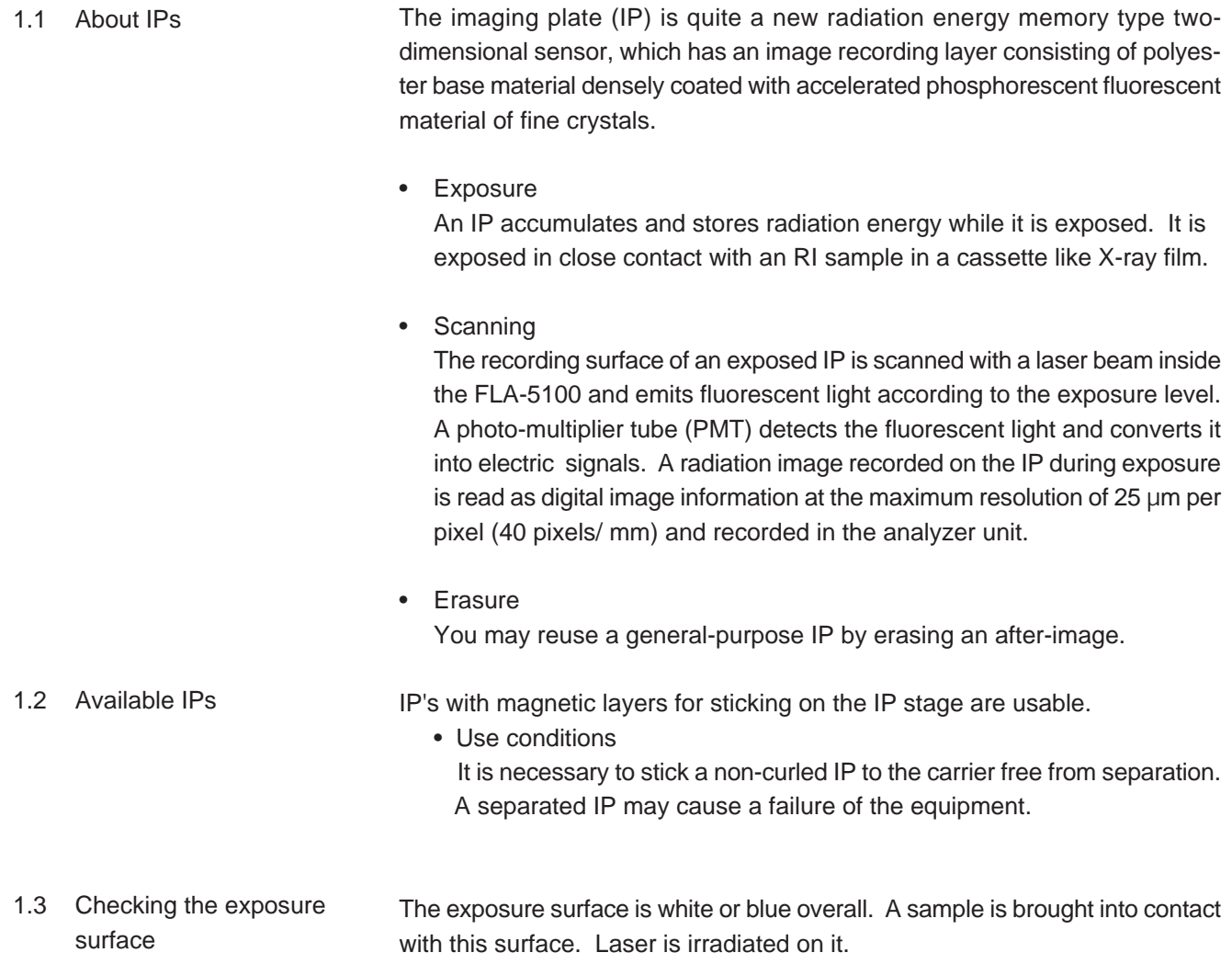

Exposure surface: White or blue

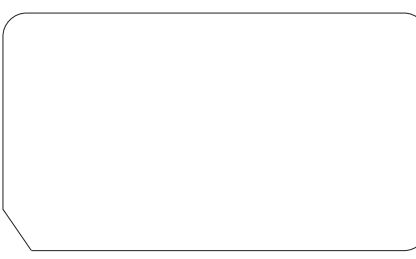

Fig.3.1 Exposure surface of IP
- 1.4 Instructions on handling IPs
- General handling

While handling IPs, always wear gloves to maintain the quality of the IPs. Be very careful not to bend, damage or soil them. Do not handle them in a dusty place.

• Cleaning

General-purpose IPs:

Clean the back surfaces of IPs with proper cleaning material such as KIMWIPE, etc. If IPs are very dirty, clean them with unwoven cotton cloth moistened with ethanol (of grade I or guaranteed reagent).

**Notes:** • Ethanol stored in bad conditions may deteriorate IPs. Use ethanol stored in a brown reagent bottle or in accordance with manufacturer's handling method. • Never wipe IPs with water. The sensitivity of the fluorescent material on IPs may be deteriorated by water.

• Environmental conditions

Do not expose IPs to the direct sunlight. Do not use them in a place with much ultraviolet rays or natural radiation. Do not use them in a hot and humid place.

• Storage

Store IPs level in order not to let them curl. (Curled IPs may cause failures of the equipment.)

Store IPs in a dry place. It is recommended that IPs be stored in a dry booth if they will not be used for a long time.

# **PRECAUTIONS**

The fluorescent material on IPs may be deteriorated by water. Be very careful not to moisten them.

Some organic solvents may curl IPs. Even if samples are covered with lapping film, organic solvents may penetrate it and the cassette may be filled organic solvent vapor since organic solvents are volatile, in general.

• Examples of solvents that may let IPs curl Dichloromethane, chloroform, acetone, acetic acid, acetic acid derivative, etc.

# 1.5 Precaution before exposure

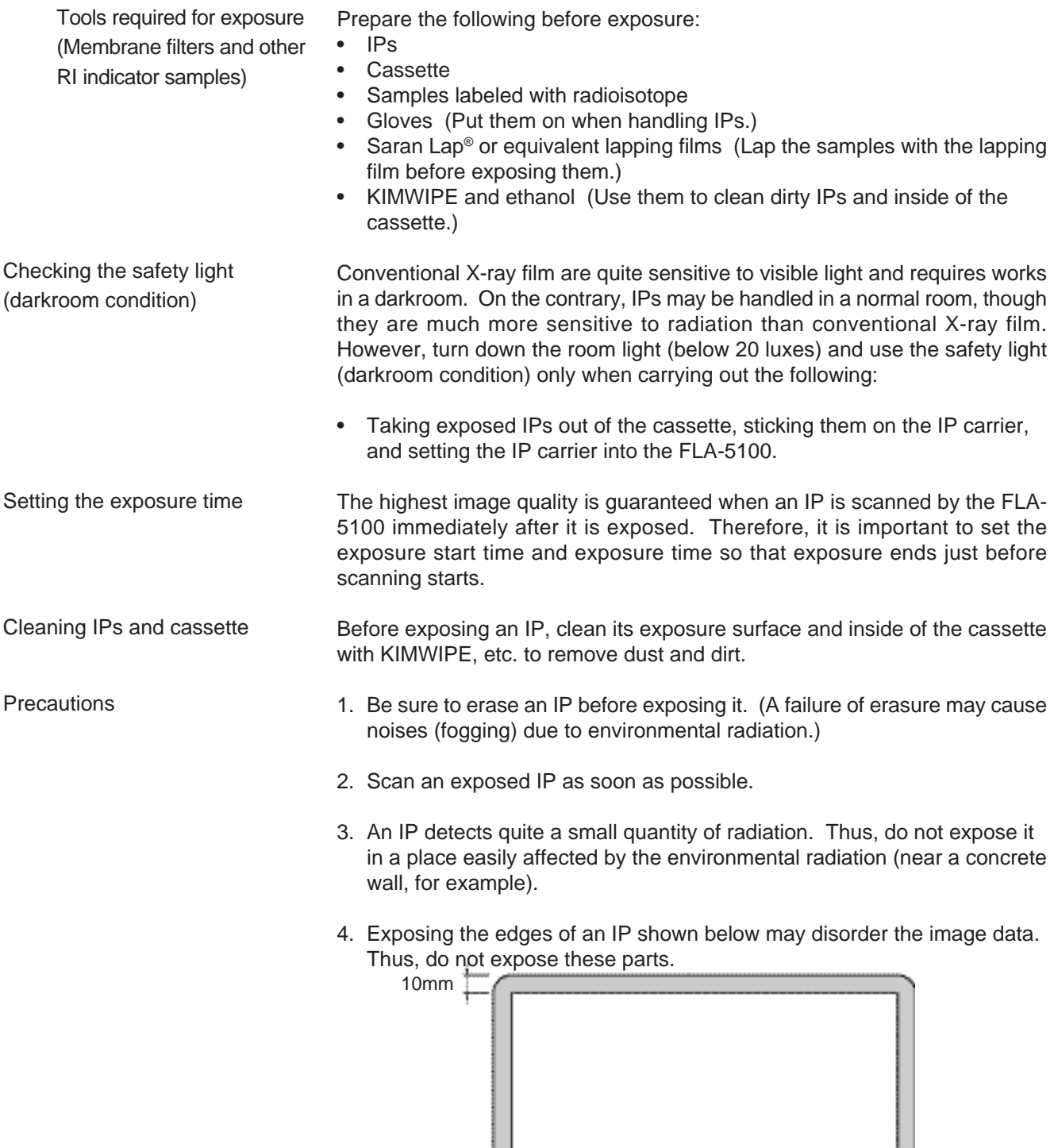

ΙЧ

Fig.3.2 Edges of IP

L

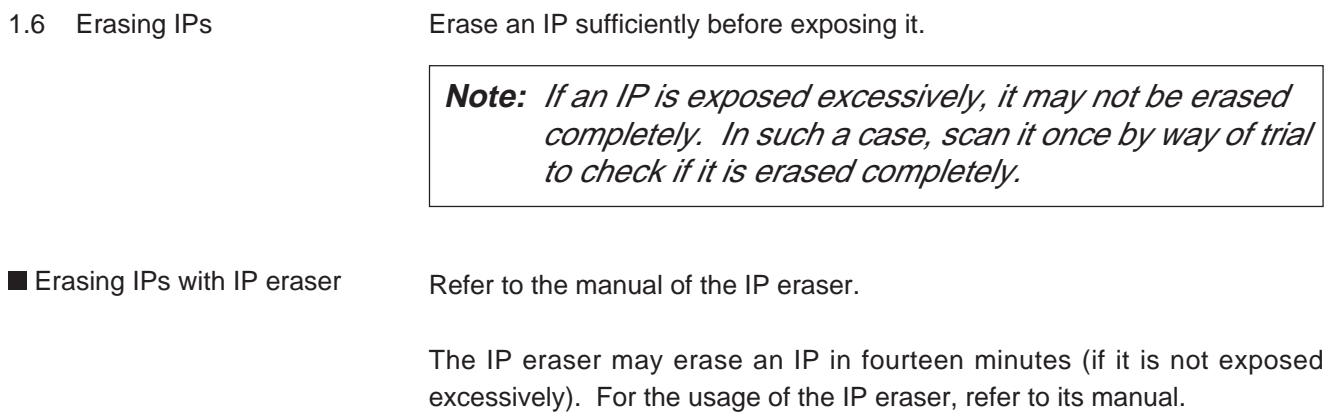

## 2. Exposing and Scanning IPs

Expose an IP as shown below.

- 2.1 Tools and materials
- needed for exposing IPs
	- Sample
	- Saran wrap (Wrapping film)
	- IP cassette
	- IP

**1** Cover the sample with Saran Wrap® or equivalent Wrapping film.

**Note:** Do not wrinkle the Wrapping film.

**2** Set the sample face up on the cassette. Use the gauge grating (25 mm) to adjust the sample position with the IP position.

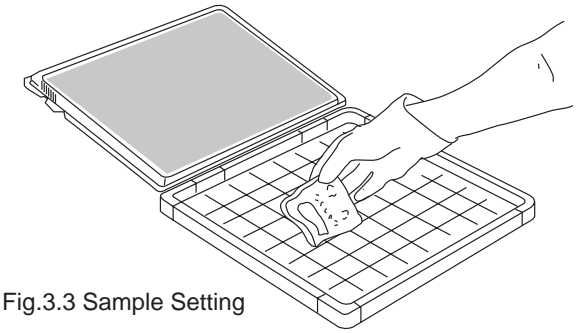

### **! Caution !**

The gauge serves as the benchmark when you determine the reading area on the software.

However, attention must be paid when using cassettes other than 4043, **i.e., cassettes 2340, 2325, 2040, 2025.** Since these cassettes' gauge scale is set for scanning with the BAS series, FLA-2000, FLA-3000 and FLA-8000, the numbers on the vertical axis are reversed, which makes the numbers mismatch with the reading area of FLA-5100. As in the example below, please confirm the numbers and set the readeing area with ImageReader software.

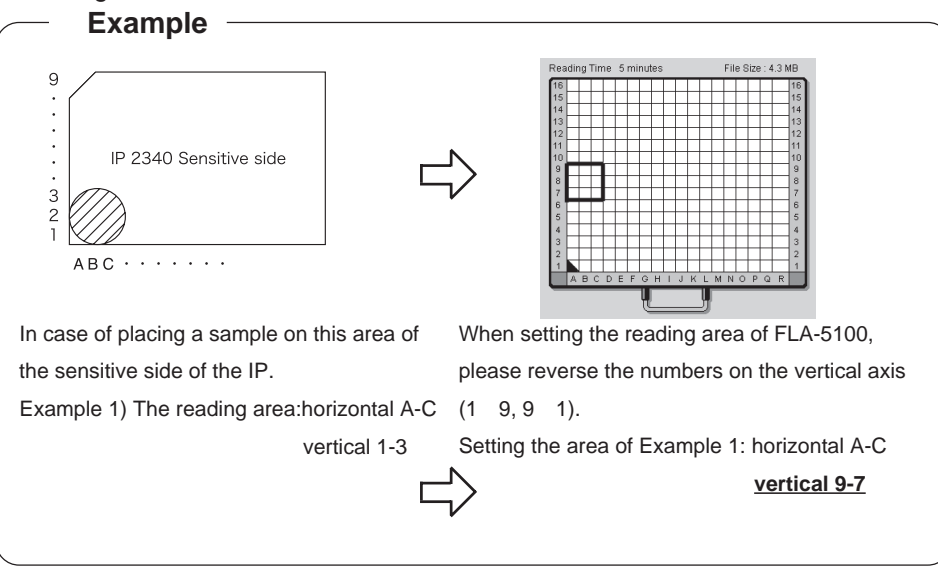

**FLA-5100 ImageReader software can easily set the area corresponding to the IP size. Therefore we recommend whole-area reading.**

**3** Set the IP on the cassette so that its exposure surface is in contact with the sample as shown below. Use the notch of the IP to adjust the sample direction with the IP direction and the direction of sticking on the stage (i.e., scanning direction).

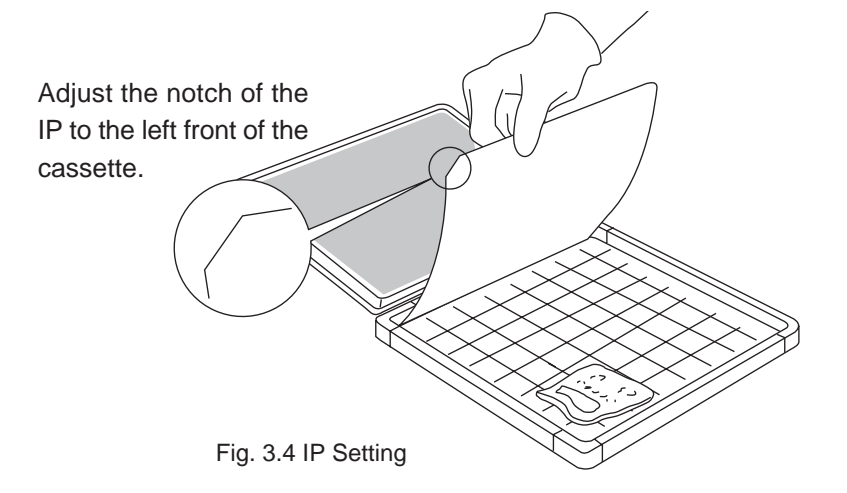

- **4** Close the cassette cover. (Close it firmly until a click sound is heard.)
	- **Note:** Do not have any IP corners be caught by the cassette cover.

Be very careful not to apply an impact to the cassette. An impact applied to the cassette may shift the sample and IP.

Do not expose the IP in a place with much environmental radiation (in order to avoid the increase of background).

# **PRECAUTION**

Do not expose the exposed IP to the light. If an exposed IP is exposed to the light, the image on the IP may be lost.

 $2004.$  Feb  $\blacksquare$ 

# **Part 4**

# Reading IP

### Reading IP

Set the reading conditions.

Set an IP on the stage.

Set the stage on the FLA-5100. Start reading.

- \* The FLA-5100 Image Reader is available in two types: Windows version, and Macintosh version. Either version has the same functions. This manual shows the screens of the Windows version. Follow the instructions of this manual, except the OS-related operations (such as starting and exiting the software), if you use the Macintosh version.
- 1. Turn on the FLA-5100 and peripheral devices.
- 2. Turn on the computer (DOS/V PC or Macintosh).
- 3. Make sure that the FLA-5100 has warmed up. (Only the power lamp on the upper left panel on the front of the FLA-5100 is lit when warming-up is completed.) Start the FLA-5000 Series Image Reader from the startup menu or using the shortcut key. (On the Macintosh, double-click the alias to start the software.)

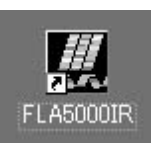

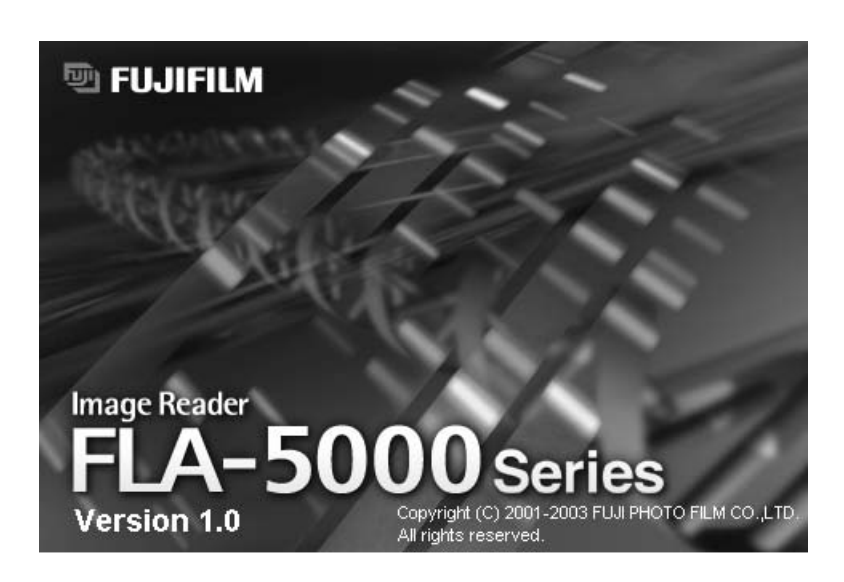

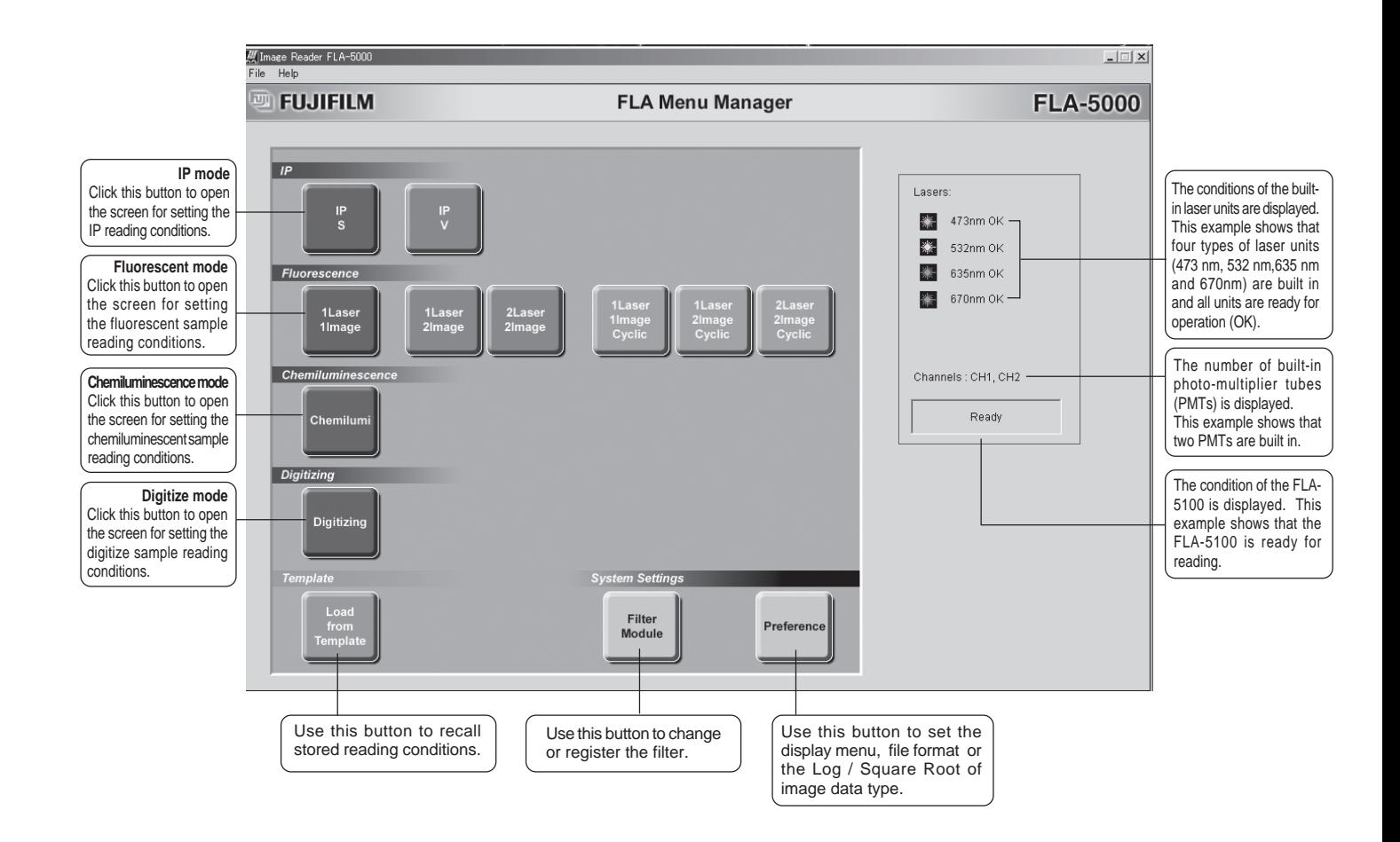

4. The main window of the FLA-5000 Series Image Reader is displayed.

- 5. Select a reading mode and set the reading conditions.
	- 5.1 Selecting a reading mode

Two IP reading modes are available as shown below:

..This is the standard reading mode, whose reading sensitivity is fixed. Values of read images are displayed in the PSL/mm2 unit system.

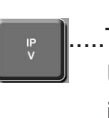

..The sensitivity of this mode is variable. Use this mode if you need a low reading sensitivity. Values of read images are displayed in the LAU/mm2 unit system.

5-1-1 IP S mode Click the  $\left\| \begin{array}{cc} \mathbb{P} \\ \mathbb{S} \end{array} \right\|$  button.

5-1-2 The following window appears.

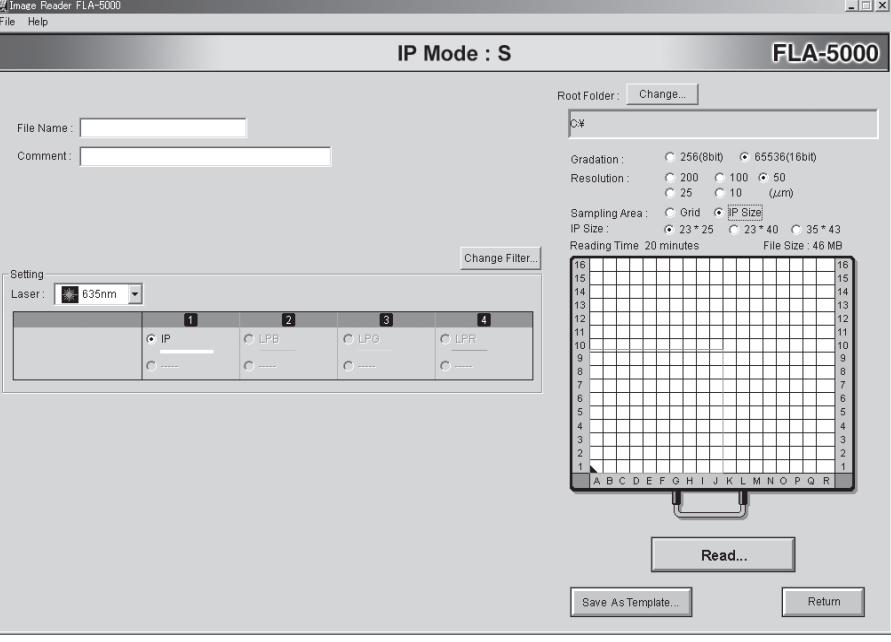

Refer to the instruction below and set the reading conditions.

File Name : Input the name of a file for saving data of a read image. (You may input half-size alphanumeric characters only.) \* You may not start reading unless you input a file name.

IP S mode

The comment is saved with the Comment: file name. Input it as the necessity **requires.** (You may input half-size alphanumeric characters only.) \* You may start reading even if you input no comment. Change Filter... ...... Use this button to change the data of the filter registered on the software. This function is not normally used in IP reading. You need not pay attention to this function, in particular. Laser to be used for reading is displayed. These numeric values shown in these areas cor-Laser: 8 635nm respond to the numbers (1,  $\sigma$  if  $C.E$  $\overline{c}$  $\overline{c}$ 2, 3 and 4) on the filter tray. ċ  $\epsilon$  $\epsilon$ This example shows that the filter for IPs is set at the The check  $\circ$  on the left of a filter to be leftmost position. used for reading changes into  $\left| \cdot \right|$ .

In IP reading, the 635 nm laser and IP filter are selected automatically.

\* However, if the 532-nm laser unit is built in but the 635-nm laser unit is not built in, the 532-nm laser is selected automatically.

The 532-nm laser may only be used to read IPs outside Japan.

Before starting reading, make sure that the 635 nm or 532nm laser is shown and the IP filter is selected in the Setting field as shown above.

\* The IP filter need not always be set at the above-shown position (position #1 in the above example). When the IP filter is set on the filter tray #2 and registered, it is displayed at position #2.

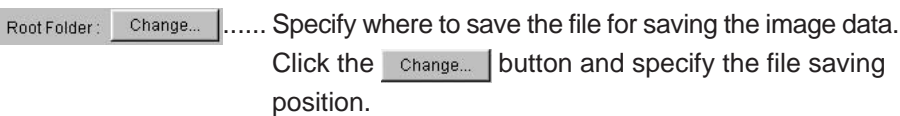

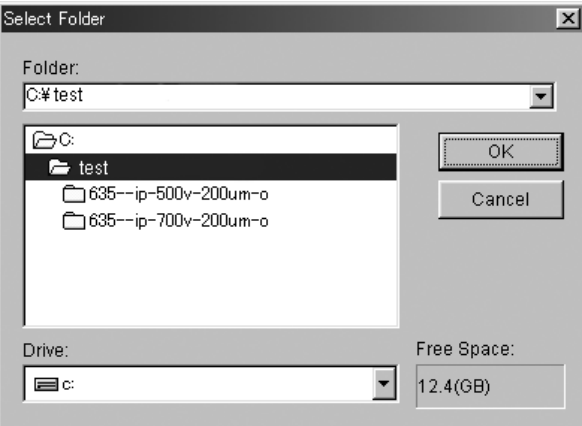

#### **Tips**

 The 10µm-pixel size processing is conducted by applying Bi-cubic algorithm to the images read at 25µm-pixel size. Therefore, computer processing after reading may take longer time than image reading time.

Bi-cubic : Using the densities of 16 lattice points around  $(u_{0}, v_{0})$ , cubic interpolation is done.

 $f (u_0,v_0) = \sum_{\mathbf{k}} \sum_{\mathbf{l}} f (u_{\mathbf{k}},u_{\mathbf{l}}) c (u_{\mathbf{k}}-u_0) c (v_{\mathbf{l}}-v_0)$ 

Here  $(\mathsf{u}_{\scriptscriptstyle{k}} ,\mathsf{v}_{\scriptscriptstyle\mathsf{I}})$  is a lattice point around  $(u_0, v_0)$  and interpolative coefficient c(x) is defined linearly.  $2^{1/2}$  +  $3^{2}$  0  $\sqrt{11}$  x

$$
c(x) = \begin{cases} 1 - 2 |x| + |x| & 0 \le |x| < 1 \\ 4 - 8 |x| + 5 |x|^2 - |x|^3 & 1 \le |x| < 2 \\ 0 & 2 \le |x| \end{cases}
$$

Function c(x) is piecewise three-dimension polynomial approximation of function sinx/x that is revealed with the sampling theorem for continuous signals.

# **! Caution !**

#### When exposing a sample on IP, **attention must be paid to the setting of reading area with**

**i** G Grid if you are to use the cassettes other than 4043, designed specially for FLA-5100. Since **the cassettes 2340, 2325, 2040 and 2025** have the gauge scale designed for scanning with the BAS series, FLA-2000, FLA-3000, and FLA-8000, the numbers on the vertical axis are reversed, which makes the numbers mismatch with the reading area of FLA-5000 Series.

**Please refer to page 34 of this manual for the details.**

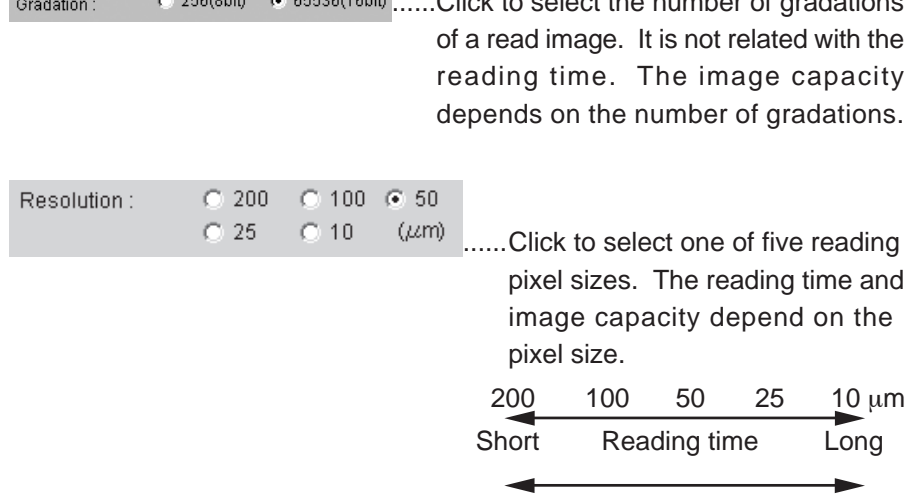

consumer constants clients and the grand at expeditions

Sampling Area: G Grid C IP Size ......Click to select a reading area setting method. Small Image file size Large

**F.** Grid ......Select this to set the reading area in units of BAS gauge blocks (2.5-cm squares shown in the drawing).

- \* The grid assumes that only the area where a sample is placed is read. Use the BAS gauge grid shown on page 34 as the benchmark of positioning.
- **C. IP Size ......Select this to select the overall surface of the IP as the reading** area. Click on the left of the IP Size to put a check mark, then click on an IP size to be used.

How to specify the reading area when the grid is selected

Move the mouse cursor to the red frame line or the center of the area, and drag the mouse to change the area size and/or position.

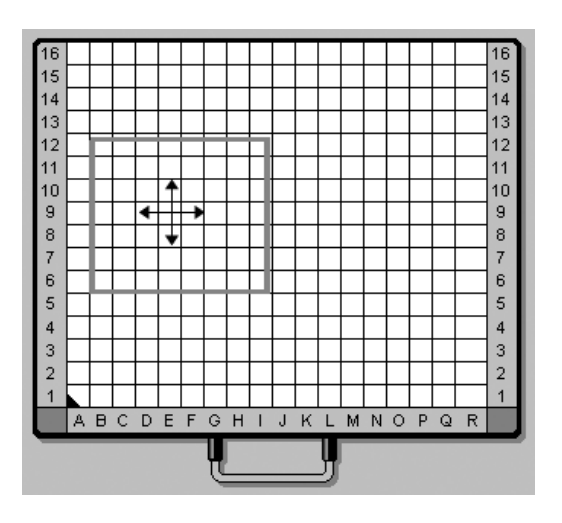

**Exave As Template...** ...... Use this button to save the reading conditions in a file. You may save the reading conditions used frequently and recall them later.

Click on save As Template...

The following window opens. Saved reading conditions are displayed in this window.

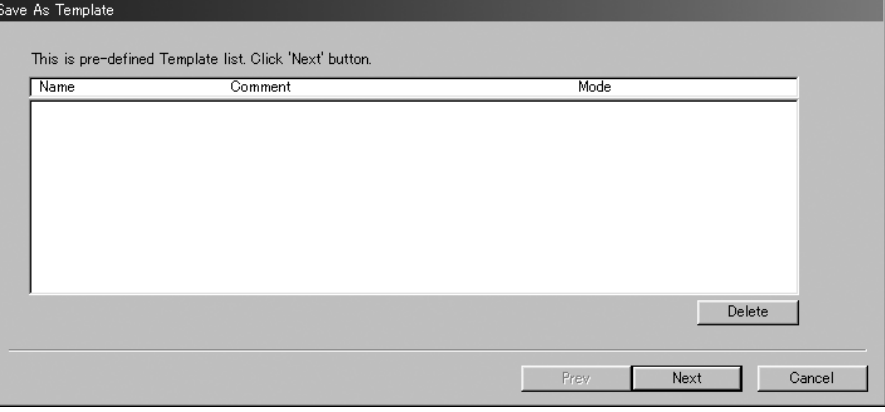

Click the Next button. The following window opens.

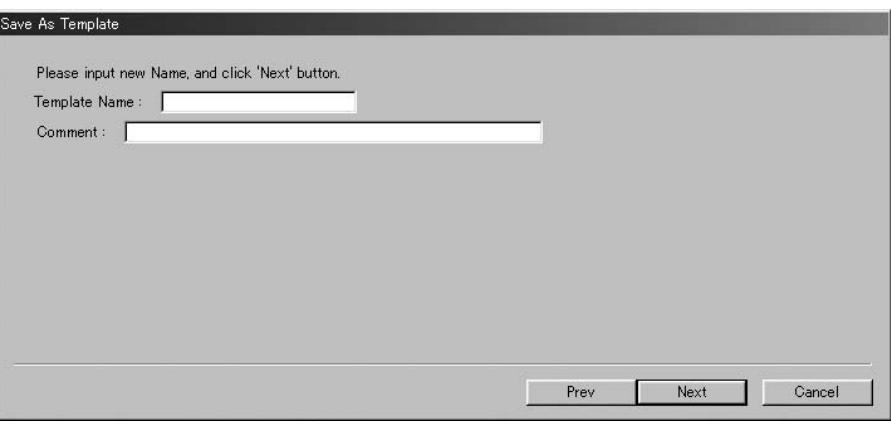

Input a template name in the Template Name box, and click the **FALE ARECT** button. The reading conditions are saved.

IP V mode

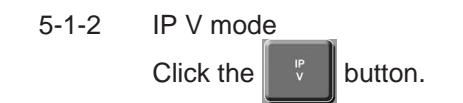

5-1-2-2 The following window appears.

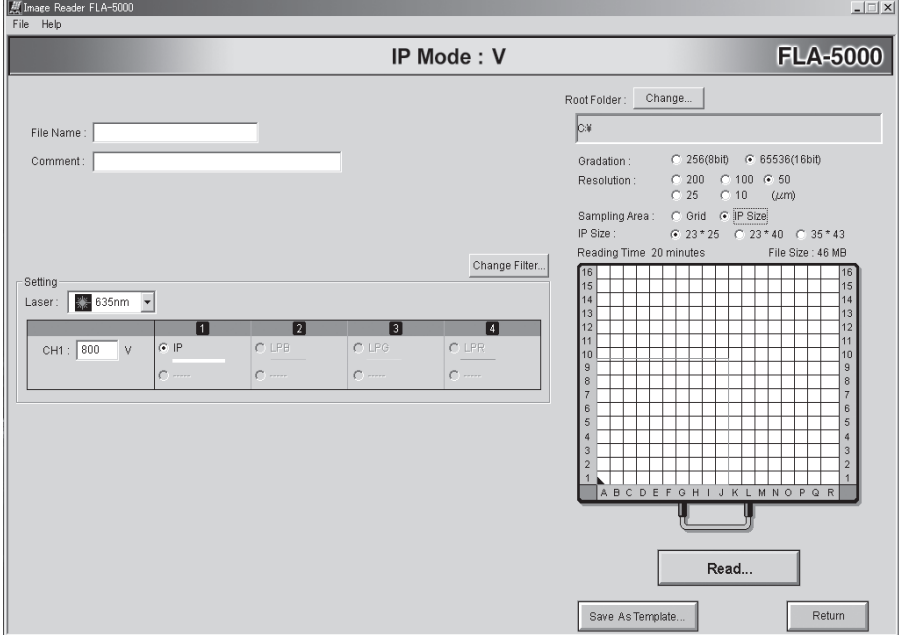

Refer to the instruction below and set the reading conditions.

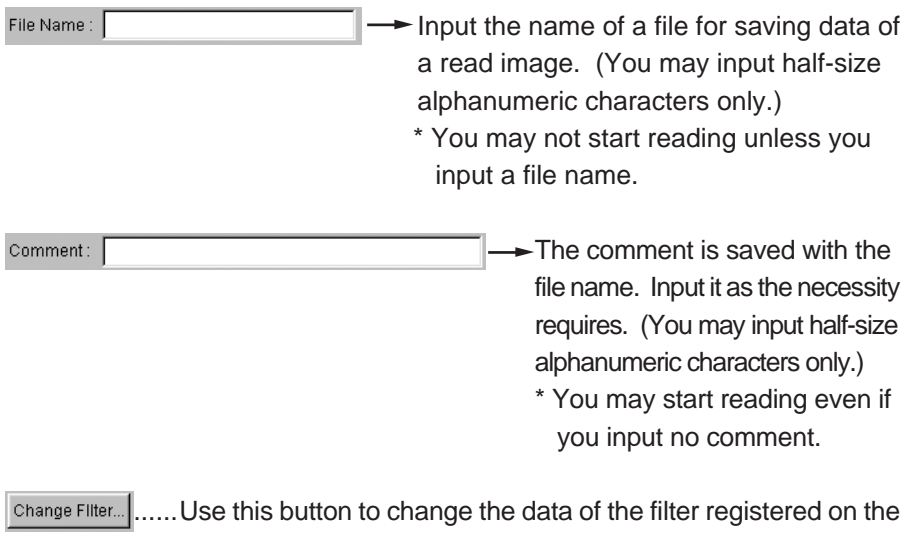

software. This function is not normally used in IP reading. You need not pay attention to this function, in particular.

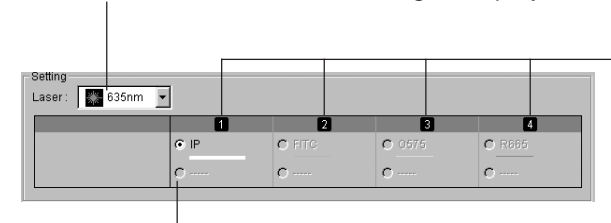

Laser to be used for reading is displayed.

These numeric values shown in these areas correspond to the numbers (1, 2, 3 and 4) on the filter tray. This example shows that the filter for IPs is set at the

The check  $\circ$  on the left of a filter to be leftmost position. used for reading changes into  $\boxed{\infty}$ .

In IP reading, the 635 nm laser and IP filter are selected automatically.

\* However, if the 532-nm laser unit is built in but the 635-nm laser unit is not built in, the 532-nm laser is selected automatically.

The 532-nm laser may only be used to read IPs outside Japan.

Before starting reading, make sure that the 635 nm or 532nm laser is shown and the IP filter is selected in the Setting field as shown above.

\* The IP filter need not always be set at the above-shown position (position #1 in the above example). When the IP filter is set on the filter tray #2 and registered, it is displayed at position #2.

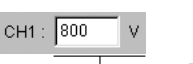

This voltage is applied to the first PMT.

Input a voltage value directly in this box. (You may input a value between 250 and 1000.) The greater the value is, the higher the voltage to be applied to the PMT and the reading sensitivity are.

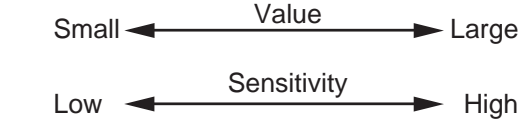

Change... ...... Specify where to save the file for saving the image data. Root Folder: Click the change... button and specify the file saving position.

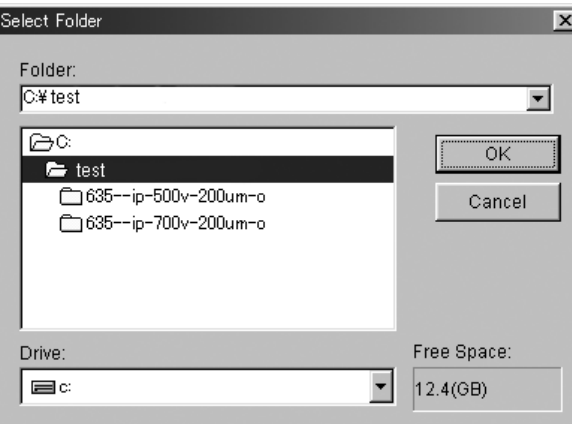

**Tips**

 The 10µm-pixel size processing is conducted by applying Bi-cubic algorithm to the images read at 25µm-pixel size. Therefore, computer processing after reading may take longer time than image reading time.

Gra

Bi-cubic : Using the densities of 16 lattice points around  $(u_0, v_0)$ , cubic interpolation is done.

$$
f(u_0,v_0) = \sum_{k} \sum_{\uparrow} f(u_k,u_{\parallel}) c(u_{k}\text{-}u_0) c(v_{\mid}\text{-}v_0)
$$

Here  $(\mathsf{u}_{\scriptscriptstyle{k}} ,\mathsf{v}_{\scriptscriptstyle\mathsf{I}})$  is a lattice point around  $(u_0, v_0)$  and interpolative coefficient c(x) is defined linearly.

```
c(x) =(1 - 2 |x|^2 + |x|^3) 0 \le |x| < 14 - 8|x| + 5|x|^2 - |x|^3 \quad 1 \le |x| < 20 2 \le |x|
```
Function c(x) is piecewise three-dimension polynomial approximation of function sinx/x that is revealed with the sampling theorem for continuous signals.

# **! Caution !**

When exposing a sample on IP, **attention must be paid to the setting of reading area with**

**i** G Grid if you are to use the cassettes other than 4043, designed specially for FLA-5100. Since **the cassettes 2340, 2325, 2040 and 2025** have the gauge scale designed for scanning with the BAS series, FLA-2000, FLA-3000, and FLA-8000, the numbers on the vertical axis are reversed, which makes the numbers mismatch with the reading area of FLA-5100.

**Please refer to page 34 of this manual for the details.**

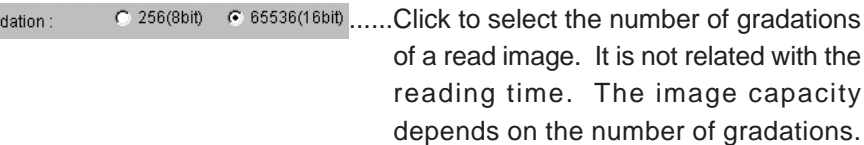

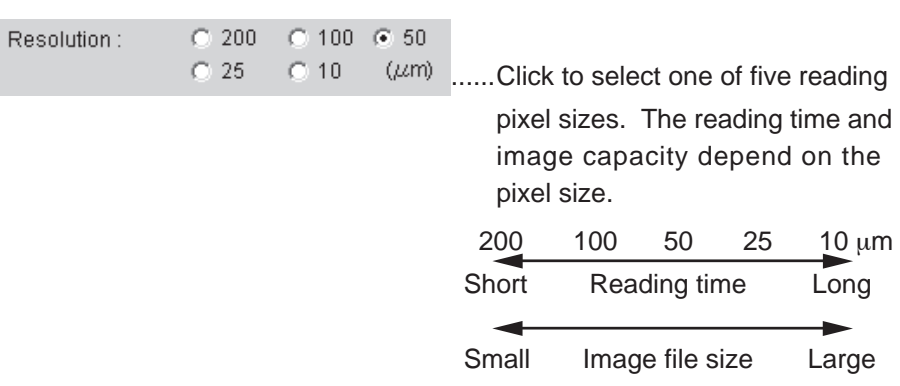

sampling Area: G Grid C IP Size ......Click to select a reading area setting method.

- **G** Grid ......Select this to set the reading area in units of BAS gauge blocks (2.5-cm squares shown in the drawing).
- \* The grid assumes that only the area where a sample is placed is read. Use the BAS gauge grid shown on page 34 as the benchmark of positioning.
- **C.IP Size ......Select this to select the overall surface of the IP as the reading** area. Click on the left of the IP Size to put a check mark, then click on an IP size to be used.

How to specify the reading area when the grid is selected Move the mouse cursor to the red frame line or the center of the area, and drag the mouse to change the area size and/or position.

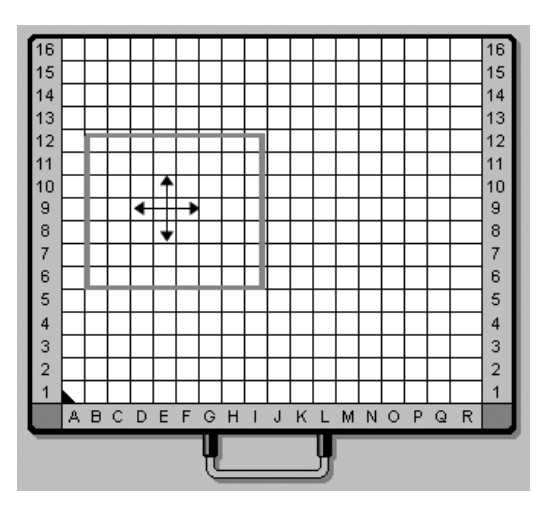

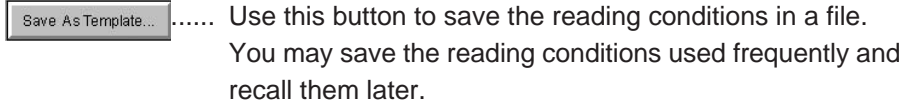

Click on save As Template...

The following window opens. Saved reading conditions are displayed in this window.

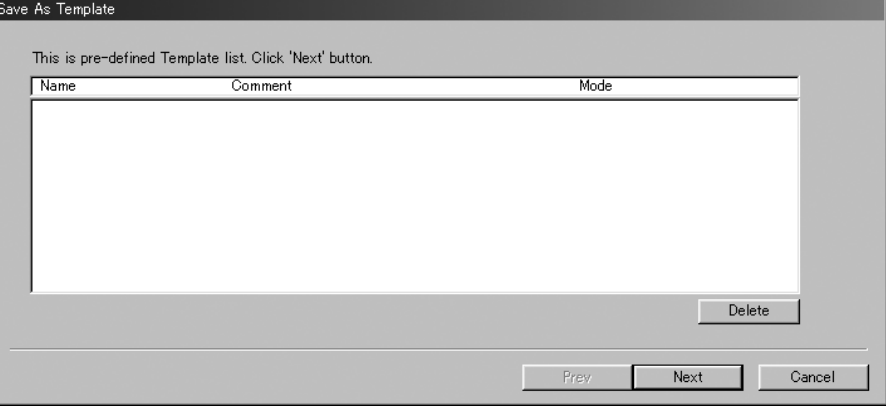

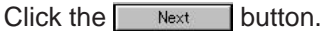

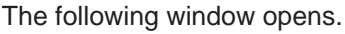

Save As Template

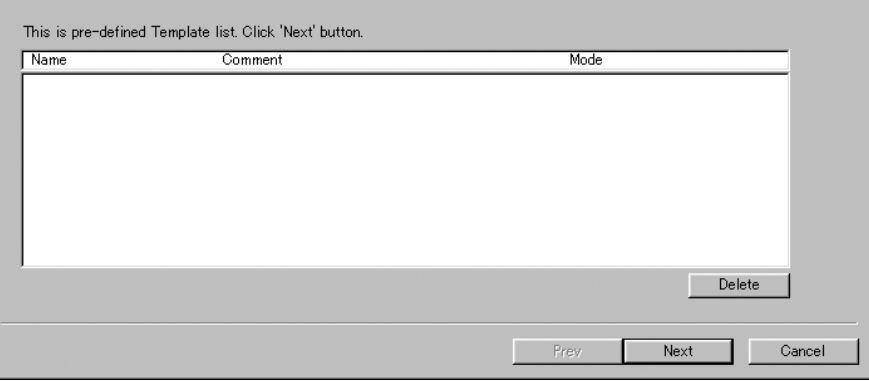

Input a template name in the Template Name box, and click the **Fig. 2** Next button. The reading conditions are saved.

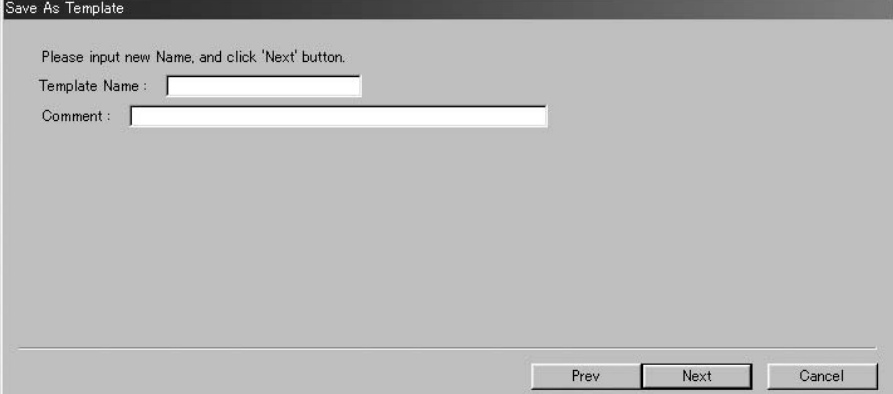

Setting the IP and stage

- 6. Set an IP on the IP stage.
	- \* You may use only IPs with magnetic absorption layers on the back on the IP stage. Since an IP is stuck on the IP stage by the magnetic force, any IPs without magnetic absorption layers may not be attached to the IP stage. Such IPs are unusable.
	- 6-1 Put the IP cassette with an exposed IP on the side of the IP stage.

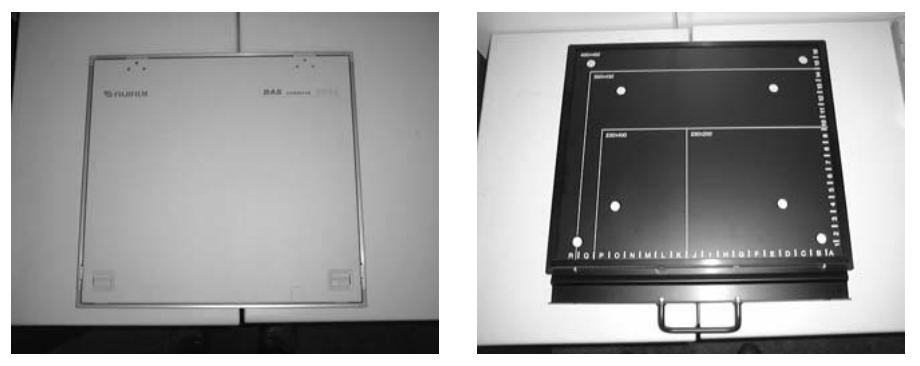

6-2 Turn down the room lighting (below 20 luxes). (Keep the room lighting turned down until the IP stage is set and the main cover is closed.)

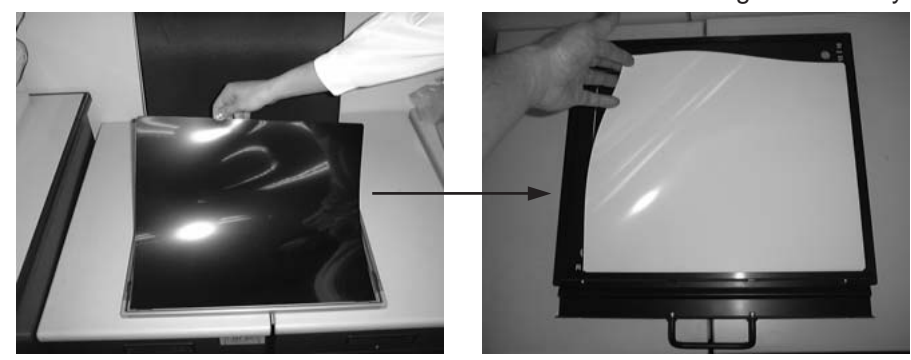

6-3 Take the IP out of the IP cassette and set it on the IP stage immediately.

Set the IP on the back side (with a numeric value and alphabetic characters) of the IP stage so that the IP reading surface (white or blue side with fluorescent material applied) faces up.

- 7. Set the IP stage on the FLA-5100.
	- 7-1 Open the door of the stage setting block, and set the IP stage with the stuck IP facedown.

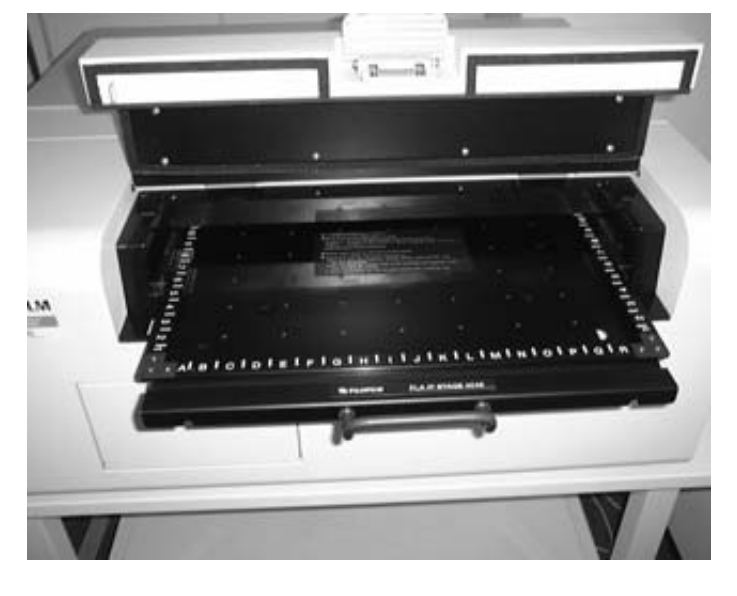

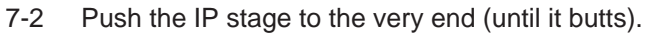

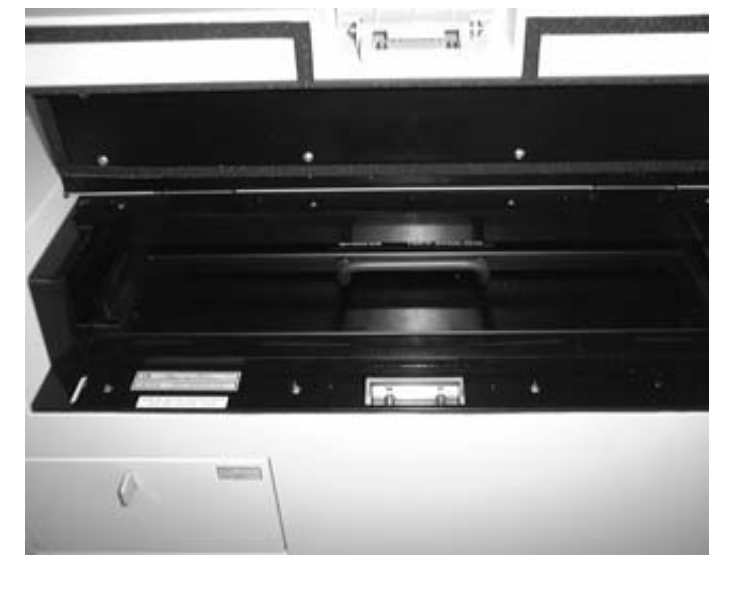

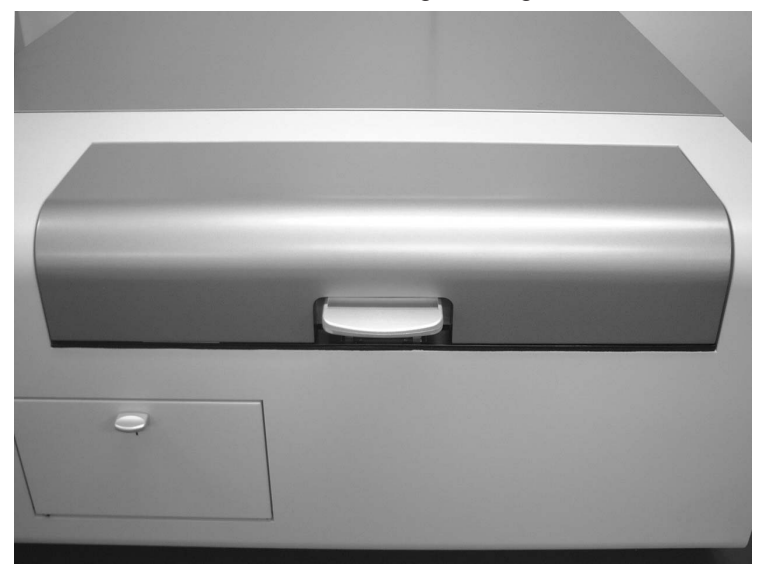

7-3 Close the door of the stage setting block.

#### Starting reading

- 8. Starting reading
	- 8-1 Click the  $\sqrt{\frac{R_{\text{ead...}}}{R_{\text{lead...}}}}$  button, and reading starts.

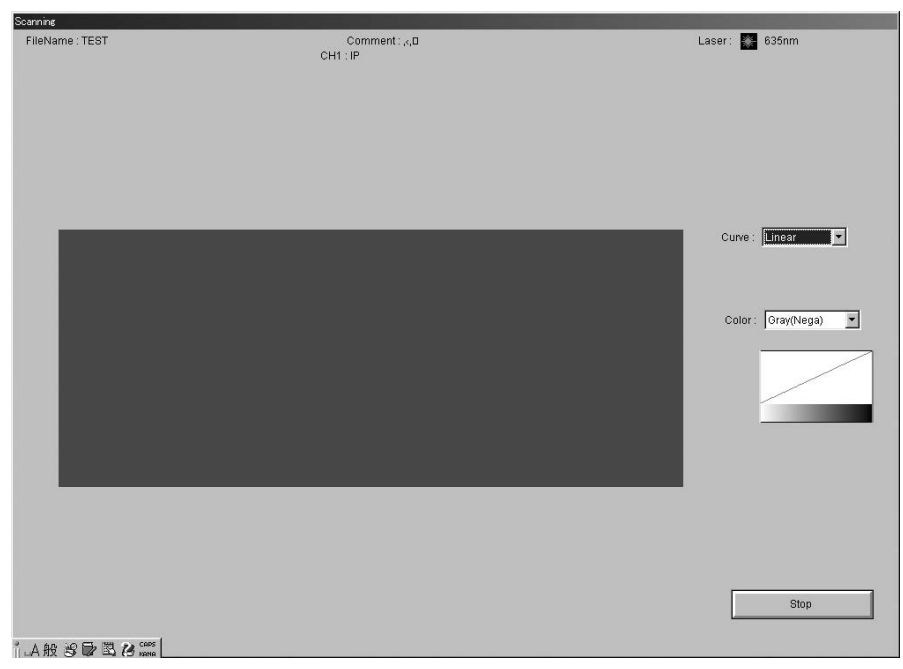

- 8-2 You may carry out the following operations in the reading status real-time display window shown above:
	- a) Changing the tone curve

Select an intended curve from the pull-down menu.

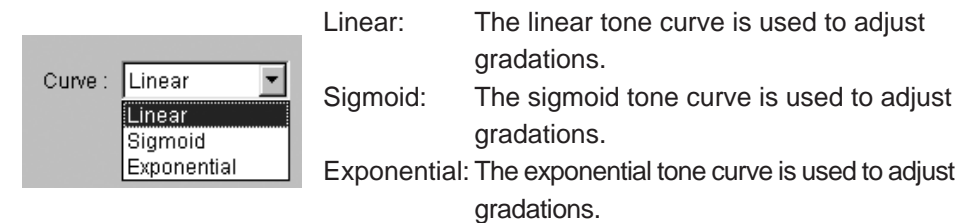

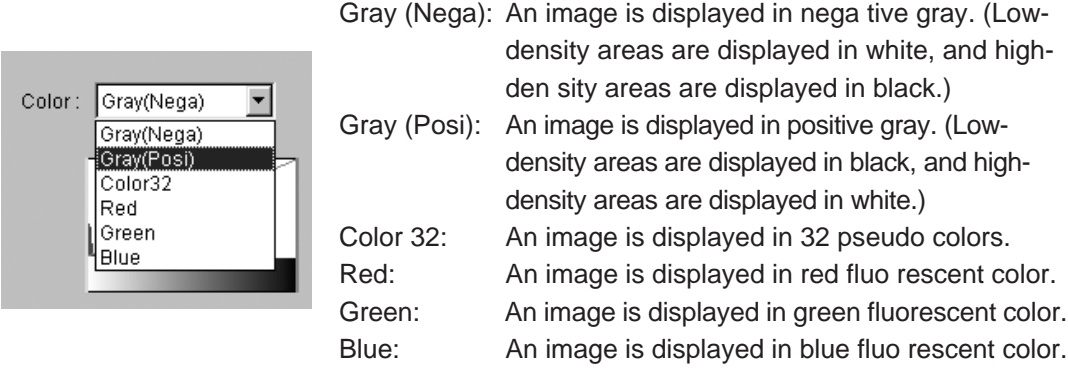

b) Changing the display color

8-3 As fields in the specified reading area are read, they are displayed in the reading status real-time display window as shown below.

Select an intended color from the pull-down menu.

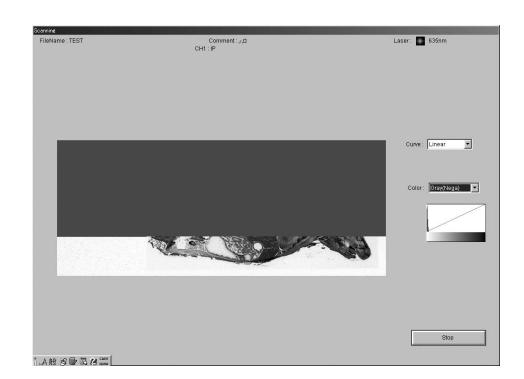

The stage is read from the front toward the back. The read image is displayed from down upward in the reading status real-time display window.

Reading at 10µm-pixel size may take longer time in computer processing after image reading. When processing, a progress bar appears in the upper right corner.

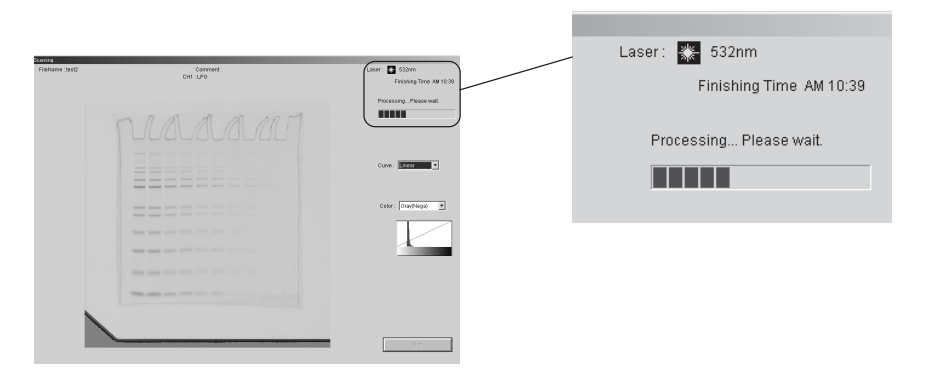

Processing cannot be terminated halfway.

8-4 When reading finishes normally, the following dialog box appears. Click the  $\sqrt{6}$  button.

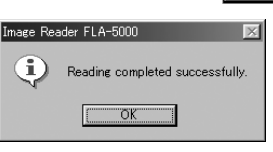

8-5 You may finish reading at any time before the whole reading area is read. Click the  $\frac{1}{\sqrt{2}}$  stop button when you want to finish reading. When the reading has been done with pixel size at  $200 \mu m$ , 100µm,50µm and 25µm, the following dialog box appears. Click the  $\overline{\text{ok}}$  button.

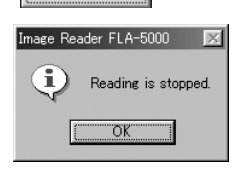

When the reading has been done with pixel size at  $10\mu$ m, the dialogue box shown below appears.

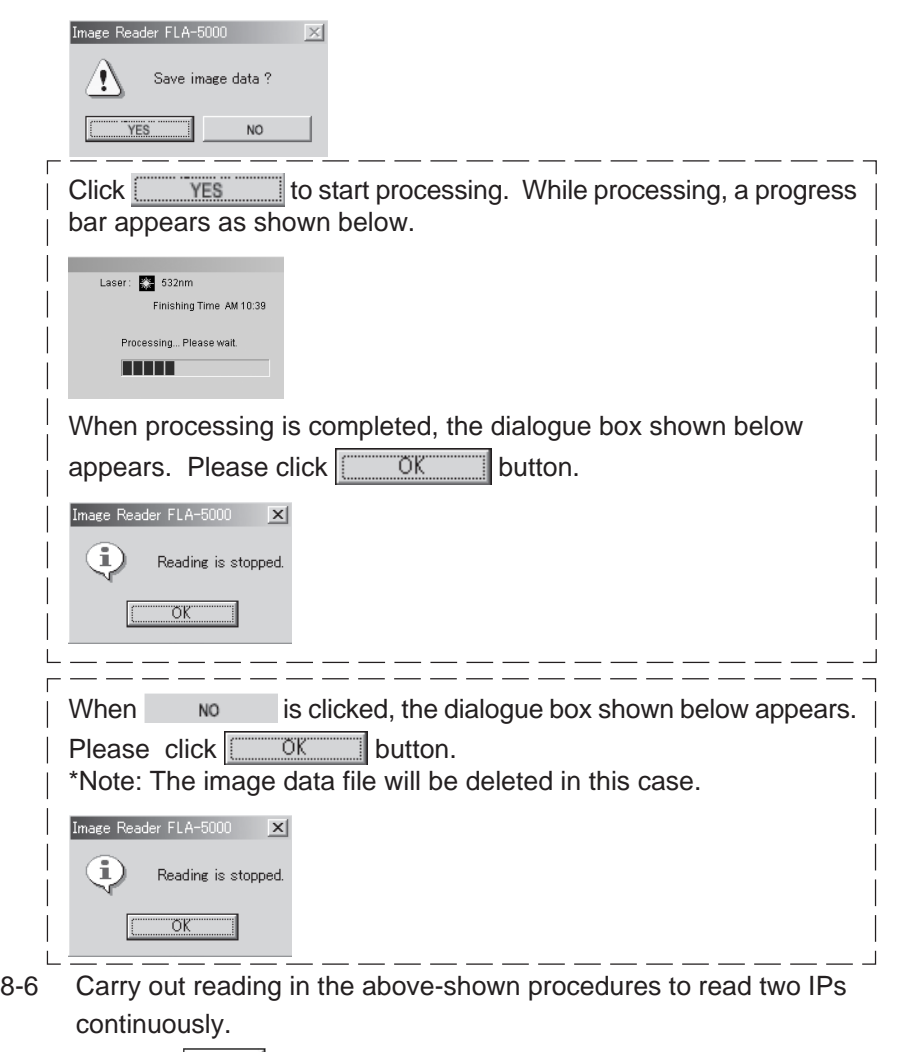

Click the  $\sqrt{\frac{R\text{elum}}{n}}$  button, and the previous menu manager window is displayed.

9. Removing the IP from the IP stage

On completion of reading, put your finger into the hole in the stage as shown below and push the back of the IP to remove the IP from the IP stage easily.

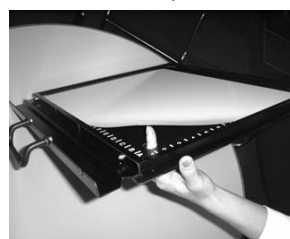

# **Part 5**

Reading Fluorescent Samples

Reading Fluorescent Samples

Set the reading conditions.

Set a Fluorescent Samples on the stage.

Set the stage on the FLA-5100.

Start reading.

- The FLA-5100 Image Reader is available in two types: Windows version, and Macintosh version. Either version has the same functions. This manual shows the screens of the Windows version. Follow the instructions of this manual, except the OS-related operations (such as starting and exiting the software), if you use the Macintosh version.
- 1. Turn on the FLA-5100 and peripheral devices.
- 2. Turn on the computer (DOS/V PC or Macintosh).
- 3. Make sure that the FLA-5100 has warmed up. (Only the power lamp on the upper left panel on the front of the FLA-5100 is lit when warmingup is completed.) Start the FLA-5000 Series Image Reader from the startup menu or using the shortcut key. (On the Macintosh, double-click the alias to start the software.)

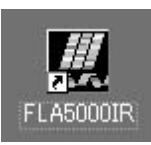

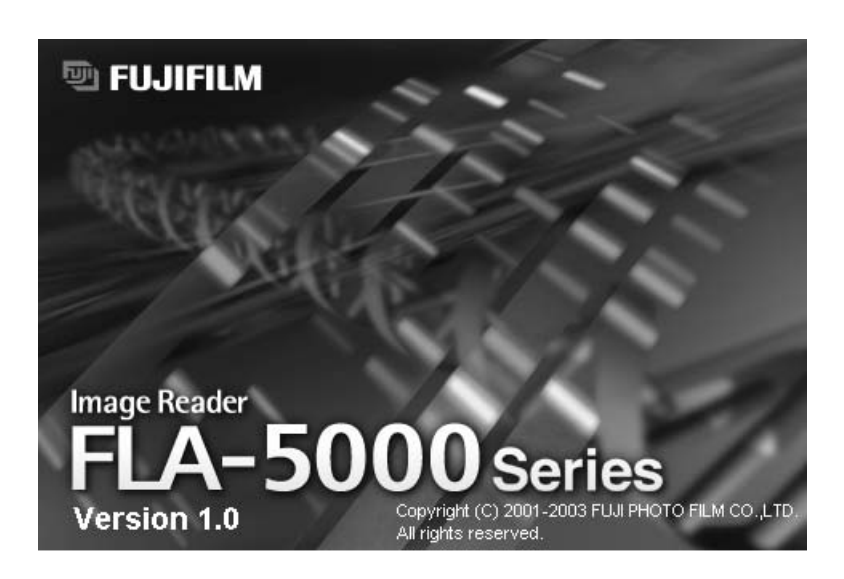

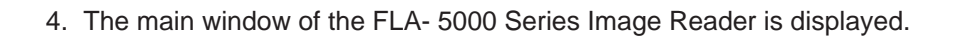

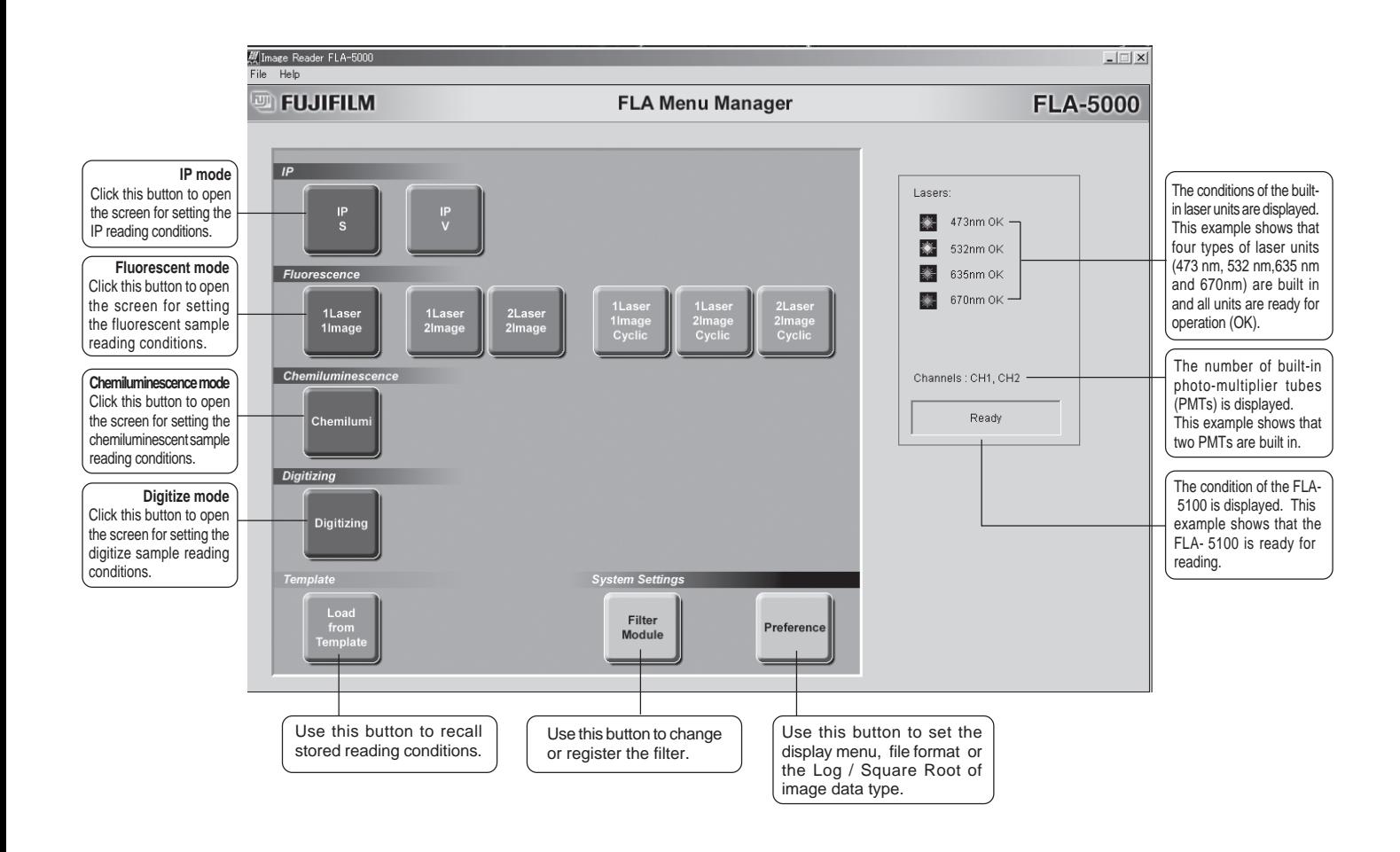

- 5. Select a reading mode and set the reading conditions.
	- 5-1 The number of modes available for reading fluorescent samples depends on the number of photo-multiplier tubes (PMTs) built in the FLA- 5100 as shown below.

One PMT is built in the FLA-  $5100 \rightarrow$  Two reading modes are available. Two PMTs are built in the FLA-  $5100 \rightarrow$  Six reading modes are available.

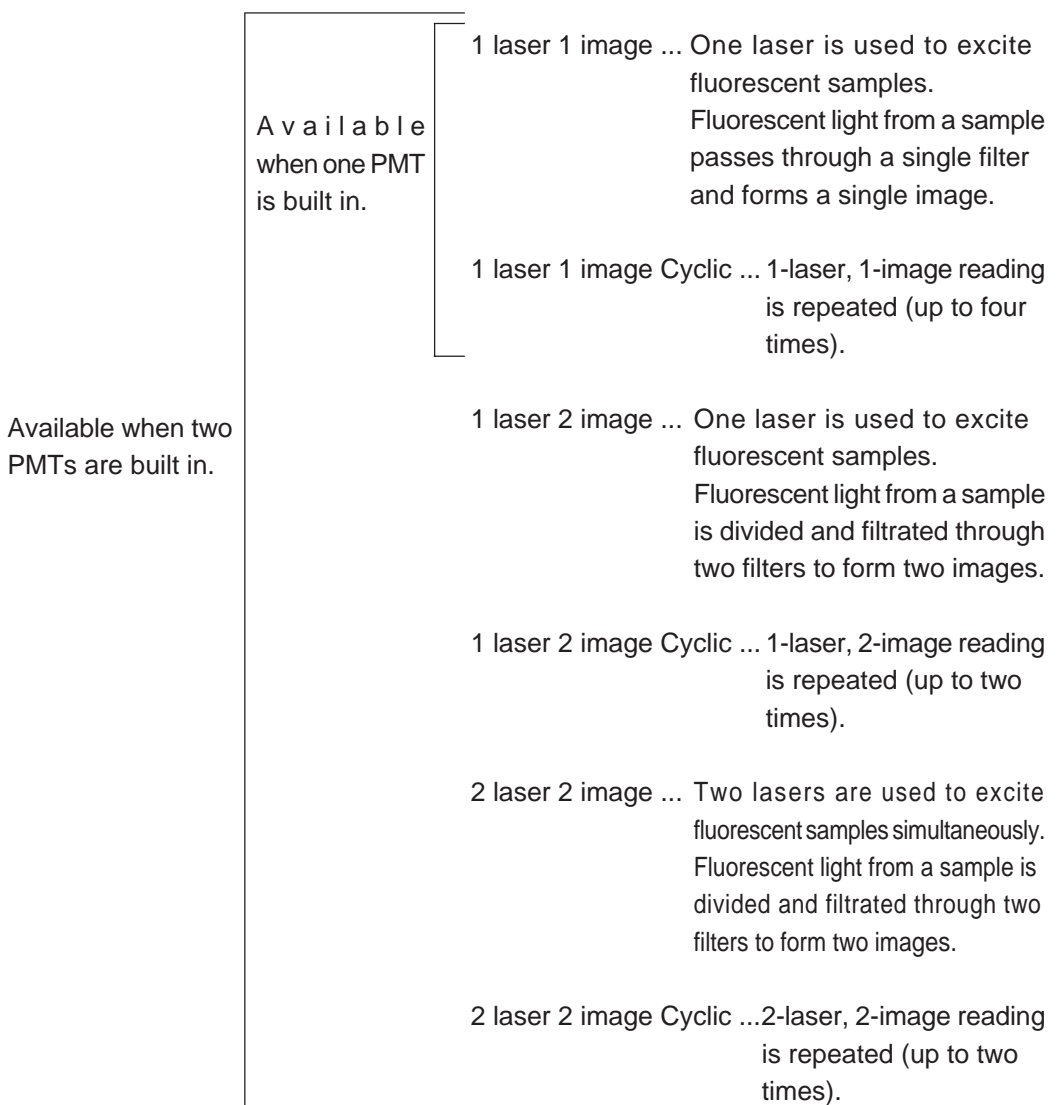

1-laser, 1-image mode

#### 5-1-1 1-laser, 1-image mode

Set the reading conditions as shown below.

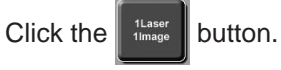

#### 5-1-1-2 The following window appears.

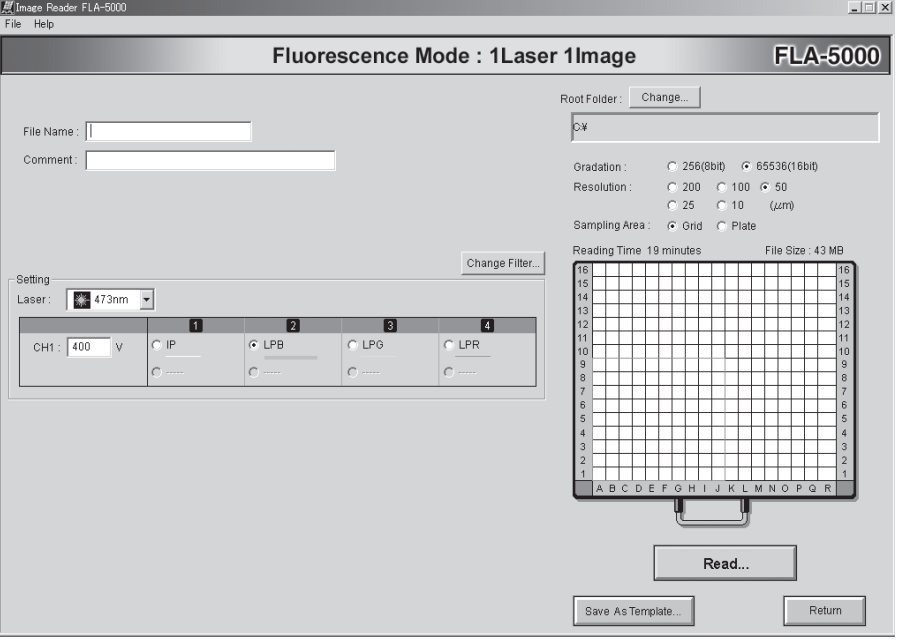

Refer to the instruction below and set the reading conditions.

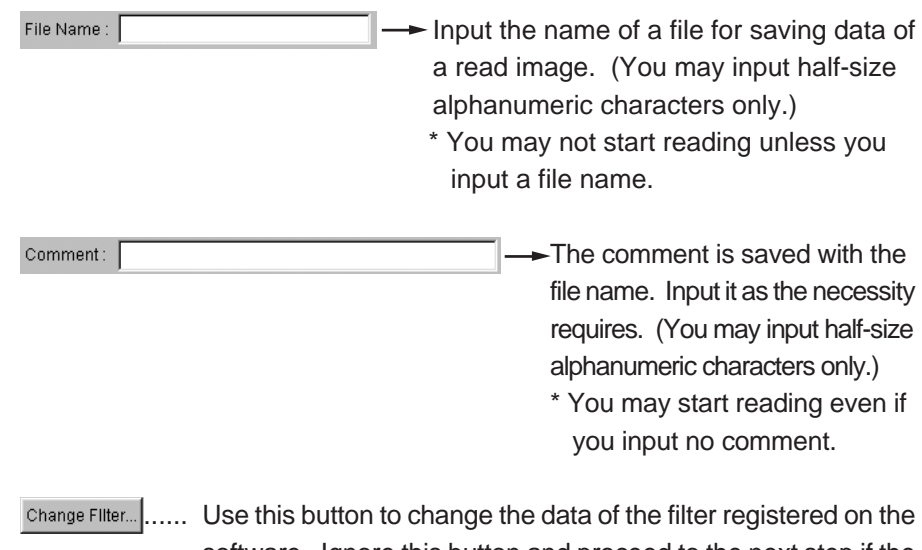

software. Ignore this button and proceed to the next step if the filter set in the FLA- 5100 is displayed on the Setting screen properly.

For the usage of Change Filter, see page 126.

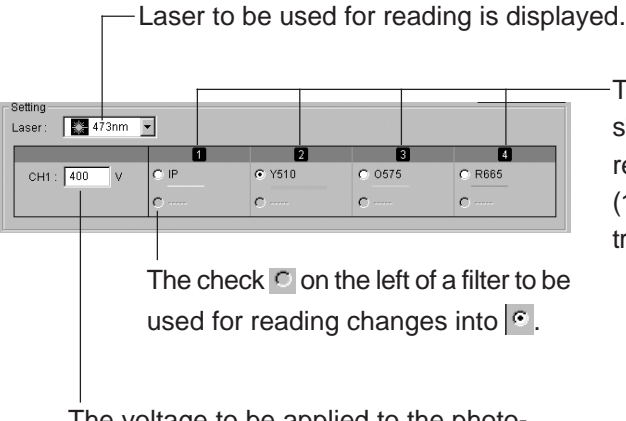

These numeric values shown in these areas correspond to the numbers  $(1, 2, 3 \text{ and } 4)$  on the filter tray.

The voltage to be applied to the photomultiplier tube (PMT) is displayed.

Select a laser unit to be used for reading in the pull-down menu.

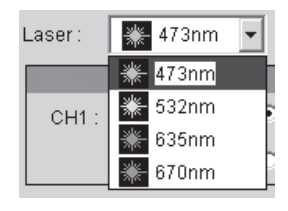

 $\frac{1}{100}$  value to be applied to the photo-multiplier tube (PMT) in this box.

(You may input a value between 250 and 1000.)

The greater the value is, the higher the voltage to be applied to the PMT and the reading sensitivity are.

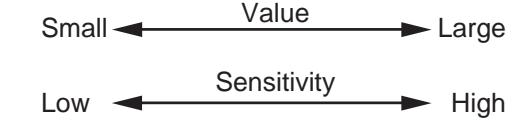

Select a filter to be used for reading by clicking the radio button on the left of the filter name.

 $\circ \rightarrow \circ$ 

...... Specify where to save the file for saving the image data. Root Folder: Change... Click the  $\Box$  change... button and specify the file saving position.

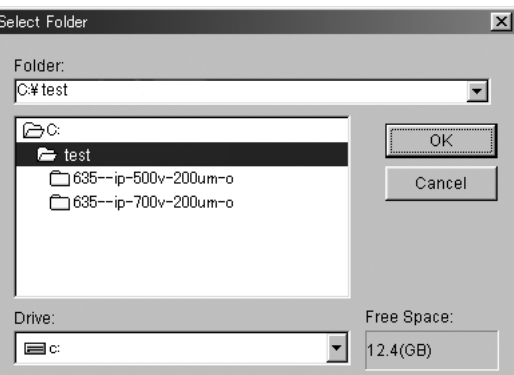

......Select this to specify the reading area based on the 2.5-cm grid lines on the fluorescent stage. ..... Select this to specify the position of the titer plate placed on the multi-stage as the reading area. How to specify the reading area when the grid is selected Move the mouse cursor to the red frame line or the center of the area, and drag the mouse to change the area size and/or position. ......Click to select one of five reading pixel sizes. The reading time and image capacity depend on the pixel size. Short Reading time Long Small Image file size Large **Tips** The 10µm-pixel size processing is conducted by applying Bi-cubic algorithm to the images read at 25µm-pixel size. Therefore, computer processing after reading may take longer time than image reading time. Bi-cubic : Using the densities of 16 lattice points around (u0, v0), cubic interpolation is done. Here (uk,vl ) is a lattice point around (u0 , v0) and interpolative coefficient c(x) is defined linearly. Function c(x) is piecewise three-dimension polynomial approximation of function sinx/x that is revealed with the sampling theorem for continuous signals. f u0,v0 = f ∑<sup>|</sup> ∑ uk,u| c uk-u0 c v|-v0 k c x = 1 - 2 x<sup>2</sup> + x3 0 ≤ x < 1 4 - 8 x + 5 x<sup>2</sup> - x<sup>3</sup> 1 ≤ x < 2 0 2 ≤ x

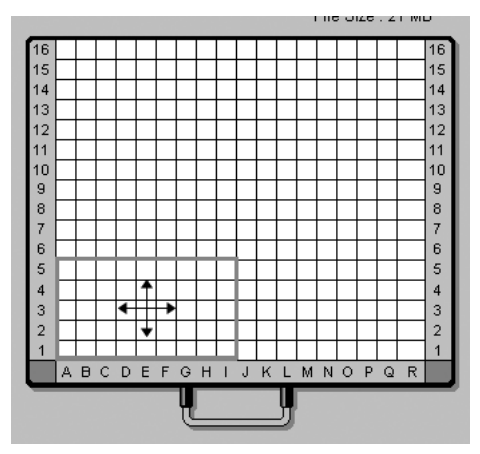

er of gradations related with the age capacity of gradations.

2004. Feb

 $25 - 10 \mu m$ 

How to specify the area when titer plate(s) is/are selected When reading one titer plate, move the mouse pointer to the center inside the red frame and drag the mouse to move the red frame to an intended plate.

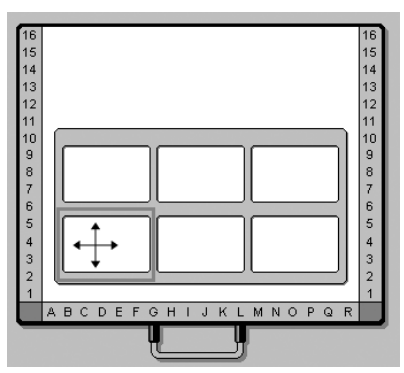

When reading two or more titer plates, place the mouse pointer on the red frame line shown above and drag the mouse to extend the red frame.

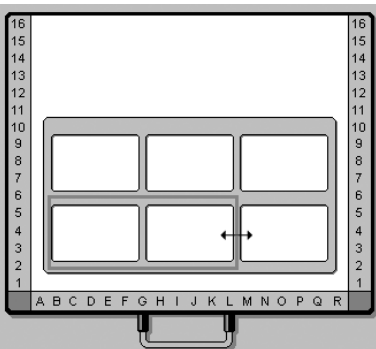

Save As Template.

..... Use this button to save the reading conditions in a file. You may save the reading conditions used frequently and recall them later.

Click on || Save As Template...

The following window opens. Saved reading conditions are displayed in this window.

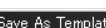

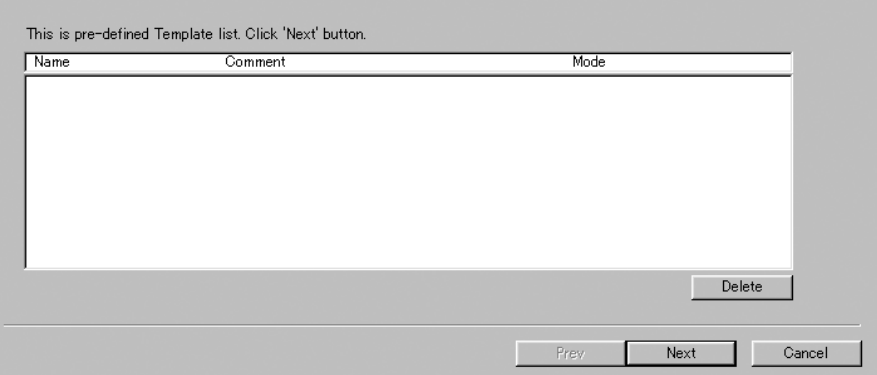

### $Click the  $best$  button.$ The following window opens.

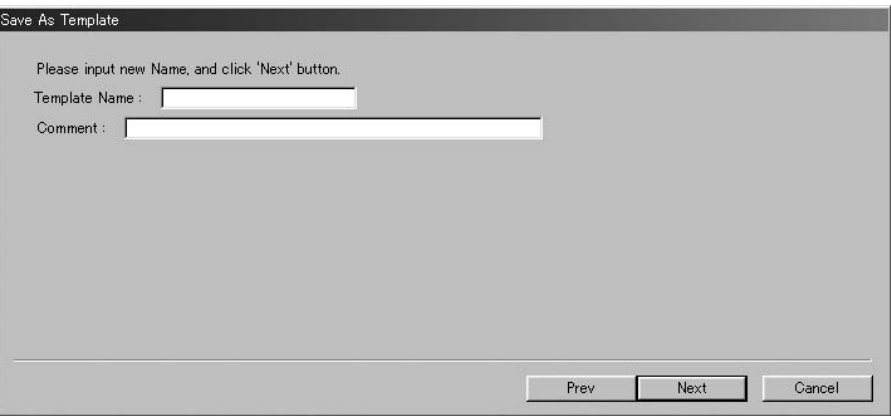

Input a template name in the Template Name box, and click the  $\square$ Next button. The reading conditions are saved.

For the succeeding procedures, see page 85.

1-laser, 1-image Cyclic mode 5-1-2 1-laser, 1-image Cyclic mode

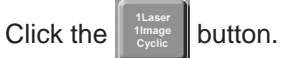

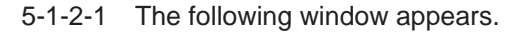

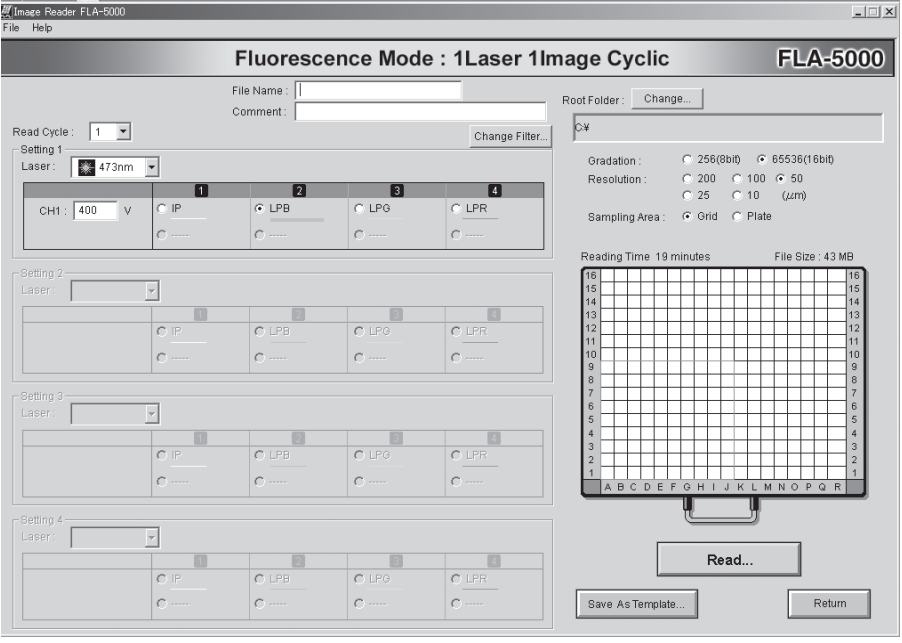

Set the setting reading conditions referring to the following explanation.

- $\rightarrow$  Input the name of a file for saving data of File Name: a read image. (You may input half-size alphanumeric characters only.) \* You may not start reading unless you input a file name. The comment is saved with the Comment: file name. Input it as the necessity requires. (You may input half-size alphanumeric characters only.) \* You may start reading even if you input no comment.
- Use this button to change the data of the filter registered on the Change Filter. software. Ignore this button and proceed to the next step if the filter set in the FLA- 5100 is displayed on the Setting screen properly.

For the usage of Change Filter, see page 126.

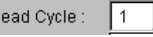

 $\overline{R}$ 

..... Select the number of reading cycles in the pull-down न। menu. It is possible to repeat reading up to four times.

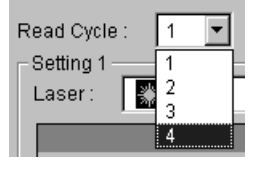

When Read Cycle is set to 4, for example, the following screen is displayed and you may specify the reading conditions for each cycle.

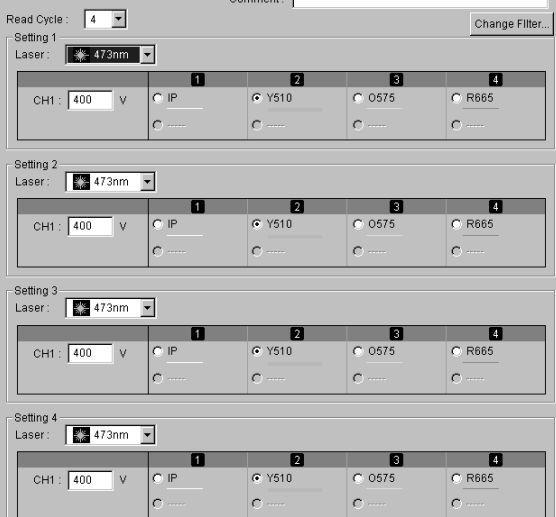

\* Gradation, Resolution, and Sampling Area are common to every reading. (It is impossible to set these conditions differently for each reading cycle.)

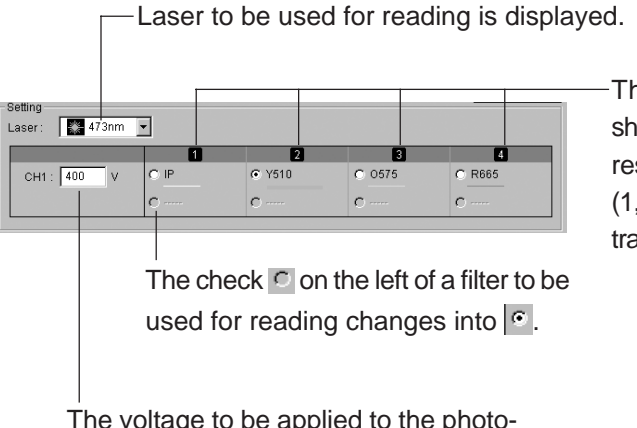

These numeric values shown in these areas correspond to the numbers  $(1, 2, 3 \text{ and } 4)$  on the filter tray.

The voltage to be applied to the photomultiplier tube (PMT) is displayed.

Select a laser unit to be used for reading in the pull-down menu.

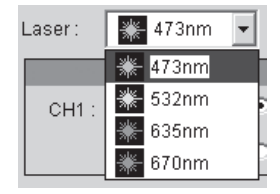

Input a voltage value to be applied to the photo-multiplier tube (PMT) in this box. CH1 :  $\boxed{400}$  $\overline{M}$ 

(You may input a value between 250 and 1000.)

The greater the value is, the higher the voltage to be applied to the PMT and the reading sensitivity are.

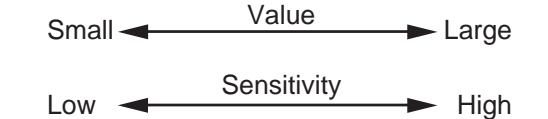

Select a filter to be used for reading by clicking the radio button on the left of the filter name.<br> $\boxed{\circ}$   $\longrightarrow$   $\boxed{\circ}$ 

Root Folder: Change... ..... Specify where to save the file for saving the image data. Click the  $\Box$  change... | button and specify the file saving position.

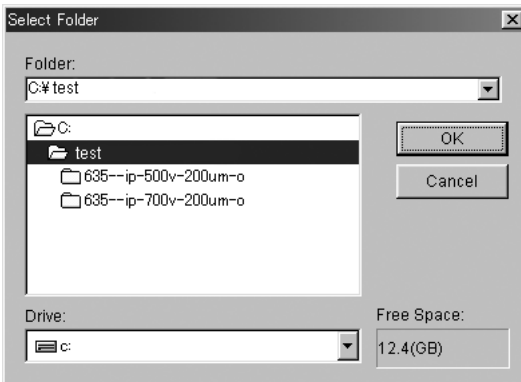

C 256(8bit) G 65536(16bit) ......Click to select the number of gradations Gradation of a read image. It is not related with the reading time. The image capacity depends on the number of gradations.

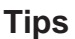

 The 10µm-pixel size processing is conducted by applying Bi-cubic algorithm to the images read at 25µm-pixel size. Therefore, computer processing after reading may take longer time than image reading time.

Bi-cubic : Using the densities of 16 lattice points around  $(u_{o}, v_{o})$ , cubic interpolation is done.

```
f (u_0, v_0) = \sum_{k} \sum_{l} f (u_k, u_l) c (u_k-u_0) c (v_l-v_0)
```
Here  $(\mathsf{u}_{\scriptscriptstyle\rm k},\mathsf{v}_{\scriptscriptstyle\rm l})$  is a lattice point around  $(u_0, v_0)$  and interpolative coefficient c(x) is defined linearly.

 $c(x) =$  $1 - 2 |x|^2 + |x|^3$   $0 \le |x| < 1$  $4 - 8|x| + 5|x|^2 - |x|^3 \quad 1 \le |x| < 2$  $2 \leq |x|$ 

> Function c(x) is piecewise three-dimension polynomial approximation of function sinx/x that is revealed with the sampling theorem for continuous signals.

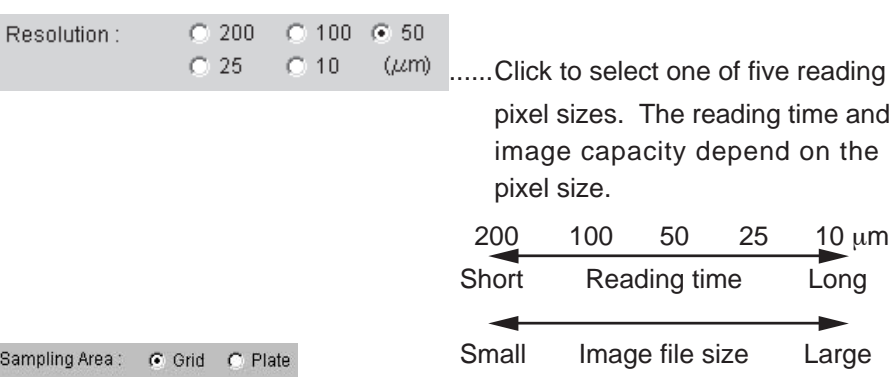

**G**. Grid ...... Select this to specify the reading area based on the 2.5-cm grid lines on the fluorescent stage.

**C. Plate ..... Select this to specify the position of the titer plate placed on the** multi-stage as the reading area.

How to specify the reading area when the grid is selected Move the mouse cursor to the red frame line or the center of the area, and drag the mouse to change the area size and/or position.

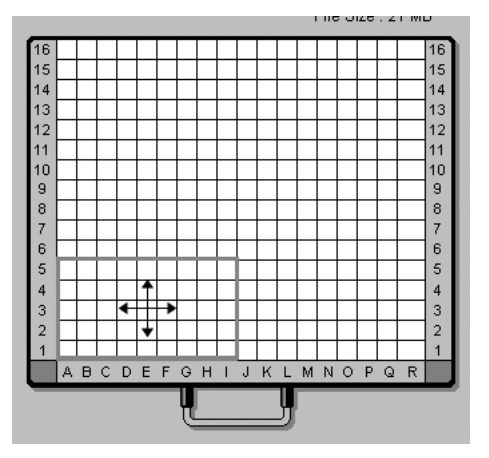

How to specify the area when titer plate(s) is/are selected When reading one titer plate, move the mouse pointer to the center inside the red frame and drag the mouse to move the red frame to an intended plate.

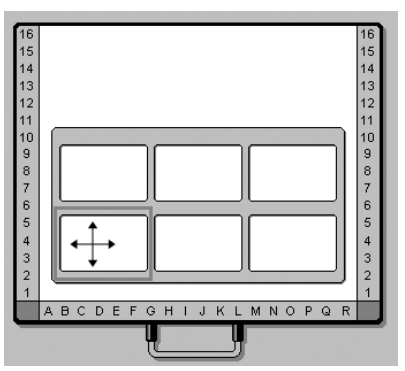

When reading two or more titer plates, place the mouse pointer on the red frame line shown above and drag the mouse to extend the red frame.

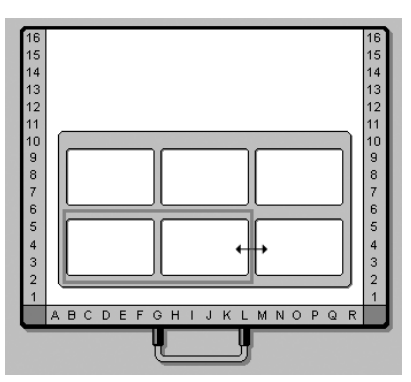

Save As Template. ..... Use this button to save the reading conditions in a file. You may save the reading conditions used frequently and recall them later.

Click on | Save As Template...

The following window opens. Saved reading conditions are displayed in this window.

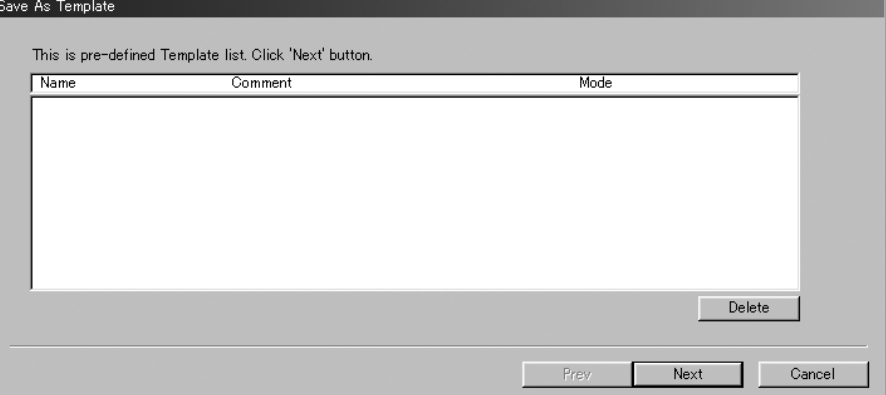

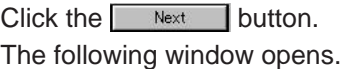

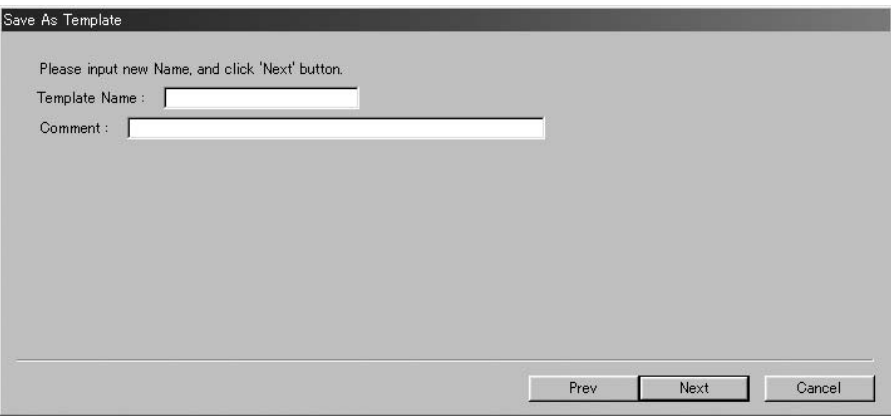

Input a template name in the Template Name box, and click the **Next** button. The reading conditions are saved.

For the succeeding procedures, see page 85.

1-laser, 2-image mode

#### 5-1-3 1-laser, 2-image mode

**\* This mode is available only when two photo-multiplier tubes (PMTs) are built in the FLA- 5100 and the 2-channel filters are set in it.**

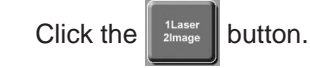

5-1-3-1 The following window appears.

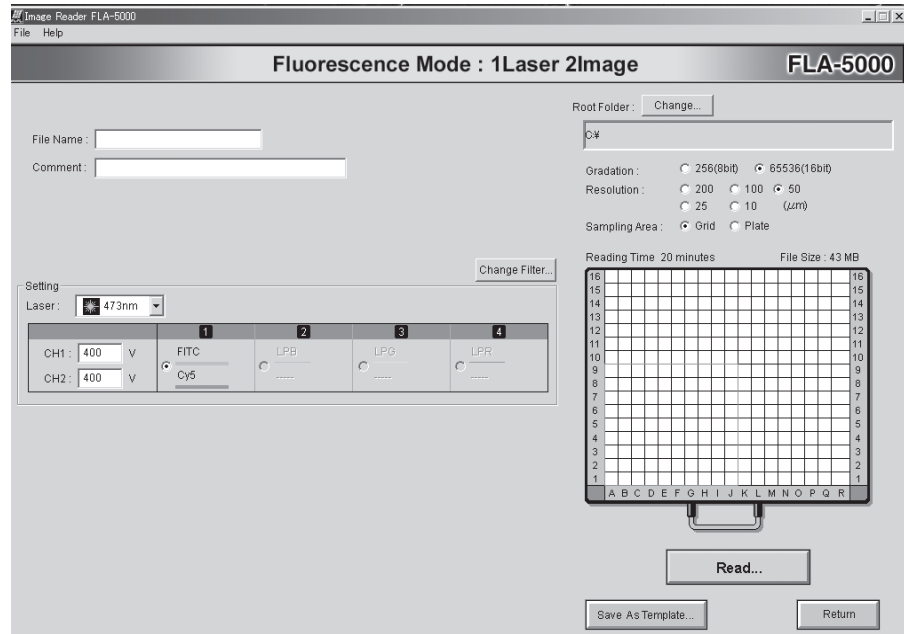

Refer to the instruction below and set the reading conditions.
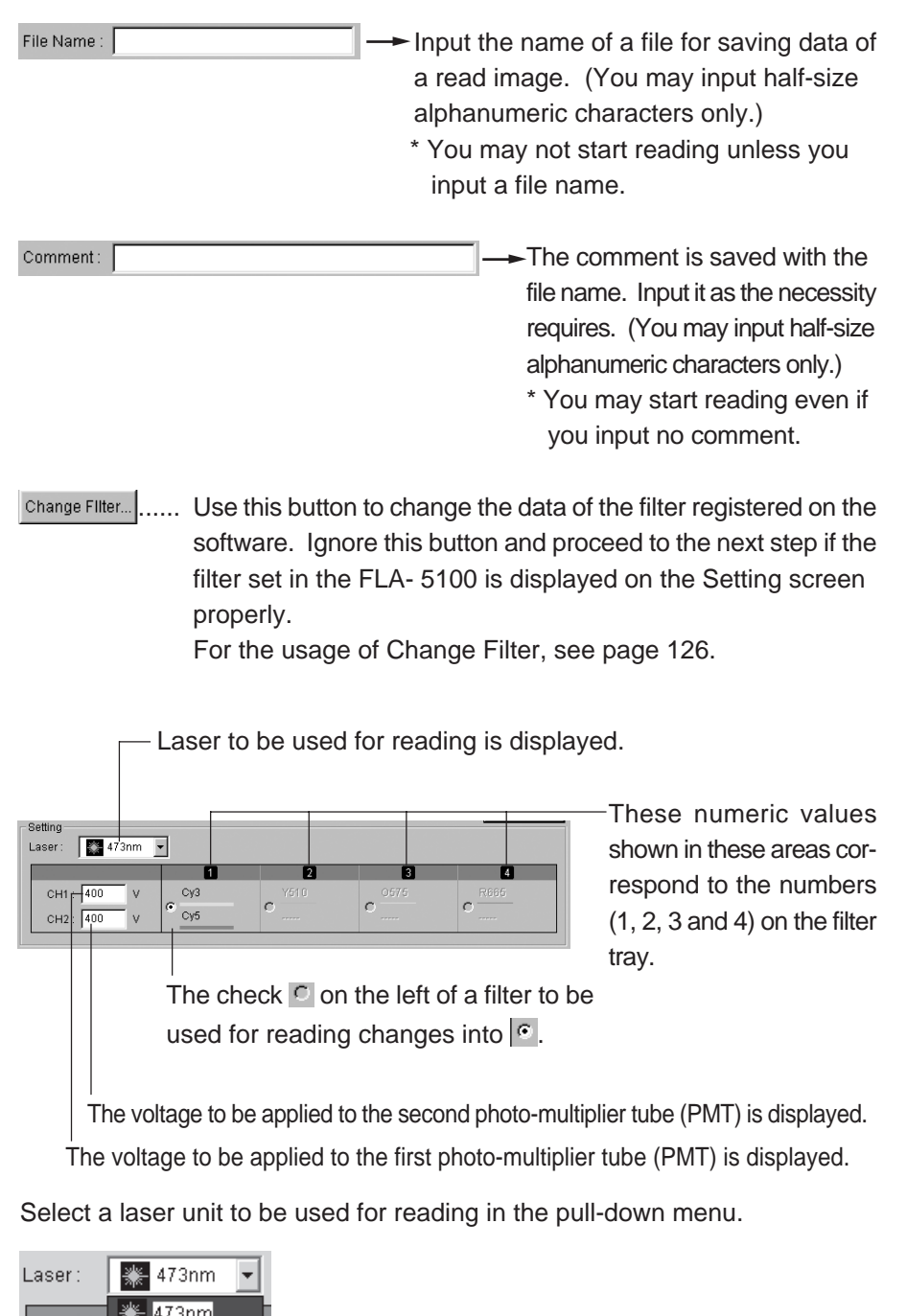

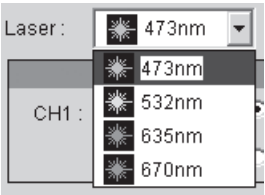

Input voltages to be applied to the first and second photo-multiplier tubes (PMTs). (You may input an integer between 250 and 1000 in each box.)

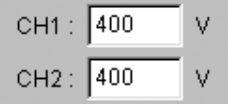

The greater the value is, the higher the voltage to be applied to the PMT and the reading sensitivity are.

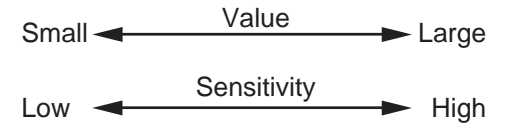

Select a filter to be used for reading by clicking the radio button on the left of the filter name.

 $\circ \rightarrow \circ$ 

#### **\* It is impossible to select any other filters than the 2-channel filters in this mode.**

Change... ..... Specify where to save the file for saving the image data. Root Folder: Click the change... | button and specify the file saving position.

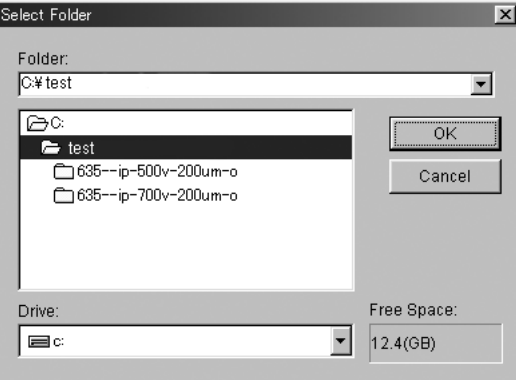

Gradation

C 256(8bit) G 85536(16bit) ......Click to select the number of gradations of a read image. It is not related with the reading time. The image capacity depends on the number of gradations.

#### Sampling Area: C Grid C Plate

- $\epsilon$  Grid ...... Select this to specify the reading area based on the 2.5-cm grid lines on the fluorescent stage.
- **C. Plate ..... Select this to specify the position of the titer plate placed on the** multi-stage as the reading area.

How to specify the reading area when the grid is selected Move the mouse cursor to the red frame line or the center of the area, and drag the mouse to change the area size and/or position.

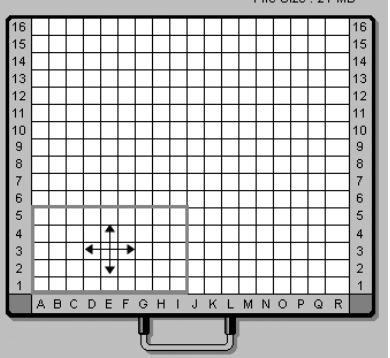

How to specify the area when titer plate(s) is/are selected

When reading one titer plate, move the mouse pointer to the center inside the red frame and drag the mouse to move the red frame to an intended plate.

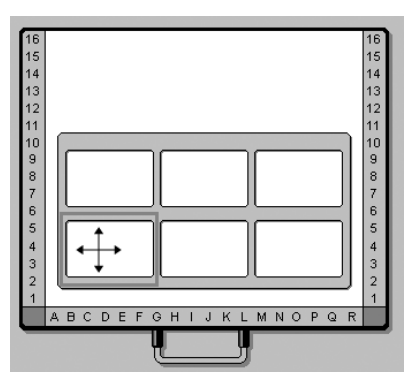

When reading two or more titer plates, place the mouse pointer on the red frame line shown above and drag the mouse to extend the red frame.

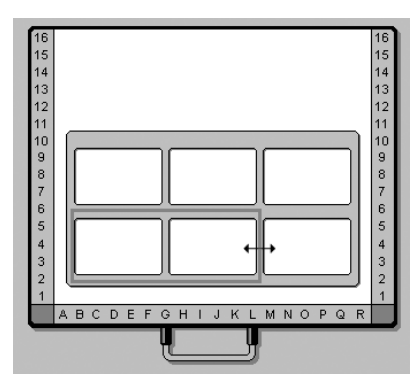

You may save the reading conditions used frequently and recall them later.

Click on Save As Template...

The following window opens. Saved reading conditions are displayed in this window.

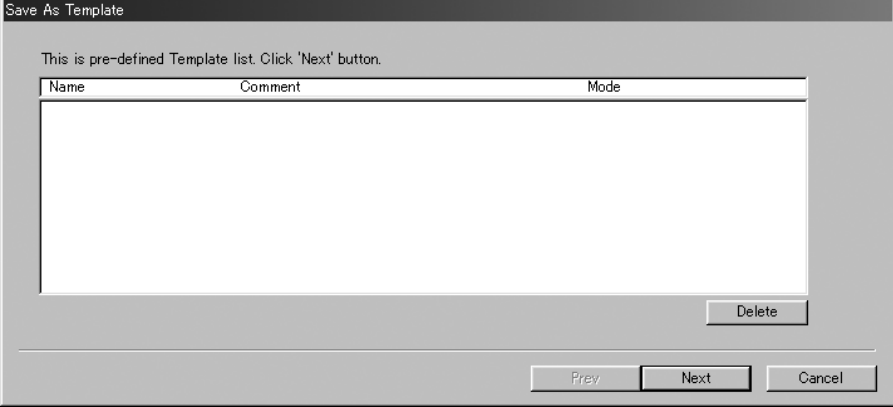

 $Click the **Next** button.$ 

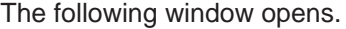

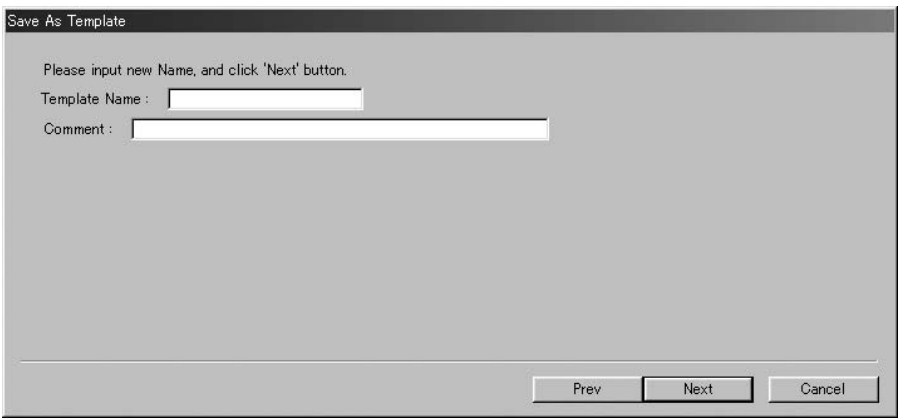

Input a template name in the Template Name box, and click the **Next** button. The reading conditions are saved.

For the succeeding procedures, see page 85.

1-laser, 2-image Cyclic mode

5-1-4 1-laser, 1-image Cyclic mode

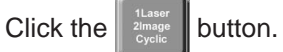

**\* This mode is available only when two photo-multiplier tubes (PMTs) are built in the FLA- 5100 and the 2-channel filters are set in it.**

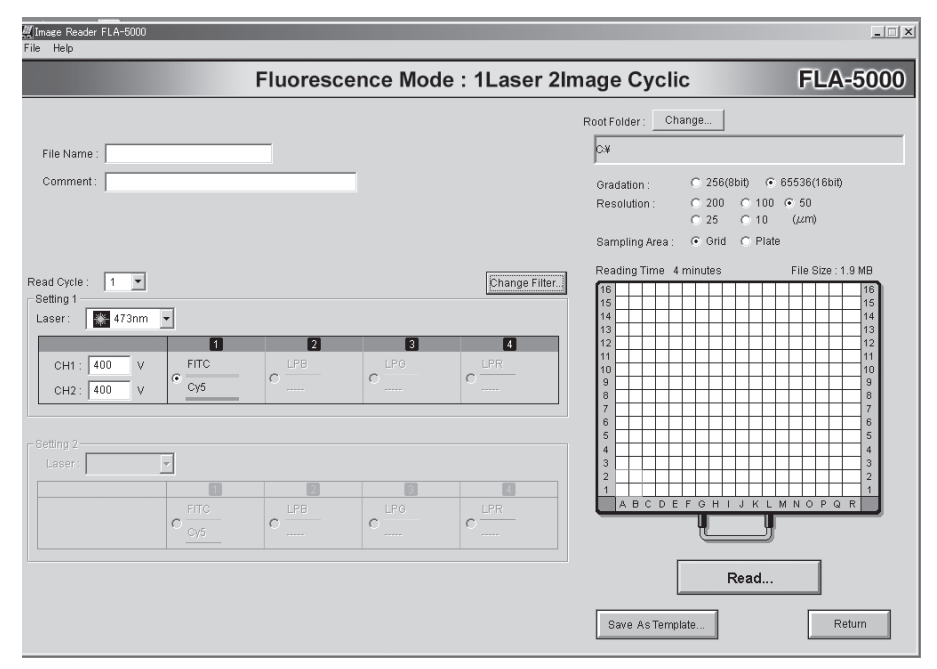

5-1-4-1 The following window appears.

Refer to the instruction below and set the reading conditions.

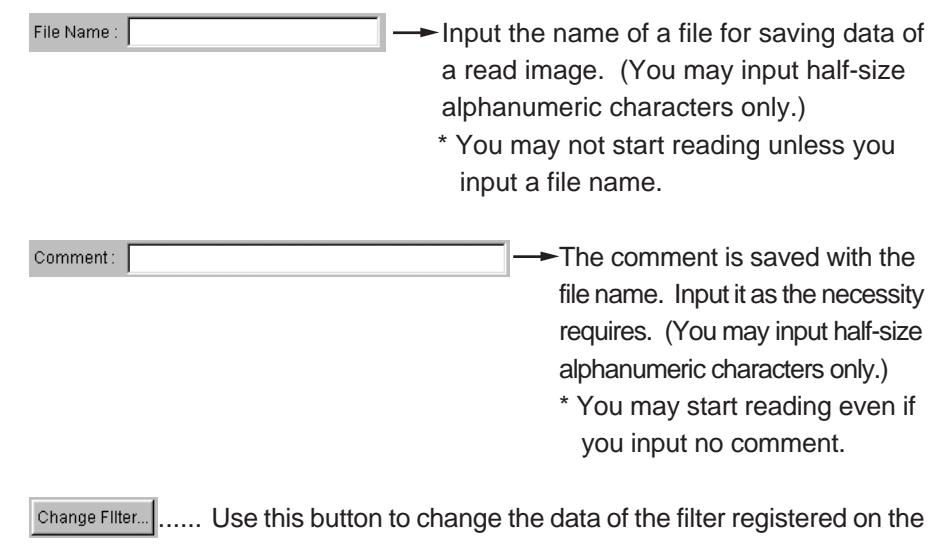

software. Ignore this button and proceed to the next step if the filter set in the FLA- 5100 is displayed on the Setting screen properly.

For the usage of Change Filter, see page 126.

 $\blacksquare$  ...... Select the number of reading cycles in the pull-down Read Cycle:  $\overline{1}$ menu. It is possible to repeat reading up to two times.

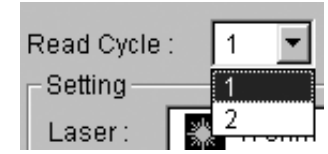

When Read Cycle is set to 2, for example, the following screen is displayed and you may specify the reading conditions for each cycle.

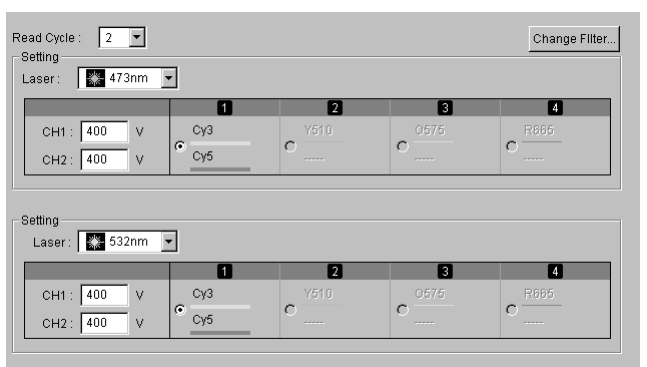

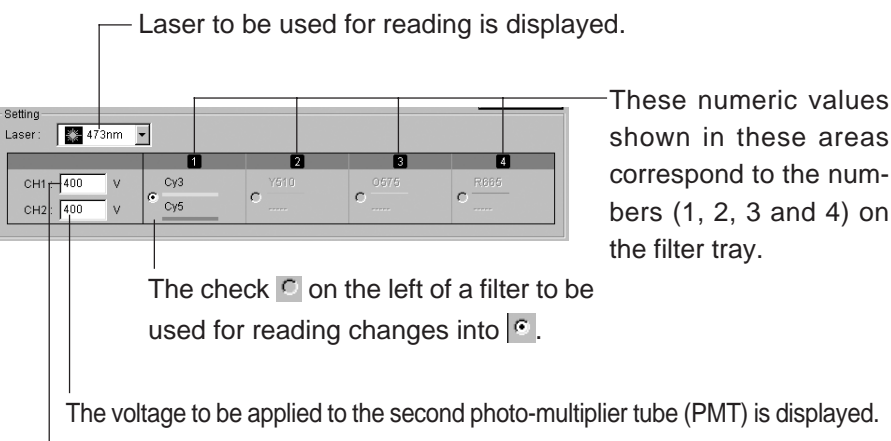

The voltage to be applied to the first photo-multiplier tube (PMT) is displayed.

Select a laser unit to be used for reading in the pull-down menu.

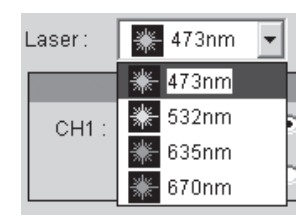

Input voltages to be applied to the first and second photo-multiplier tubes (PMTs). (You may input an integer between 250 and 1000 in each box.)

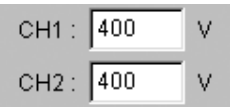

The greater the value is, the higher the voltage to be applied to the PMT and the reading sensitivity are.

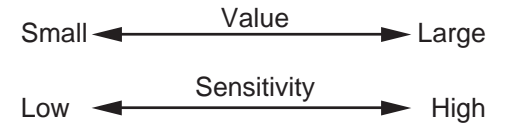

Select a filter to be used for reading by clicking the radio button on the left of the filter name.

 $\overline{\circ} \rightarrow \overline{\circ}$ 

**\* It is impossible to select any other filters than the 2-channel filters in this mode.**

**Change...** ...... Specify where to save the file for saving the image data. Root Folder: Click the change... | button and specify the file saving position.

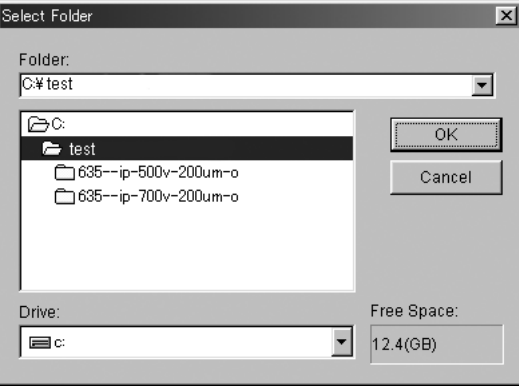

Gradation

C 256(8bit) G 85536(16bit) ......Click to select the number of gradations of a read image. It is not related with the reading time. The image capacity depends on the number of gradations.

## Sampling Area: G Grid C Plate

- $\epsilon$  Grid ...... Select this to specify the reading area based on the 2.5-cm grid lines on the fluorescent stage.
- **C Plate ..... Select this to specify the position of the titer plate placed on the** multi-stage as the reading area.

How to specify the reading area when the grid is selected Move the mouse cursor to the red frame line or the center of the area, and drag the mouse to change the area size and/or position.

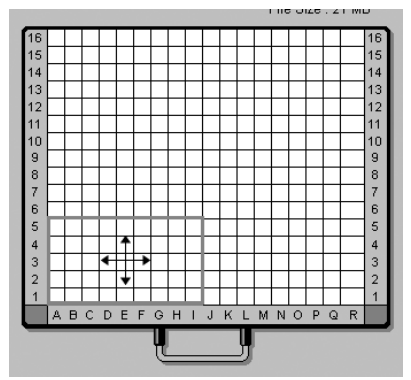

How to specify the area when titer plate(s) is/are selected

When reading one titer plate, move the mouse pointer to the center inside the red frame and drag the mouse to move the red frame to an intended plate.

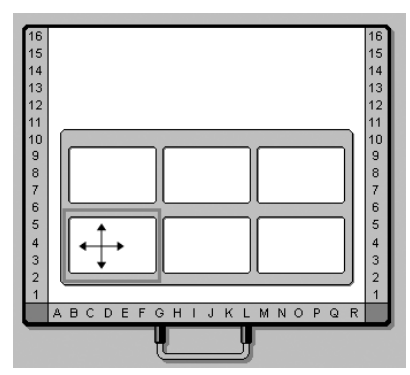

When reading two or more titer plates, place the mouse pointer on the red frame line shown above and drag the mouse to extend the red frame.

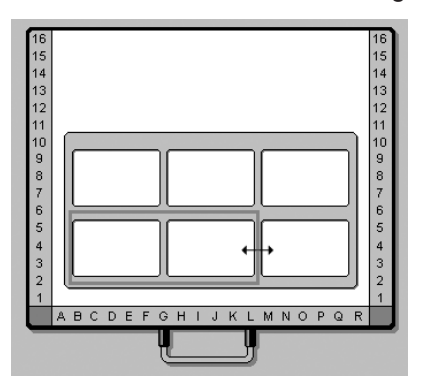

Save As Template... ...... Use this button to save the reading conditions in a file. You may save the reading conditions used frequently and recall them later.

Click on save As Template...

The following window opens. Saved reading conditions are displayed in this window.

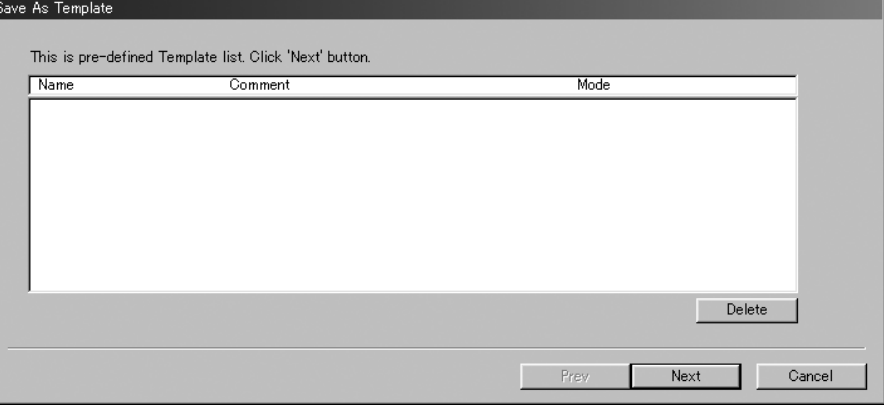

 $Click the **Next** button.$ The following window opens.

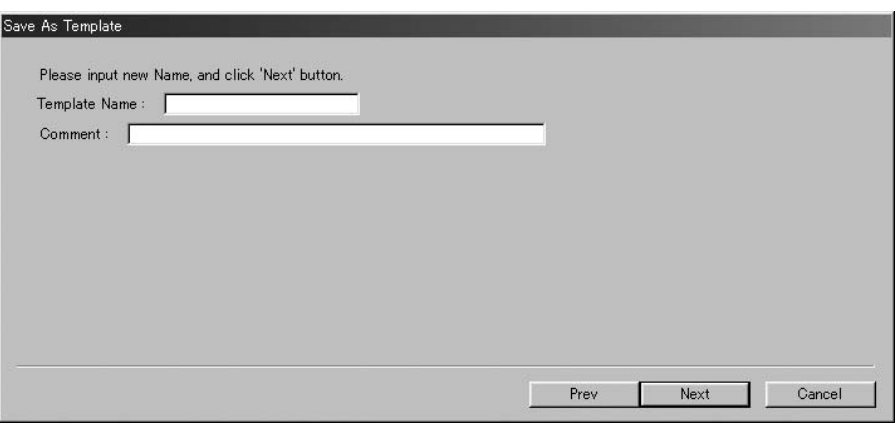

Input a template name in the Template Name box, and click the **Next** button. The reading conditions are saved.

For the succeeding procedures, see page 85.

T

2-laser, 2-image mode

5-1-5 2-laser, 2-image mode

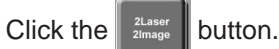

**\* This mode is available only when two photo-multiplier tubes (PMTs) are built in the FLA- 5100 and the 2-channel filters are set in it.**

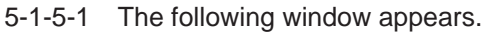

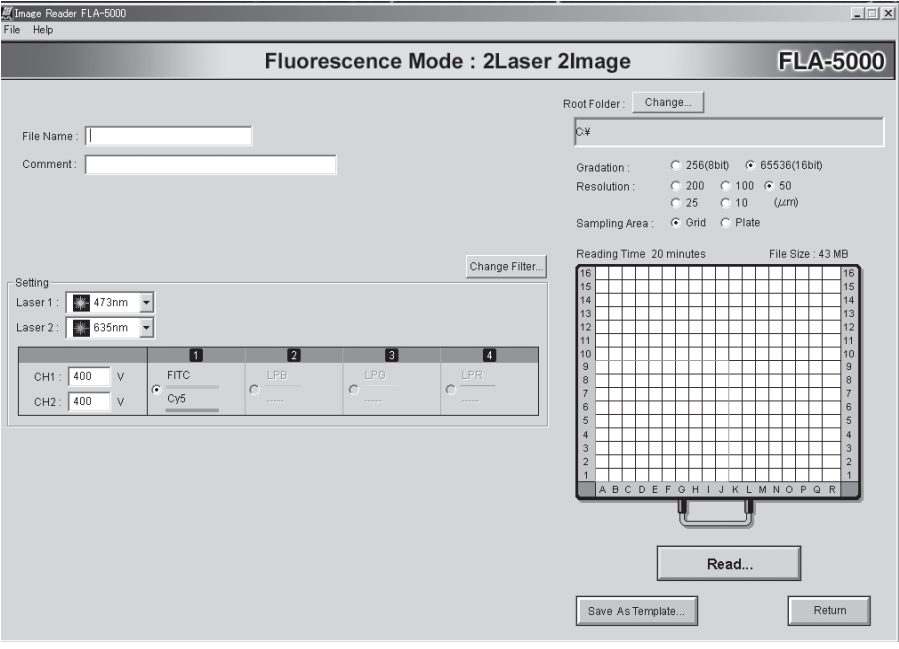

Refer to the instruction below and set the reading conditions.

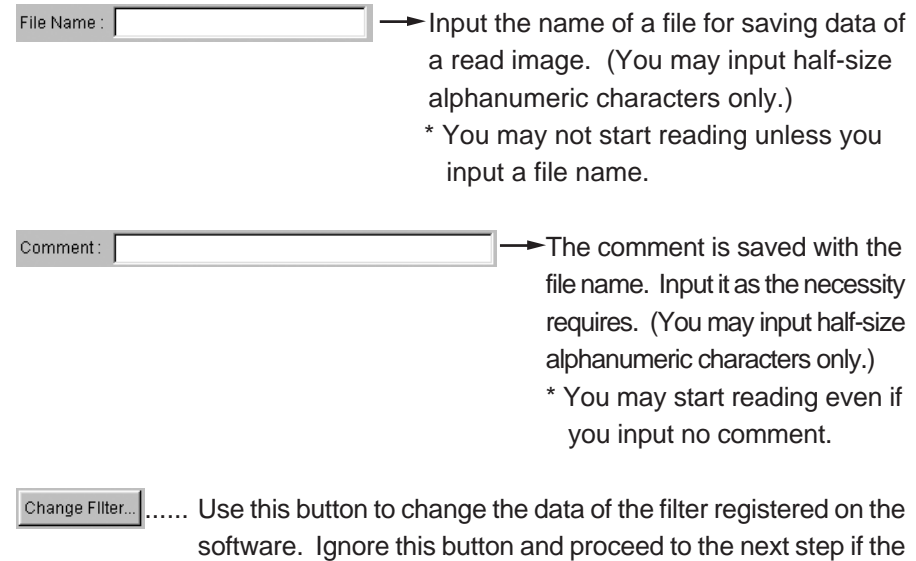

filter set in the FLA- 5100 is displayed on the Setting screen properly.

For the usage of Change Filter, see page 126.

These numeric values Setting Laser 1 :  $\begin{array}{|c|c|c|}\n\hline\n3 & 473nm & \n\hline\n\end{array}$ shown in these areas cor-Laser 2: 332nm respond to the numbers  $(1, 2, 3 \text{ and } 4)$  on the filter  $CH1$  $400$ l v  $Cv3$  $\overline{c}$  $\mathbf{c}$  $\circ$  $Cv5$  $CH2$  $\sqrt{400}$ tray. The check  $\circ$  on the left of a filter to be used for reading changes into  $\boxed{\infty}$ . The voltage to be applied to the second photo-multiplier tube (PMT) is displayed. The voltage to be applied to the first photo-multiplier tube (PMT) is displayed.

Select two types of lasers used for reading in the pull-down menu.

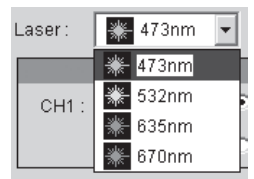

Input voltages to be applied to the first and second photo-multiplier tubes (PMTs). (You may input an integer between 250 and 1000 in each box.)

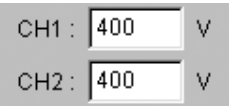

The greater the value is, the higher the voltage to be applied to the PMT and the reading sensitivity are.

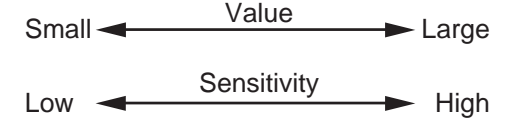

Select a filter to be used for reading by clicking the radio button on the left of the filter name.

 $\circ \rightarrow \circ$ 

**\* It is impossible to select any other filters than the 2-channel filters in this mode.**

Laser to be used for reading is displayed.

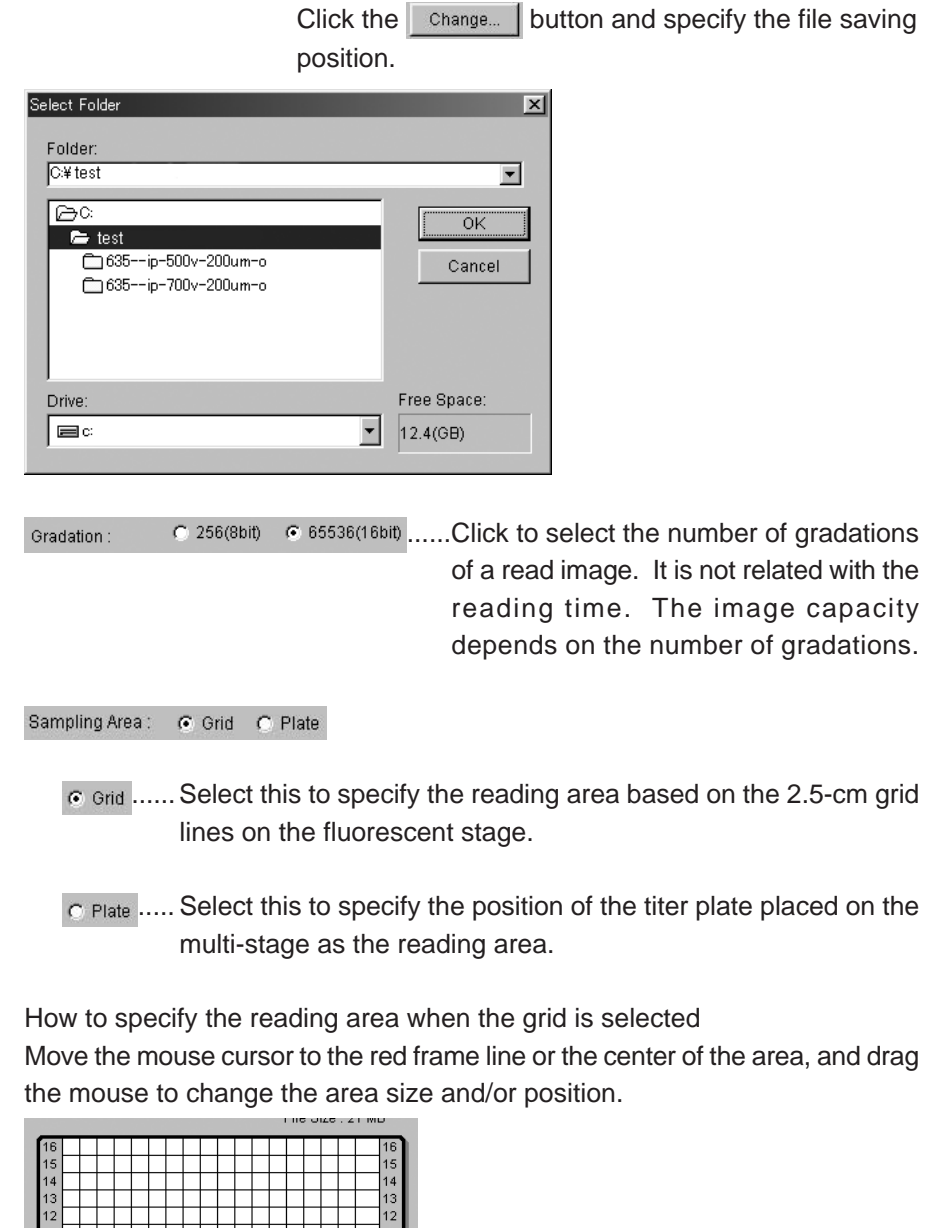

Root Folder: Change... ...... Specify where to save the file for saving the image data.

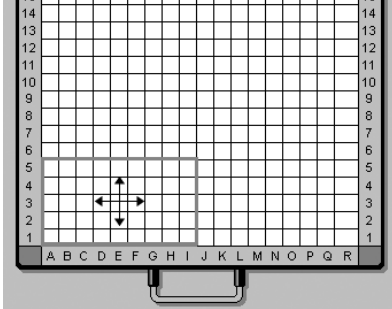

How to specify the area when titer plate(s) is/are selected When reading one titer plate, move the mouse pointer to the center inside the red frame and drag the mouse to move the red frame to an intended plate.

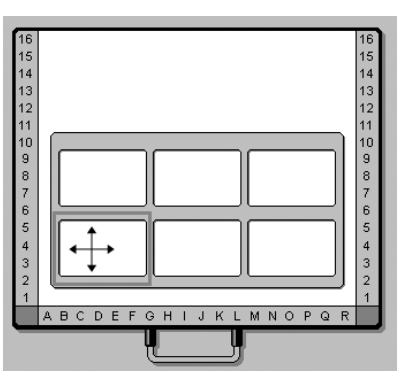

When reading two or more titer plates, place the mouse pointer on the red frame line shown above and drag the mouse to extend the red frame.

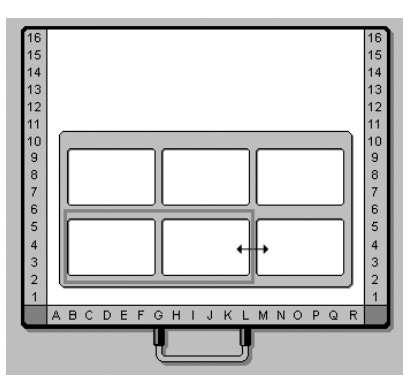

Save As Template...

...... Use this button to save the reading conditions in a file. You may save the reading conditions used frequently and recall them later.

Click on save As Template...

The following window opens. Saved reading conditions are displayed in this window.

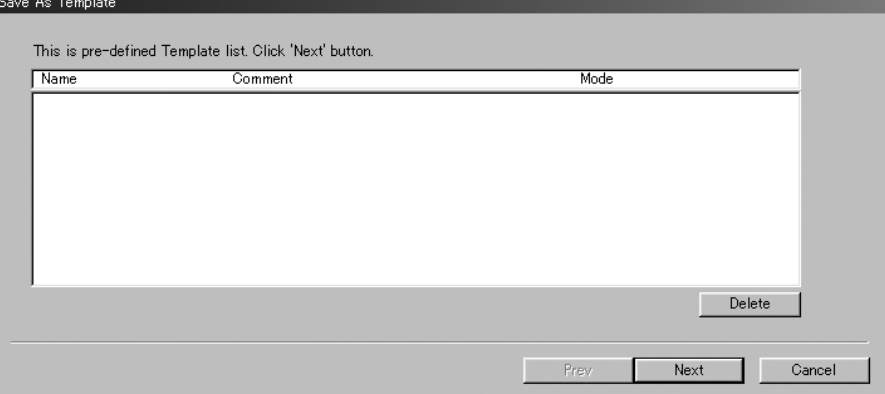

 $Click the  $best$  button.$ The following window opens.

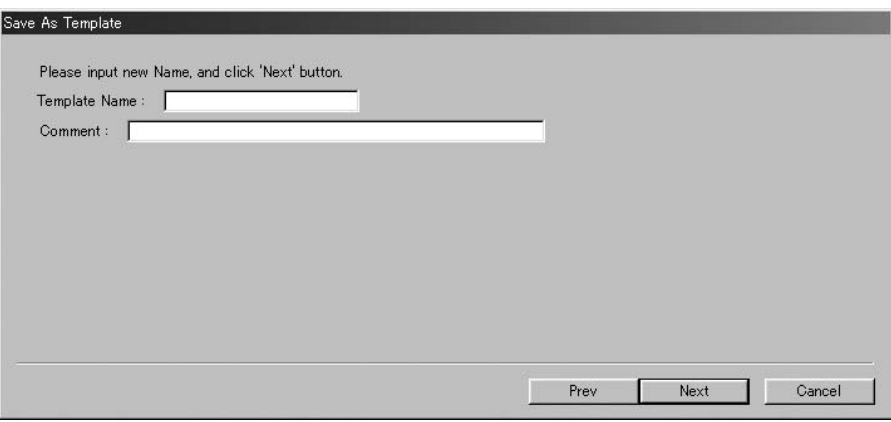

Input a template name in the Template Name box, and click the **Next** button. The reading conditions are saved.

For the succeeding procedures, see page 85.

2-laser, 2-image Cyclic mode

5-1-6 2-laser, 2-image Cyclic mode

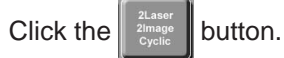

**\* This mode is available only when two photo-multiplier tubes (PMTs) are built in the FLA- 5100 and the 2-channel filters are set in it.**

5-1-6-1 The following window appears.

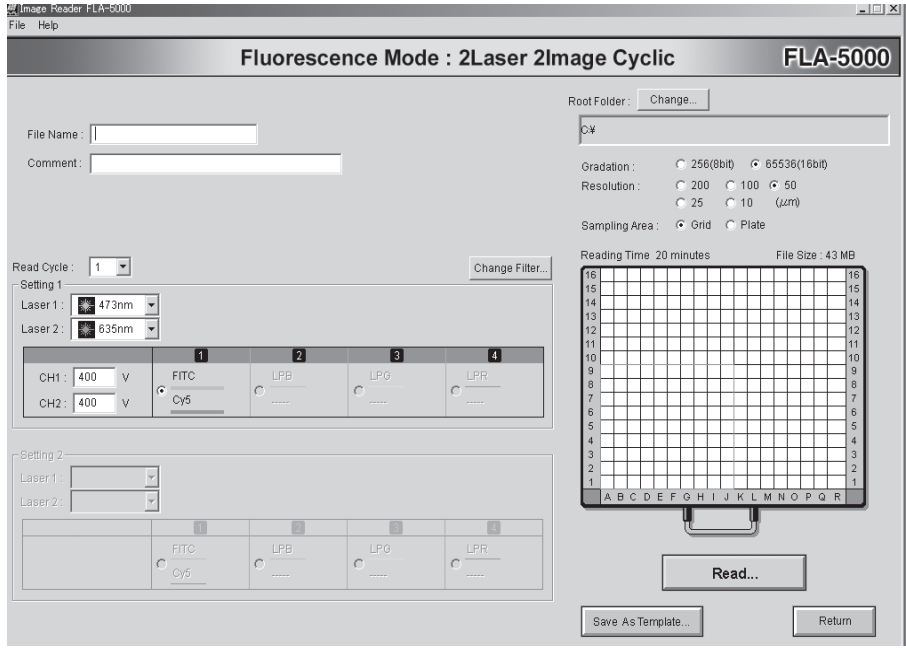

Refer to the instruction below and set the reading conditions.

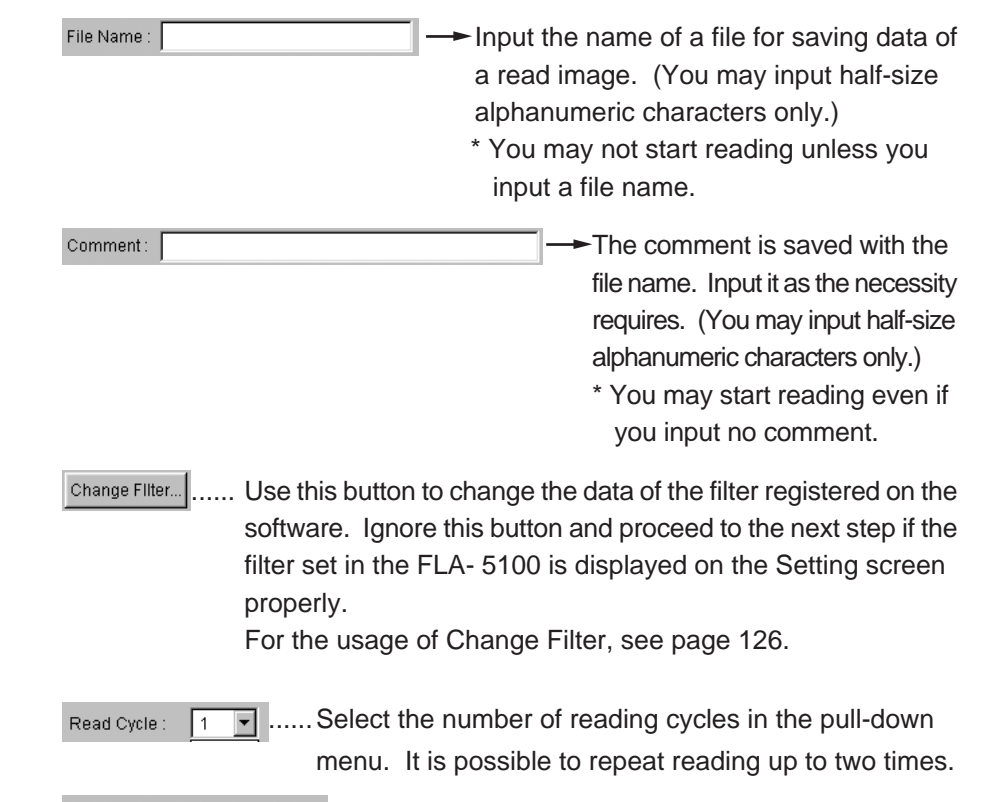

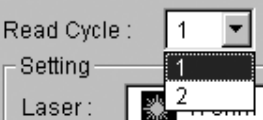

When Read Cycle is set to 2, for example, the following screen is displayed and you may specify the reading conditions for each cycle.

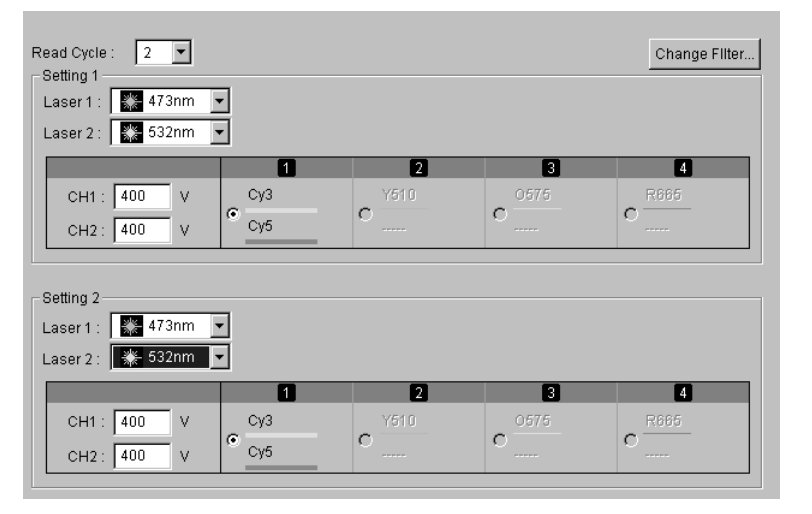

\* Gradation, Resolution, and Sampling Area are common to every reading. (It is impossible to set these conditions differently for each reading cycle.) Laser to be used for reading is displayed.

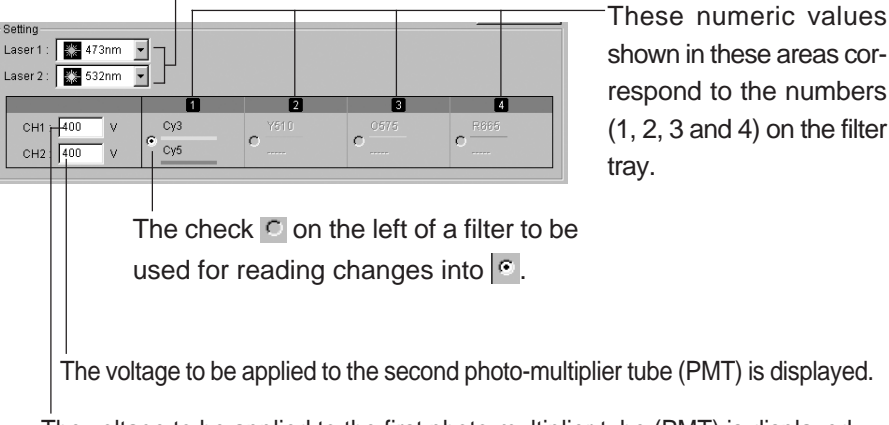

The voltage to be applied to the first photo-multiplier tube (PMT) is displayed.

Select two types of lasers used for reading in the pull-down menu.

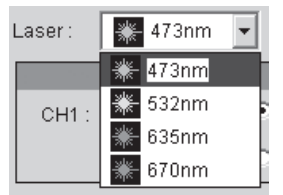

Input voltages to be applied to the first and second photo-multiplier tubes (PMTs). (You may input an integer between 250 and 1000 in each box.)

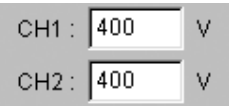

The greater the value is, the higher the voltage to be applied to the PMT and the reading sensitivity are.

Small Value Large

Low Sensitivity High

Select a filter to be used for reading by clicking the radio button on the left of the filter name.

 $\circ \rightarrow \circ$ 

**\* It is impossible to select any other filters than the 2-channel filters in this mode.**

**Change...** ...... Specify where to save the file for saving the image data. Root Folder: Click the Change... | button and specify the file saving position.

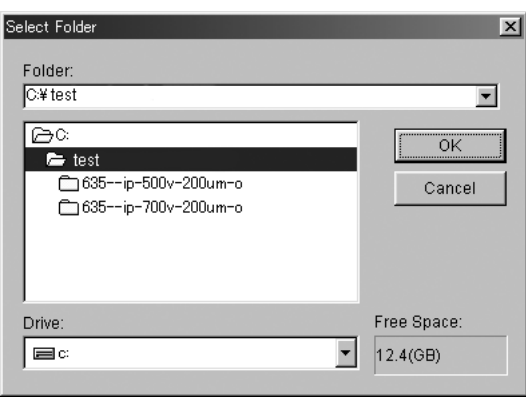

C 256(8bit) 6 65536(16bit) ......Click to select the number of gradations of a read image. It is not related with the reading time. The image capacity depends on the number of gradations.

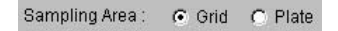

Gradation

- $\epsilon$  Grid ...... Select this to specify the reading area based on the 2.5-cm grid lines on the fluorescent stage.
- **C. Plate ..... Select this to specify the position of the titer plate placed on the** multi-stage as the reading area.

How to specify the reading area when the grid is selected Move the mouse cursor to the red frame line or the center of the area, and drag the mouse to change the area size and/or position.

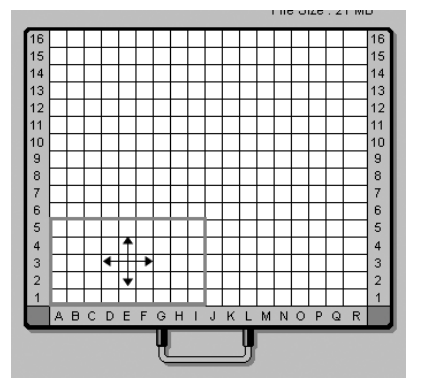

How to specify the area when titer plate(s) is/are selected When reading one titer plate, move the mouse pointer to the center inside the red frame and drag the mouse to move the red frame to an intended plate.

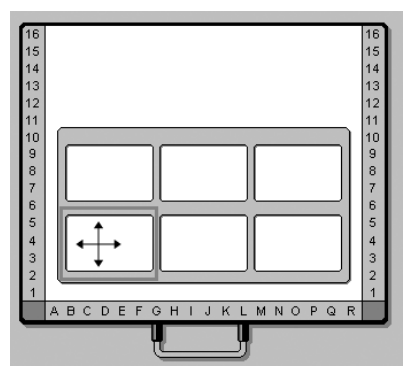

When reading two or more titer plates, place the mouse pointer on the red frame line shown above and drag the mouse to extend the red frame.

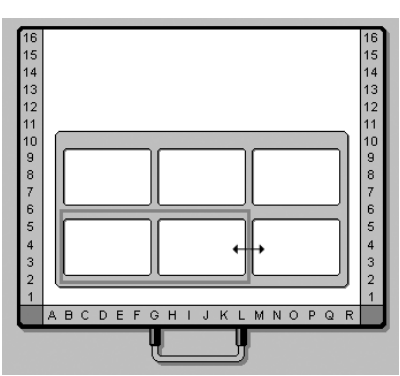

Save As Template.

...... Use this button to save the reading conditions in a file. You may save the reading conditions used frequently and recall them later.

Click on | Save As Template...

The following window opens. Saved reading conditions are displayed in this window.

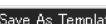

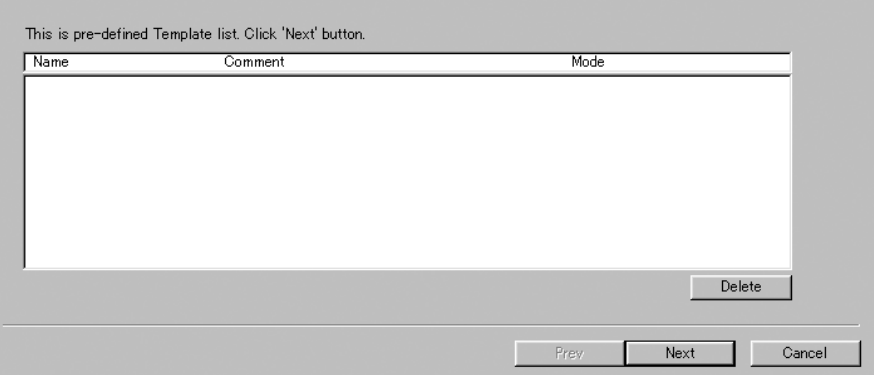

## $Click the  $best$  button.$ The following window opens.

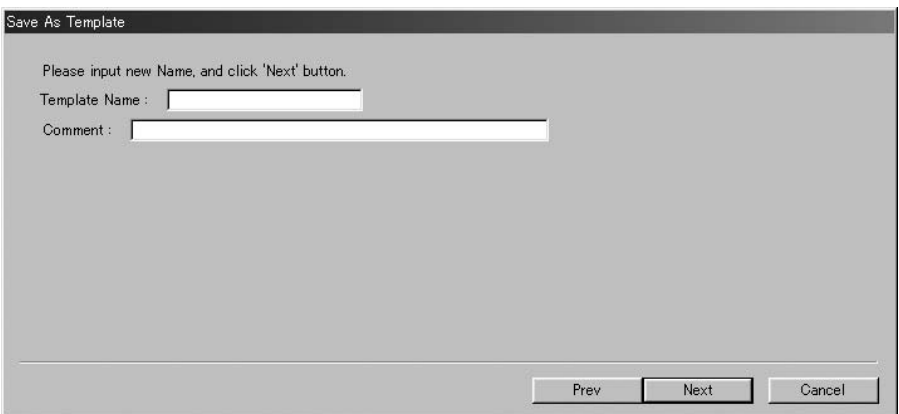

Input a template name in the Template Name box, and click the Next button. The reading conditions are saved.

For the succeeding procedures, see the sample setting procedures below.

6. Set a fluorescent sample on the fluorescent sample stage or multi-stage.

This manual describes the typical procedures of setting a fluorescent sample on fluorescent sample stage, setting a titer plate on the multistage, and setting a gel sample with glass on the multi-stage.

6-1 Set a fluorescent sample on fluorescent sample stage.

When reading a fluorescent gel sample, set the fluorescent sample stage on the FLA-5100 first and set the fluorescent gel sample on the fluorescent sample stage then as shown below. This is an easy way.

6-1-1 Open the door of the stage setting block, and set the fluorescent sample stage with the printed frame side faceup on the FLA-5100.

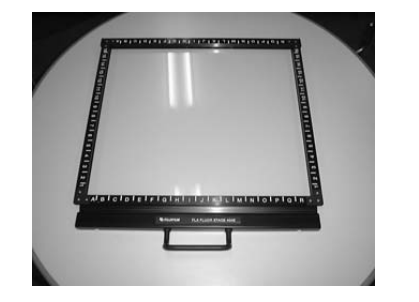

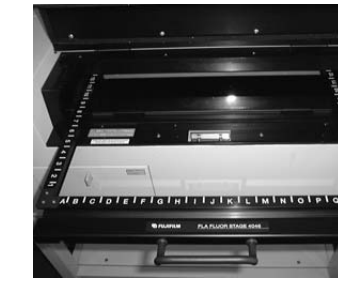

Set the stage in the front position. Do not pull it to the very end.

Setting a gel sample

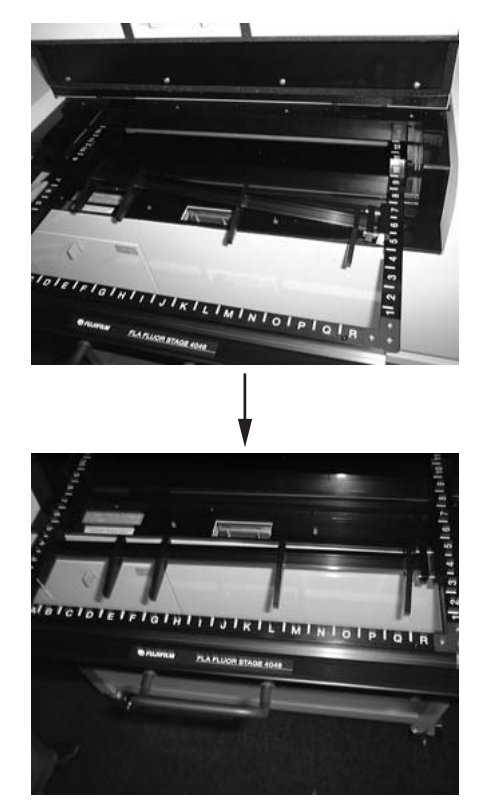

6-1-2 Press the gel stopper against the right frame side of the fluorescent sample stage as shown below.

6-1-3 Put a gel sample so that the side with charging holes faces up. Fix it with the gel stopper.

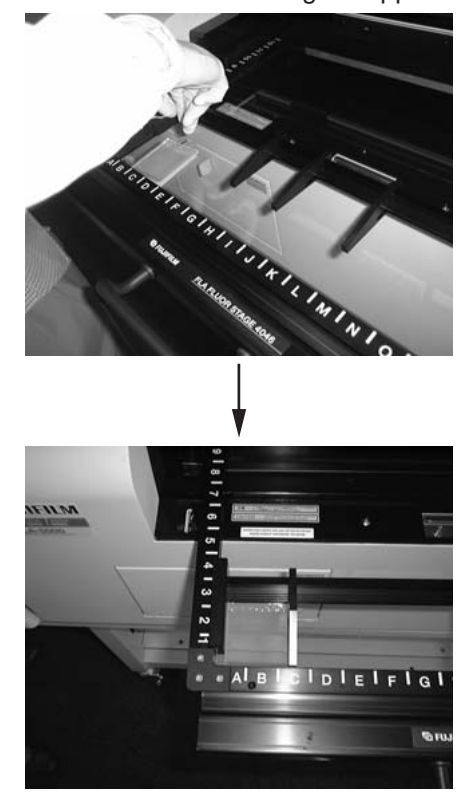

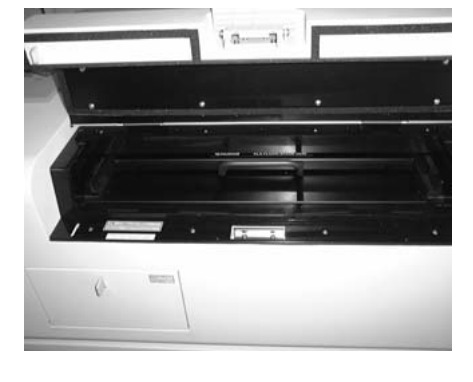

6-1-4 Press the fluorescent sample stage slowly to the very end (until it butts).

6-1-5 Close the door of the stage setting block.

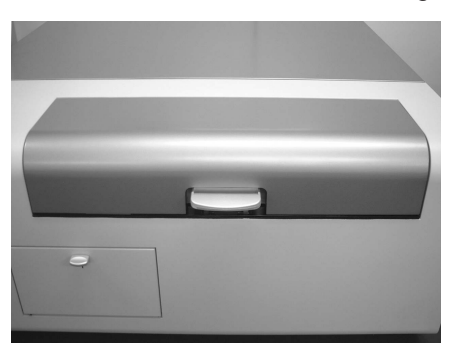

Setting the titer plates

- 6-2 Set a titer plate on the multi-stage.
- 6-2-1 Set a titer plate in any position of the titer plate frame set on the multi-stage.

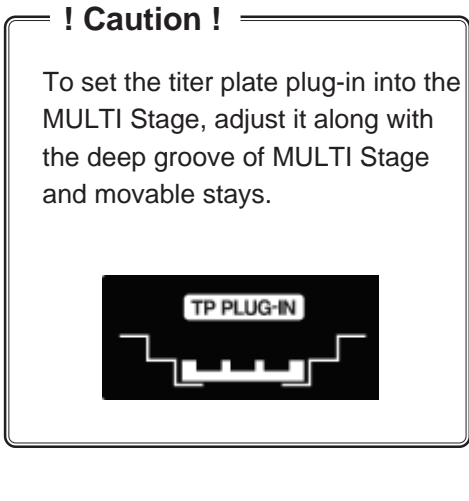

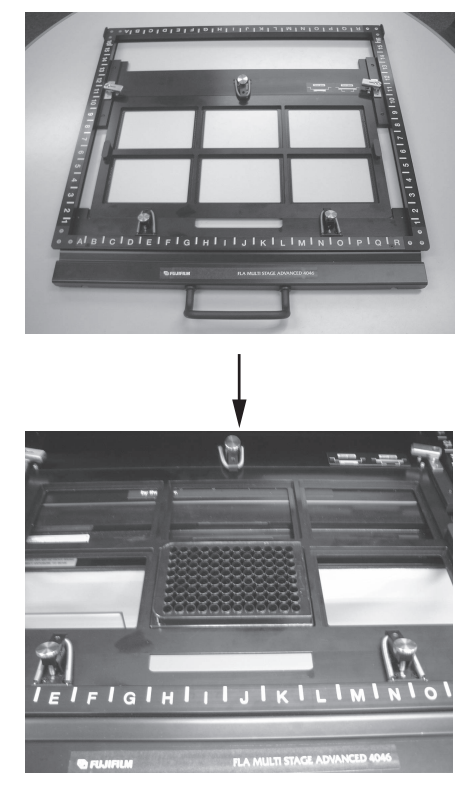

6-2-2 Open the door of the stage setting block, and set the multi-stage with the printed frame side faceup on the FLA-5100. Push the multi-stage slowly to the very end.

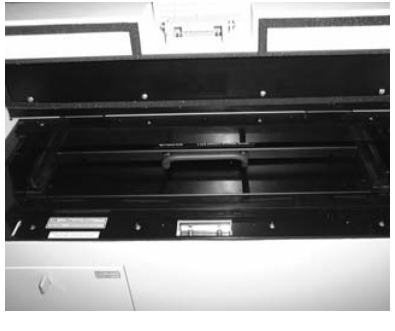

6-2-3 Close the door of the stage setting block.

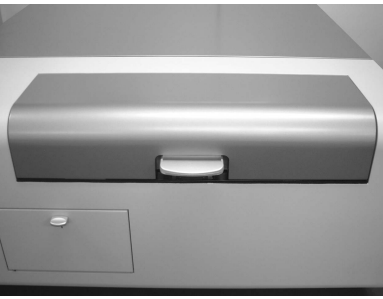

Setting gel with glass

6-3 Set a gel sample with glass on the multi-stage.

6-3-1 Detach the titer plate plug-in as shown below, if it has been set.

a) Turn the lock levers on both sides to unlock them.

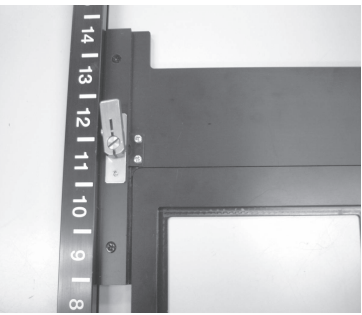

b) Move the movable stays, which fix the titer plate plug-in, to the back, and detach the titer plate plug-in.

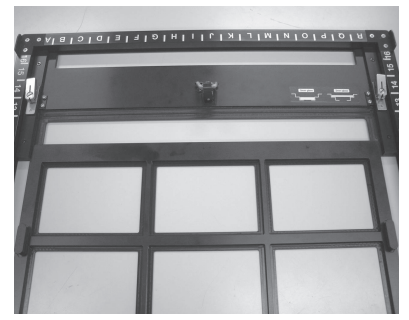

6-3-2 Insert one or two gel samples with glass from the front side. Use the deep groove for 5mm thick glass, and the shallow groove for

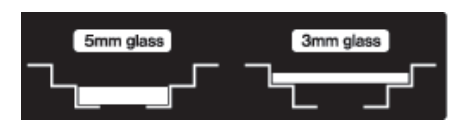

3mm thick glass.

6-3-3 Adjust the movable stays to the glass edges (by moving them from the back to the front).

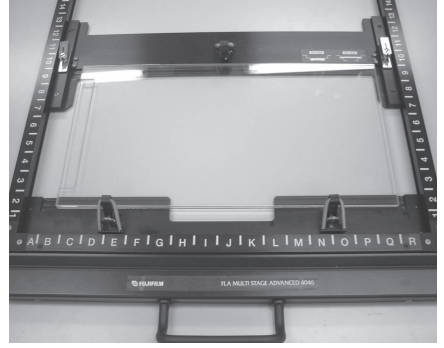

6-3-4 Turn the levers on both sides horizontally to lock them.

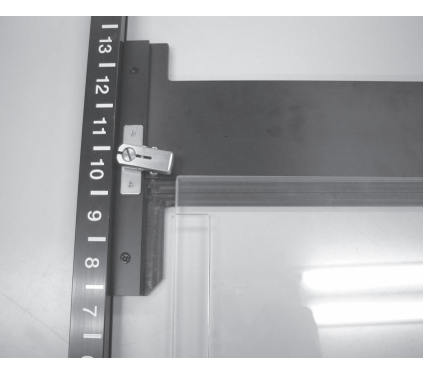

6-3-5 Fix the glass with two glass holders in the front position and one glass holder in the rear position. (Push each glass holder down and turn it clockwise to fix the glass.)

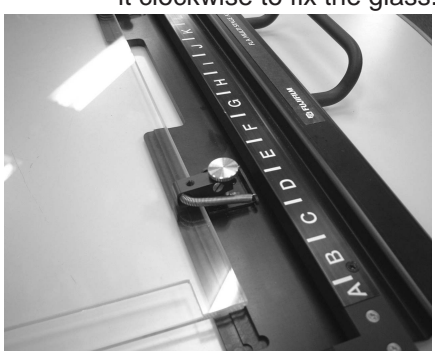

6-3-6 Open the door of the stage setting block, and set the multi-stage with the printed frame side faceup on the FLA-5100. Push the multi-stage slowly to the very end (until it butts).

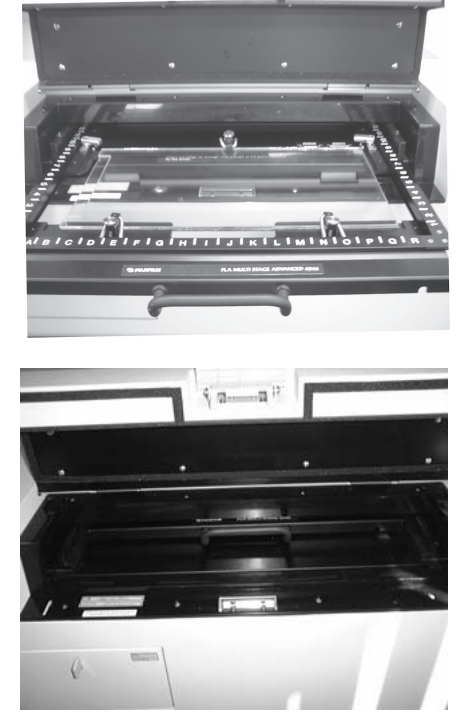

6-3-7 Close the door of the stage setting block.

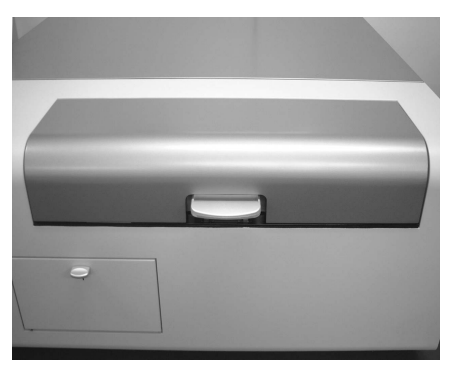

## Starting reading

## 7. Start reading.

7-1 Click the  $\begin{array}{|c|c|c|}\n\hline\n\text{Read...} & \text{button, and reading starts.}\n\end{array}$ The condition of the preset reading area, where reading is completed, is displayed in the reading status real-time display window. Reading is executed from the front side of the stage to the back. On the monitor screen, read data is displayed from below to above.

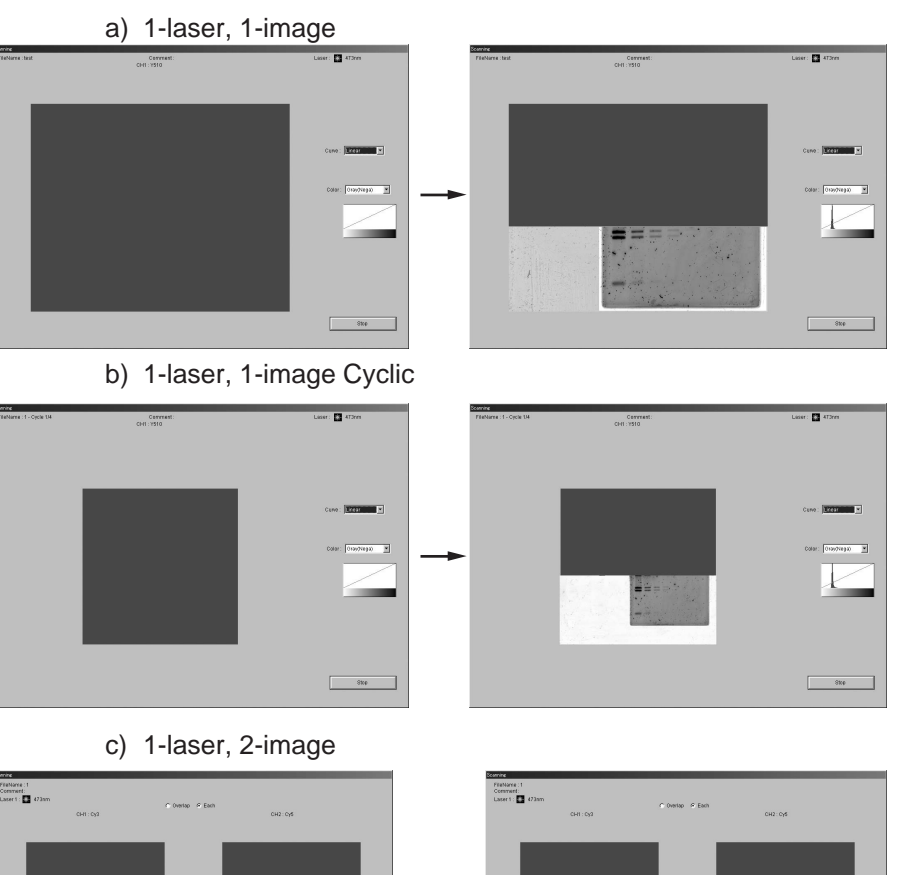

 $\iint$ 

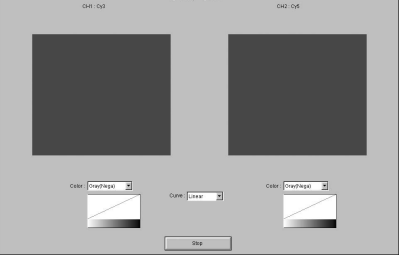

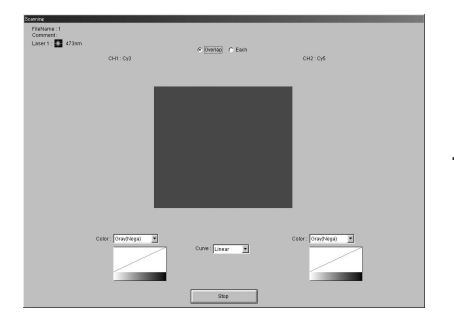

Overlap display **Overlap Coverlap display** 

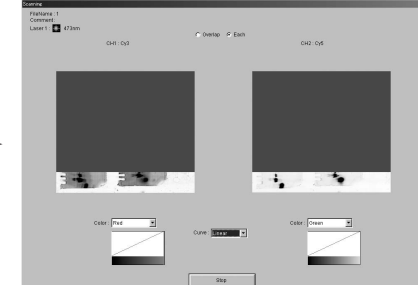

Clicking the radio button on the left alternates Overlap and Each.

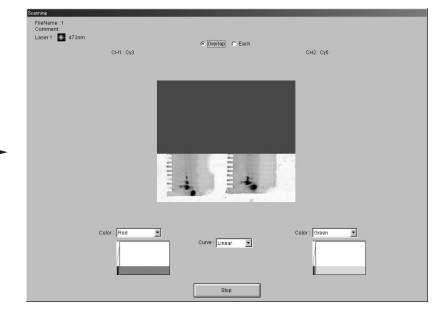

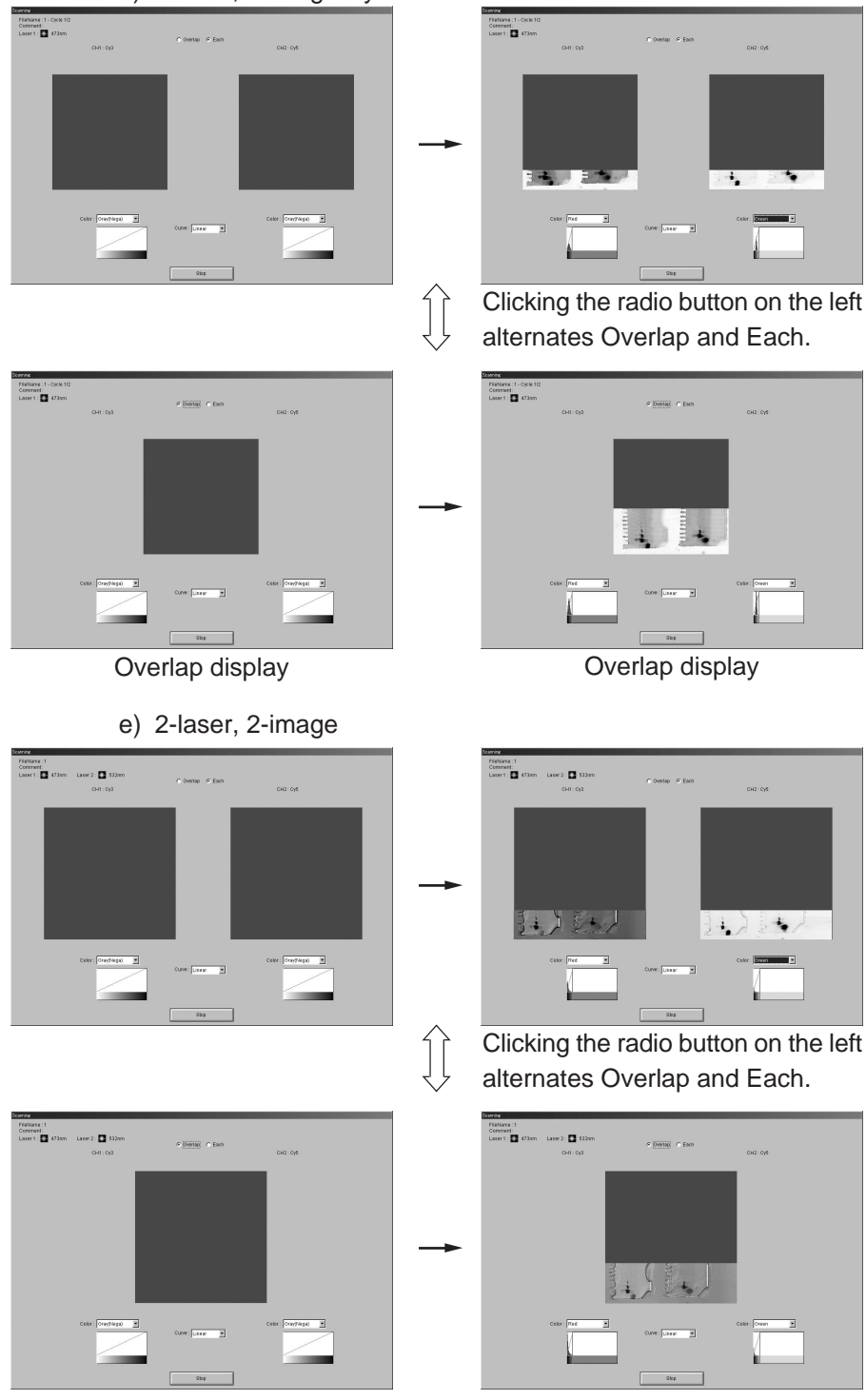

d) 1-laser, 2-image Cyclic

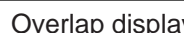

Overlap display **Overlap Coverlap display** 

2004. Feb

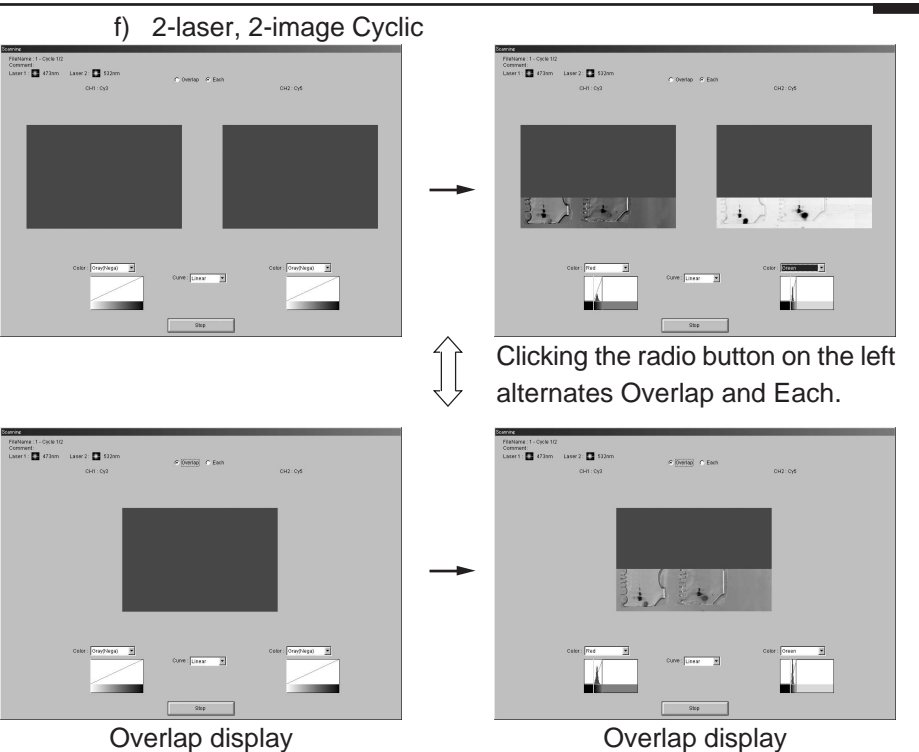

Reading at 10µm-pixel size may take longer time in computer processing after image reading. When processing, a progress bar appears in the upper right corner.

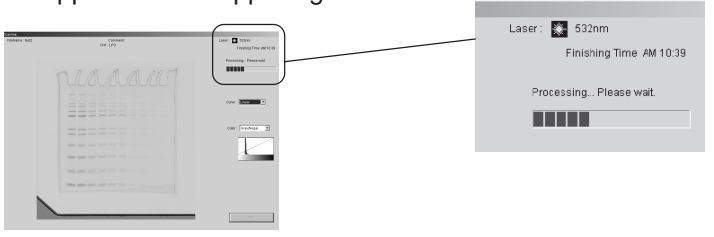

Processing cannot be terminated halfway.

- 7-2 You may carry out the following operations in the windows shown above.
	- a) Changing the tone curve

Select an intended curve from the pull-down menu. Linear: The linear tone curve is used to adjust

Curve: Linear  $\blacktriangledown$ Linear Sigmoid Exponential

gradations. Sigmoid: The sigmoid tone curve is used to adjust gradations.

Exponential: The exponential tone curve is used to adjust gradations.

b) Changing the display color

Select an intended color from the pull-down menu.

- Gray (Nega): An image is displayed in nega tive gray. (Lowdensity areas are displayed in white, and highden sity areas are displayed in black.)
- Gray (Posi): An image is displayed in positive gray. (Lowdensity areas are displayed in black, and highdensity areas are displayed in white.)
- Color 32: An image is displayed in 32 pseudo colors. Red: An image is displayed in red fluo rescent color.

Green: An image is displayed in green fluorescent color.

Blue: An image is displayed in blue fluo rescent color.

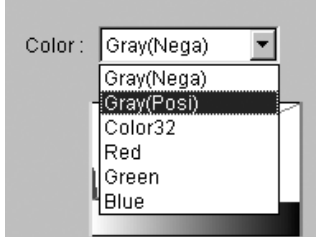

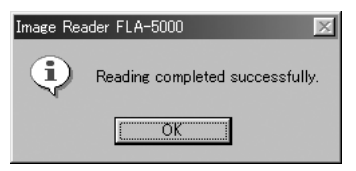

7-4 You may finish reading at any time before the whole reading area is read. Click the  $\frac{1}{\sqrt{2}}$  stop button when you want to finish reading. When the reading has been done with pixel size at  $200\mu m$ ,

100µm,50µm and 25µm, the following dialog box appears. Click the **button.** 

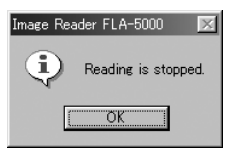

When the reading has been done with pixel size at 10µm, the dialogue box shown below appears.

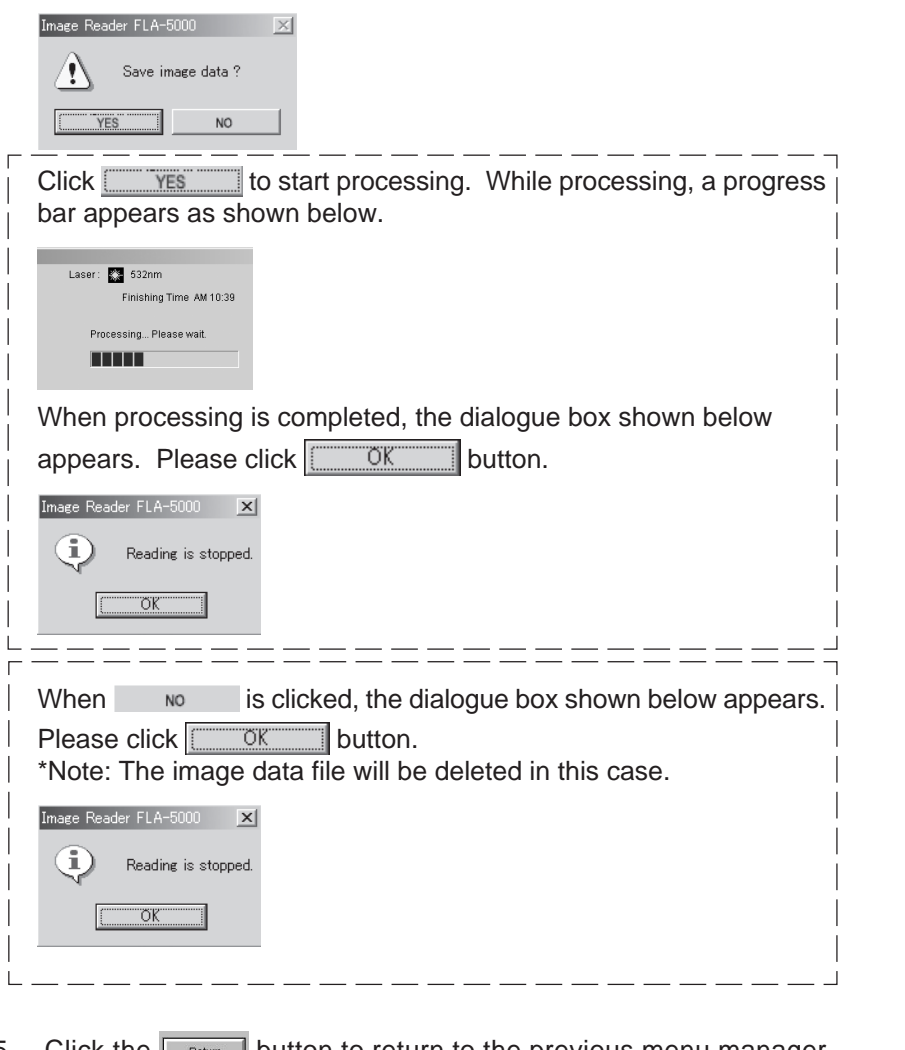

7-5 Click the  $\boxed{\phantom{a}$  Return to return to the previous menu manager window.

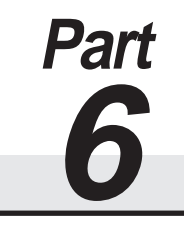

# Reading Chemiluminescent Samples

Reading Chemiluminescent Samples

Set the reading conditions.

Set the stage on the FLA-5100.

Set a Chemiluminescent Sample on the stage.

Start reading.

- \* The FLA-5100 Image Reader is available in two types: Windows version, and Macintosh version. Either version has the same functions. This manual shows the screens of the Windows version. Follow the instructions of this manual, except the OS-related operations (such as starting and exiting the software), if you use the Macintosh version.
- 1. Turn on the FLA-5100 and peripheral devices.
- 2. Turn on the computer (DOS/V PC or Macintosh).
- 3. Make sure that the FLA-5100 has warmed up. (Only the power lamp on the upper left panel on the front of the FLA-5100 is lit when warming-up is completed.) Start the FLA-5000 Series Image Reader from the startup menu or using the shortcut key. (On the Macintosh, double-click the alias to start the software.)

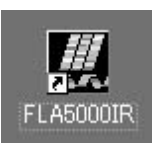

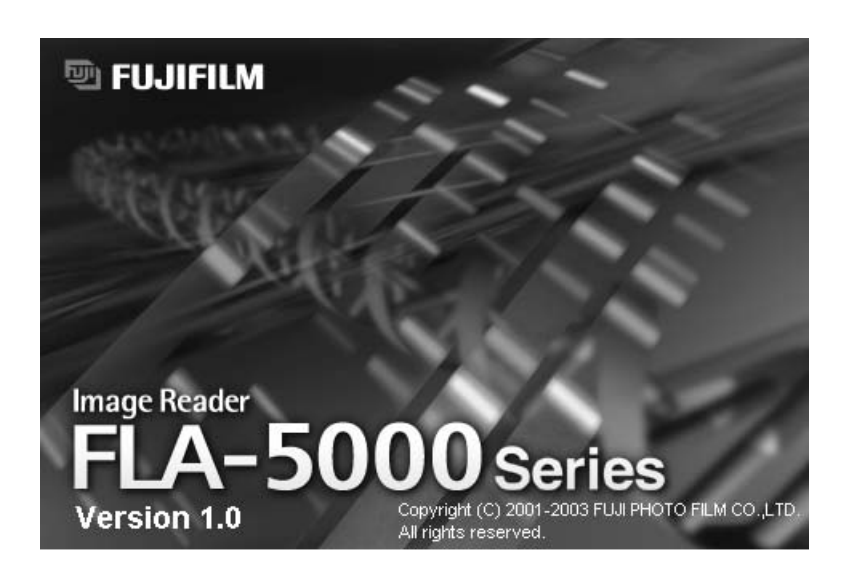

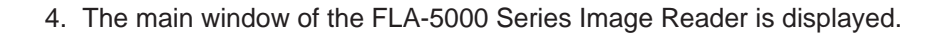

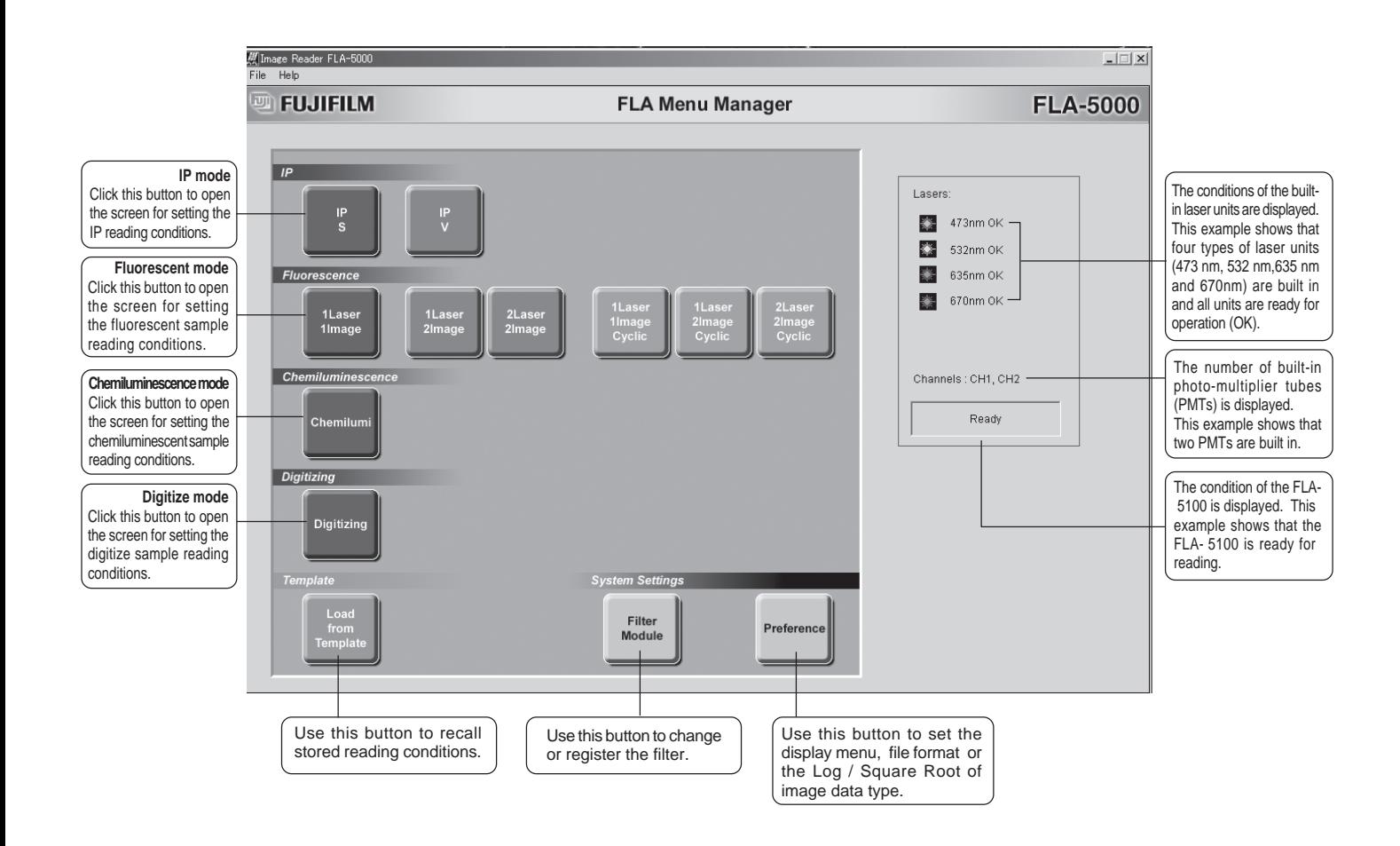

#### 5. Setting the reading conditions

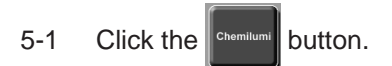

5-2 The following window opens.

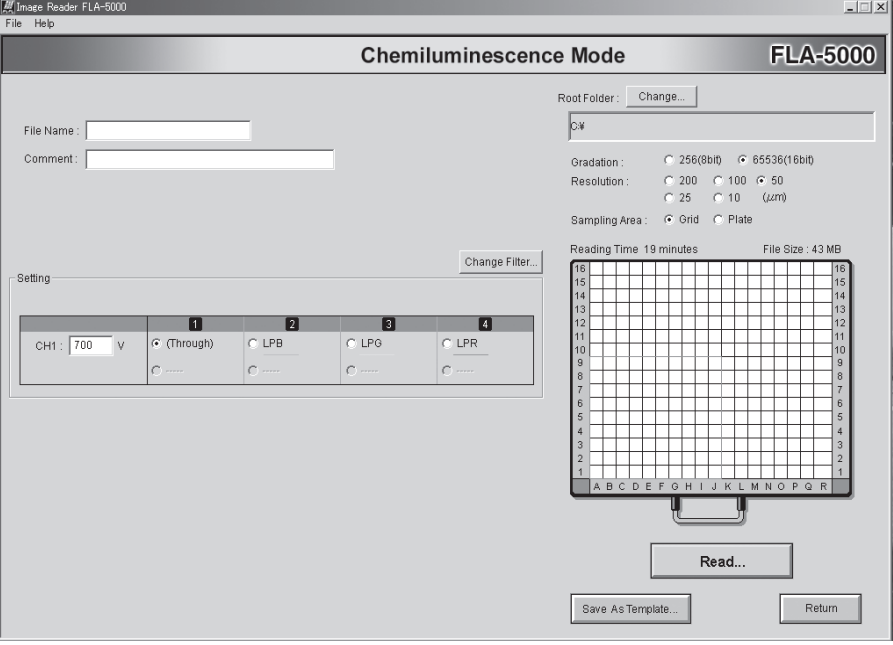

Refer to the instruction below and set the reading conditions.

File Name :  $\rightarrow$  Input the name of a file for saving data of a read image. (You may input half-size alphanumeric characters only.) \* You may not start reading unless you input a file name. The comment is saved with the Comment: file name. Input it as the necessity requires. (You may input half-size alphanumeric characters only.) \* You may start reading even if you input no comment. Change Filter... .....Use this button to change the data of the filter registered on the software. **No filter is normally used in reading a chemiluminescent** sample. Thus, you need not pay attention to this button, in particular.

> **When the FLA- 5100 enters the chemiluminescence mode, the software automatically selects the through-position where no filter is built in.**

**When four filter modules are set on the filter tray, remove one of them physically and deselect it on the software (through).**

**Click the <b>i** button below the position where the filter is

**removed in the Filter Mode Setting dialog box, and the filter is deselected (through) on the software.**

For details, see page 128.

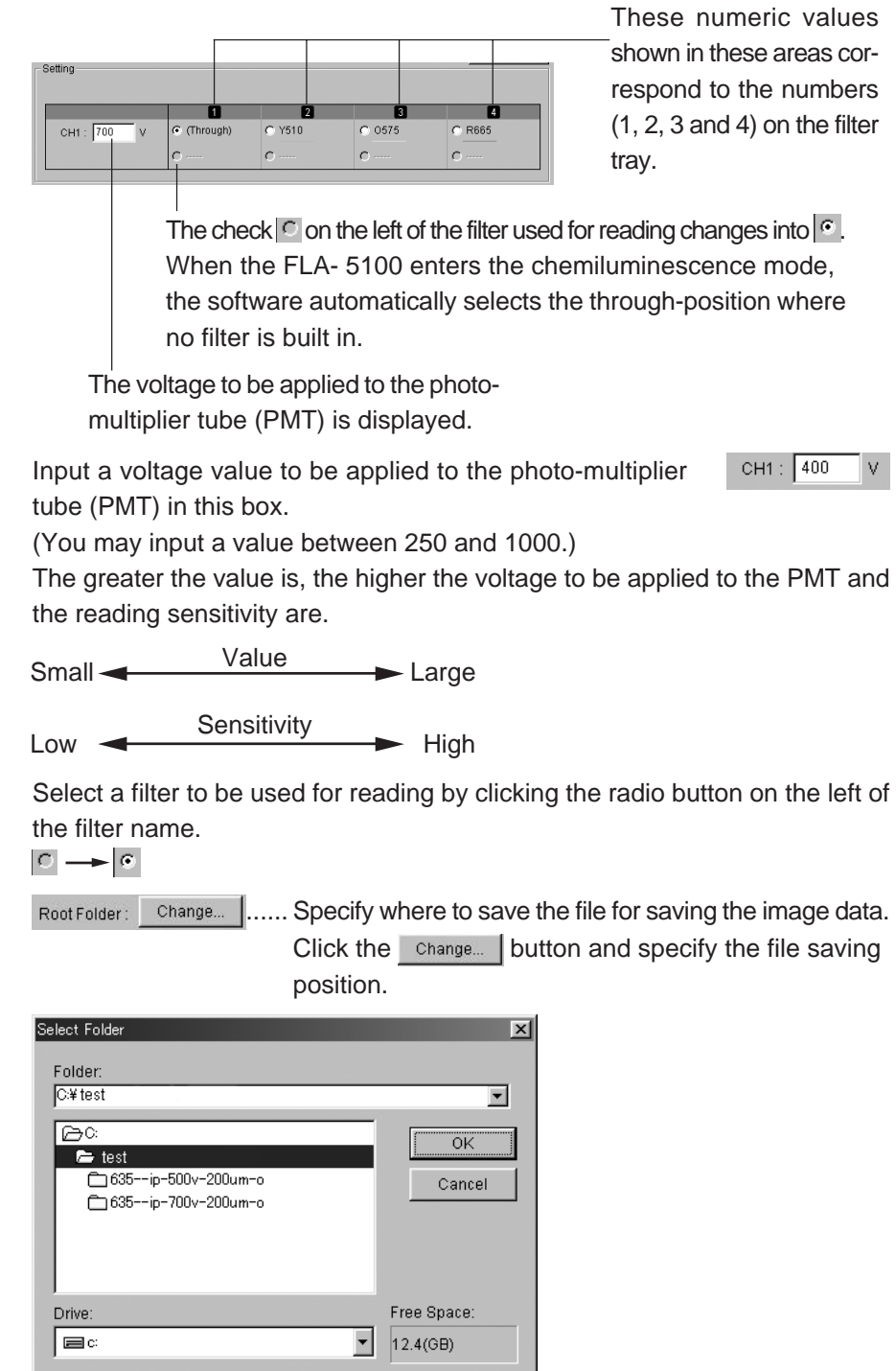

C 256(8bit) G 65536(16bit) ......Click to select the number of gradations

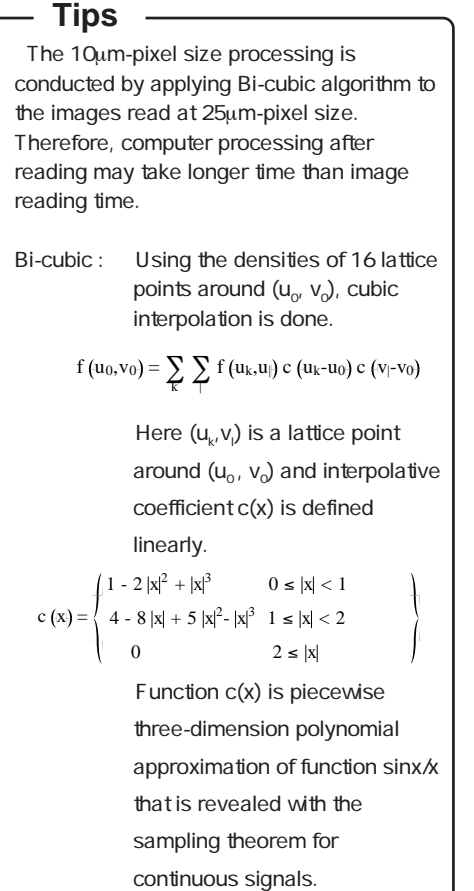

Gradation:

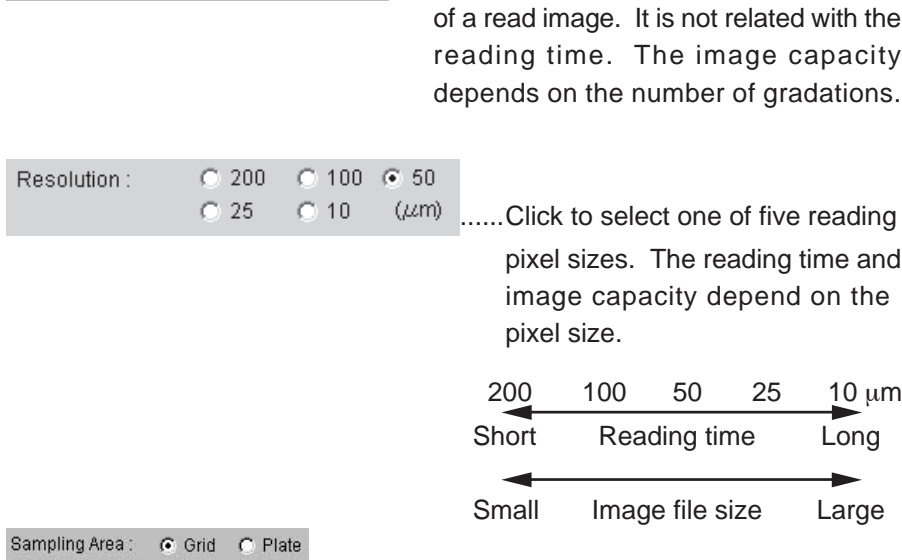

- **G** Grid ...... Select this to specify the reading area based on the 2.5-cm grid lines on the fluorescent stage.
- **C. Plate .....** Select this to specify the position of the titer plate placed on the multi-stage as the reading area.

The normal fluorescent sample stage is only used to read a chemiluminescent sample. Thus, the following describes the method of setting the reading area using the grid only.

How to specify the reading area when the grid is selected Move the mouse cursor to the red frame line or the center of the area, and drag the mouse to change the area size and/or position.

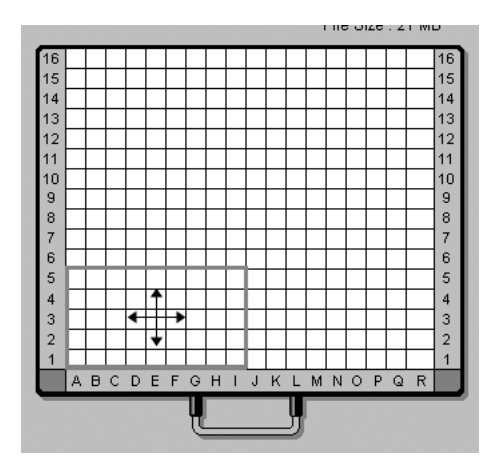

Save As Template.... ...... Use this button to save the reading conditions in a file. You may save the reading conditions used frequently and recall them later.

Click on save As Template...

The following window opens. Saved reading conditions are displayed in this window.

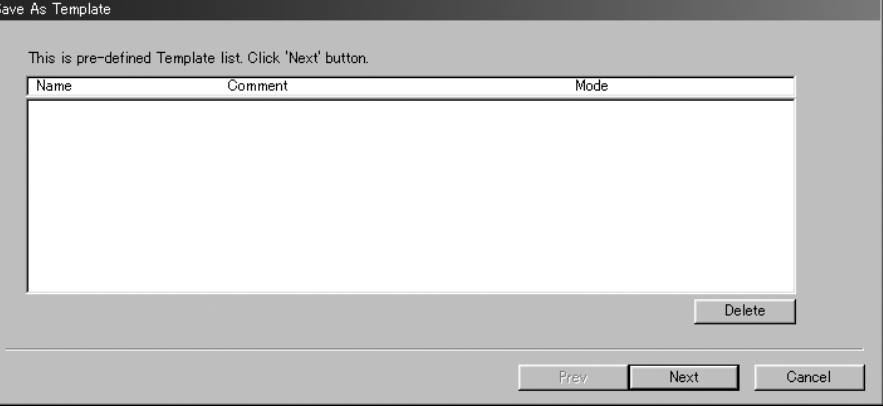

### Setting stage/sample

- 6. Set the fluorescent sample stage on the FLA- 5100.
	- 6-1 Open the door of the stage setting block, and set the fluorescent sample stage with the printed frame side faceup on the FLA- 5100.

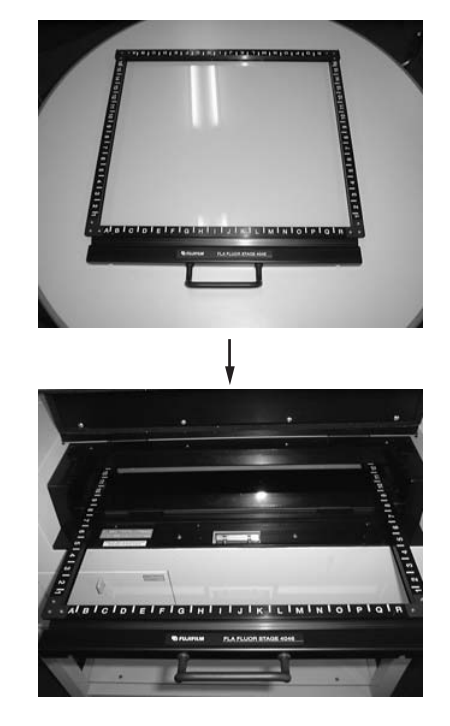

Set the stage in the front position. Do not pull it to the very end.

- 7. Set a chemiluminescent sample on the fluorescent sample stage. The following descriptions show an example of setting a membrane sample.
	- 7-1 Set a membrane sample with the chemiluminescent side facedown on the fluorescent sample stage.

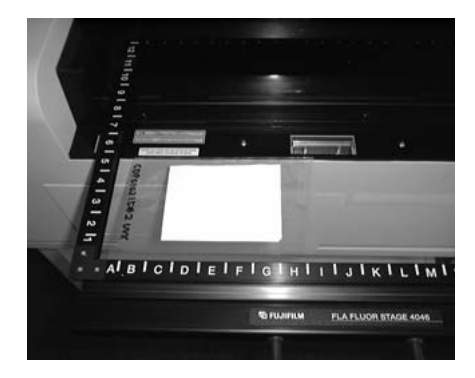

Tape the corners of the membrane to reduce influences of physical vibrations upon the image.

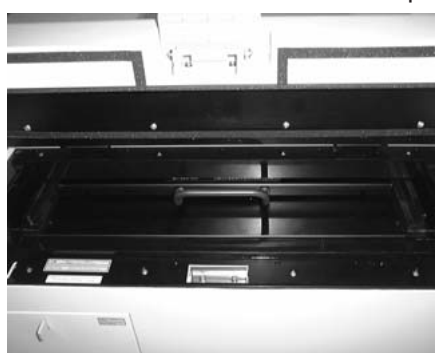

7-2 Press the fluorescent sample stage slowly to the very end (until it butts).

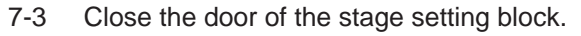

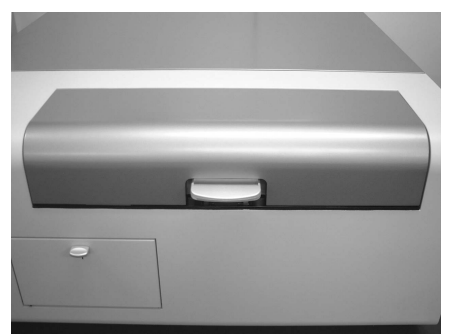
8. Starting reading

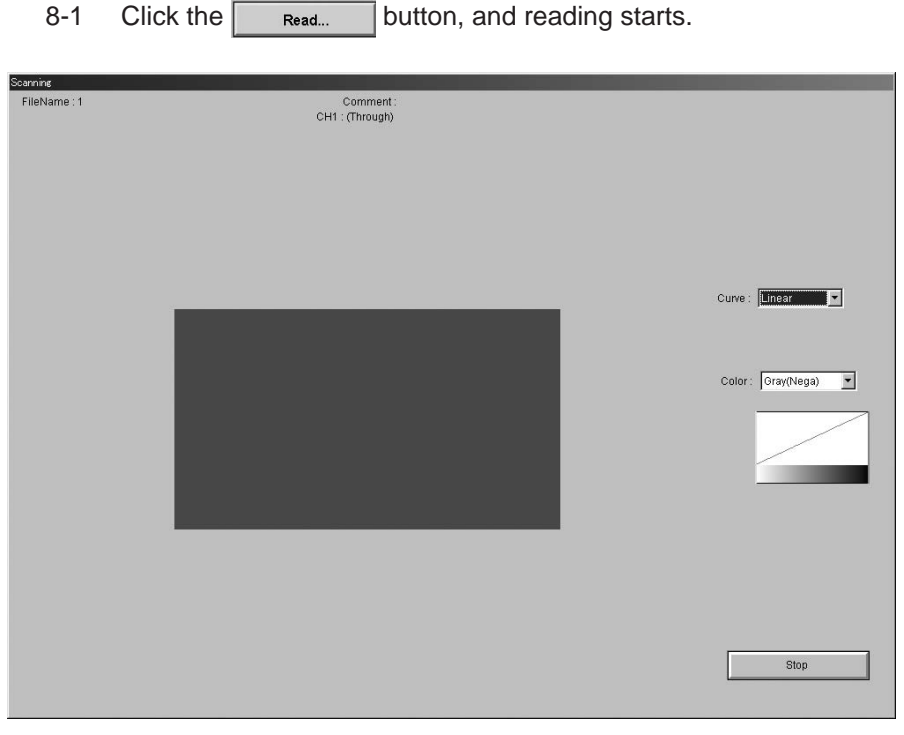

### Starting reading

8-2 You may carry out the following operations in the windows shown above.

a) Changing the tone curve

Select an intended curve from the pull-down menu.

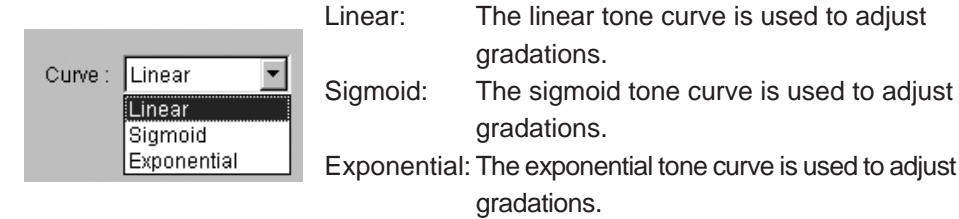

b) Changing the display color

Select an intended color from the pull-down menu.

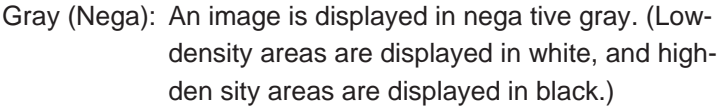

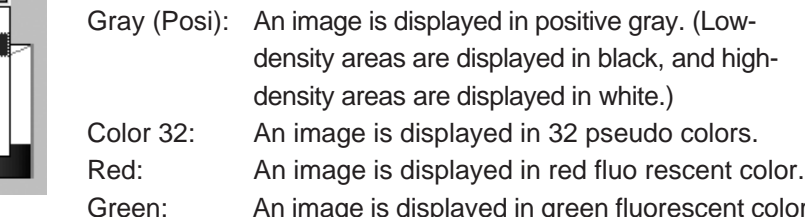

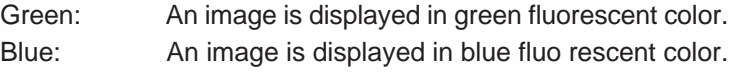

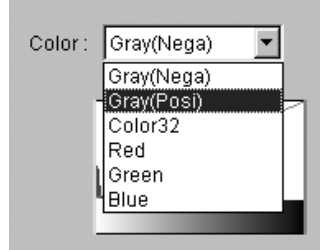

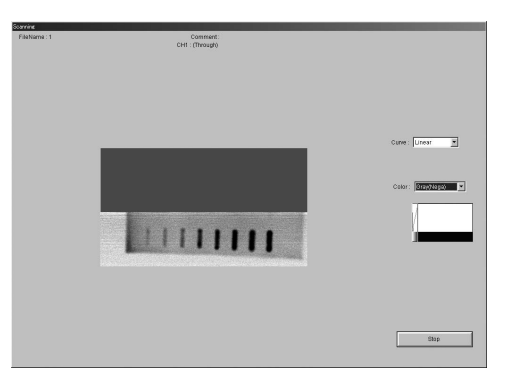

8-3 As fields in the specified reading area are read, they are displayed in the reading status real-time display window as shown below.

The stage is read from the front toward the back. The read image is displayed from down upward in the reading status real-time display window.

Reading at 10µm-pixel size may take longer time in computer processing after image reading. When processing, a progress bar appears in the upper right corner.

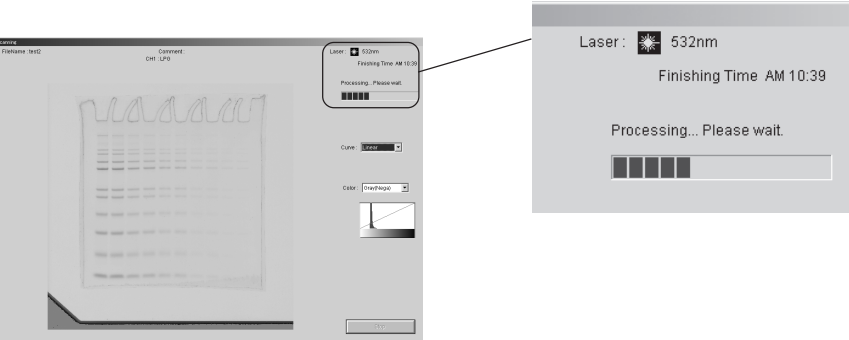

Processing cannot be terminated halfway.

8-4 When reading finishes normally, the following dialog box appears. Click the  $\sqrt{c}$  button.

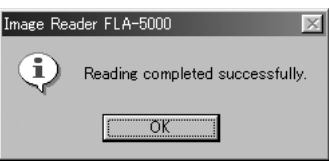

8-5 You may finish reading at any time before the whole reading area is read. Click the  $\sqrt{\frac{1}{s}}$  button when you want to finish reading.

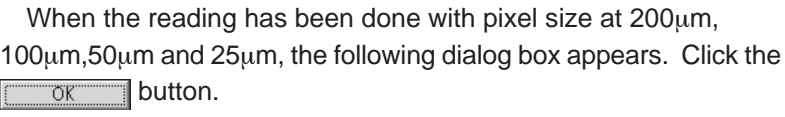

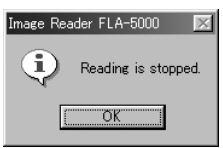

When the reading has been done with pixel size at  $10\mu$ m, the dialogue box shown below appears.

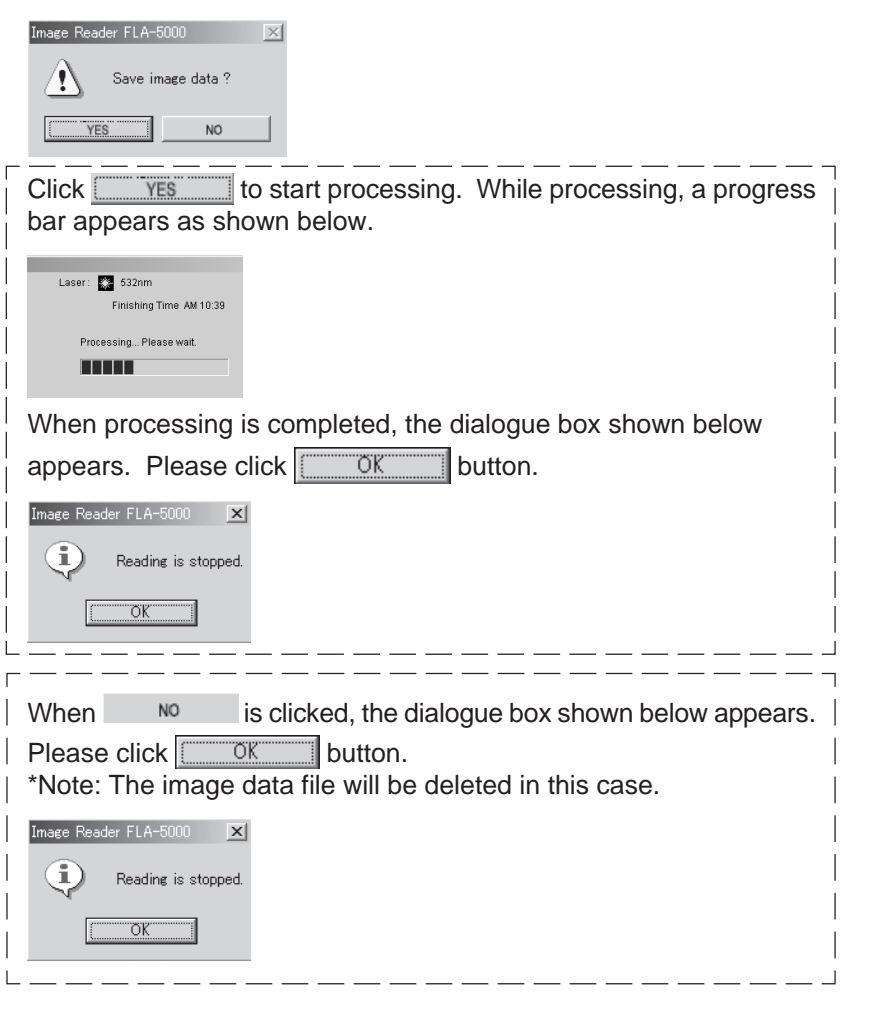

8-6 Click the  $\sqrt{\frac{R_{\text{elum}}}{R_{\text{elum}}}}$  button, and the previous menu manager window is displayed.

4. Feb

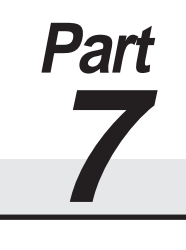

## Reading Digitize Samples

### Reading Digitize Samples

Set the reading conditions.

Set the stage on the FLA-5100.

Set a Digitize Samples on the stage<sup>1</sup>

Start reading.

- The FLA-5100 Image Reader is available in two types: Windows version, and Macintosh version. Either version has the same functions. This manual shows the screens of the Windows version. Follow the instructions of this manual, except the OS-related operations (such as starting and exiting the software), if you use the Macintosh version.
- 1. Turn on the FLA-5100 and peripheral devices.
- 2. Turn on the computer (DOS/V PC or Macintosh).
- 3. Make sure that the FLA-5100 has warmed up. (Only the power lamp on the upper left panel on the front of the FLA-5100 is lit when warming-up is completed.) Start the FLA-5000 Series Image Reader from the startup menu or using the shortcut key. (On the Macintosh, double-click the alias to start the software.)

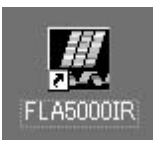

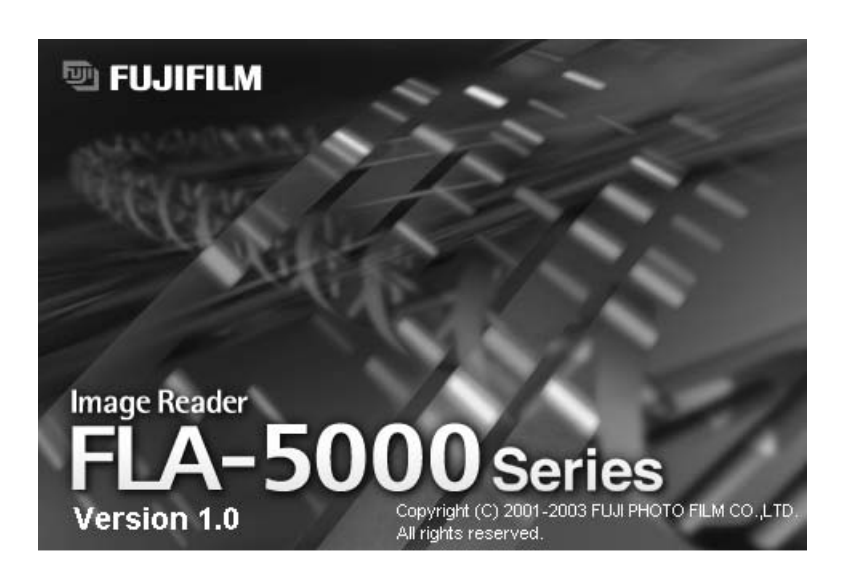

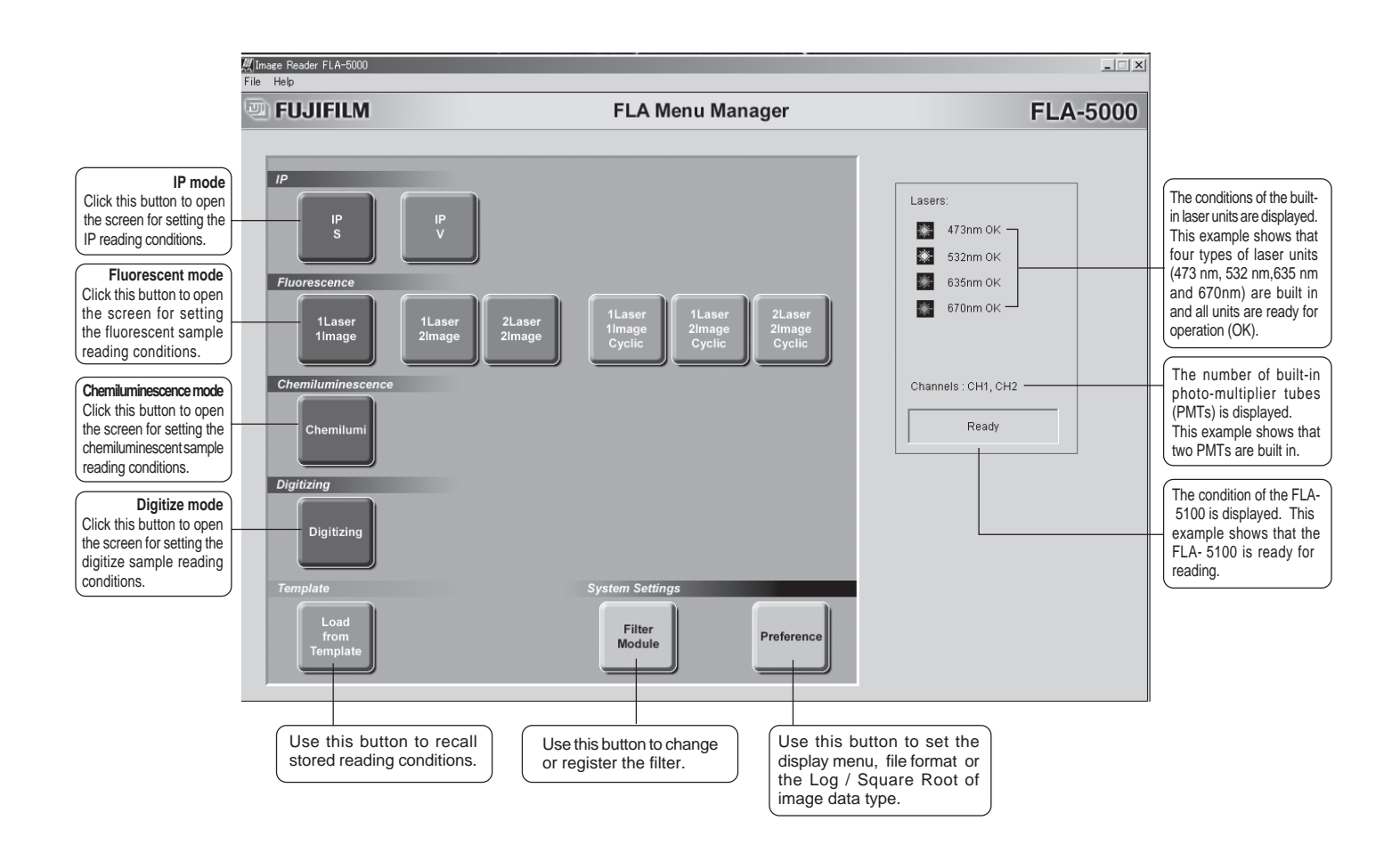

4. The main window of the FLA-5000 Series Image Reader is displayed.

### 5. Setting the reading conditions

- 5-1 Click the **Digitizing** button.
- 5-2 The following window opens.

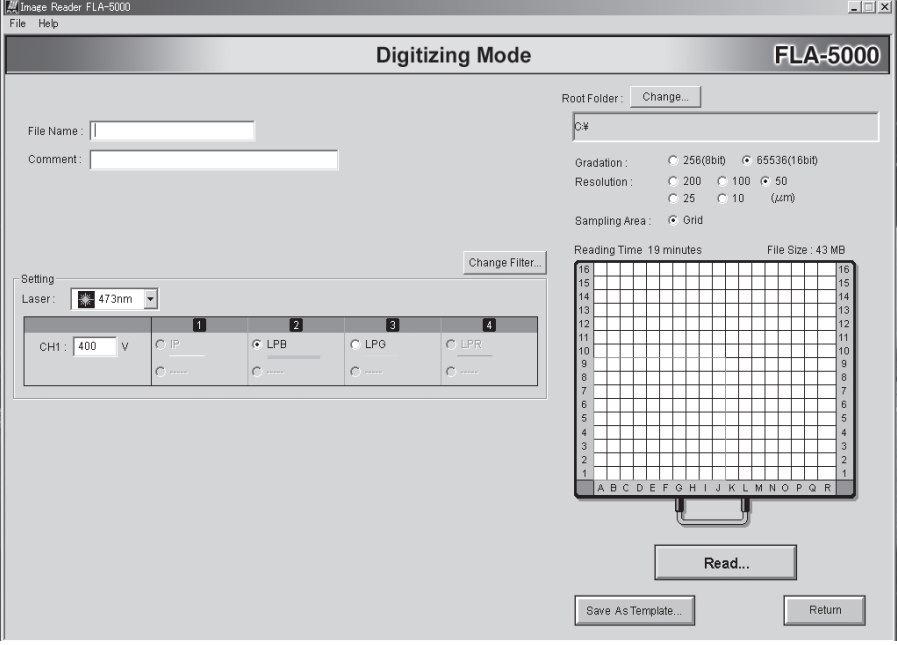

Refer to the instruction below and set the reading conditions.

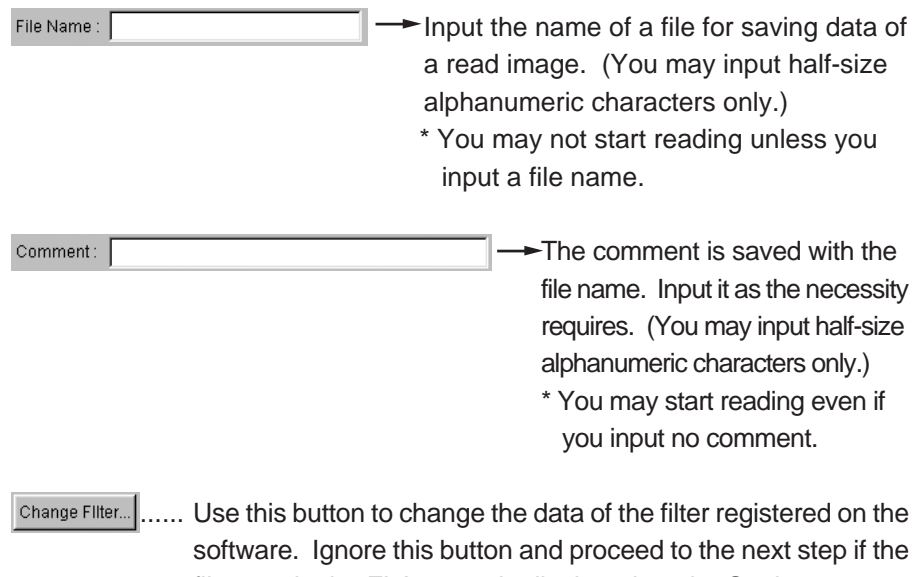

filter set in the FLA- 5100 is displayed on the Setting screen properly.

For the usage of Change Filter, see page 126.

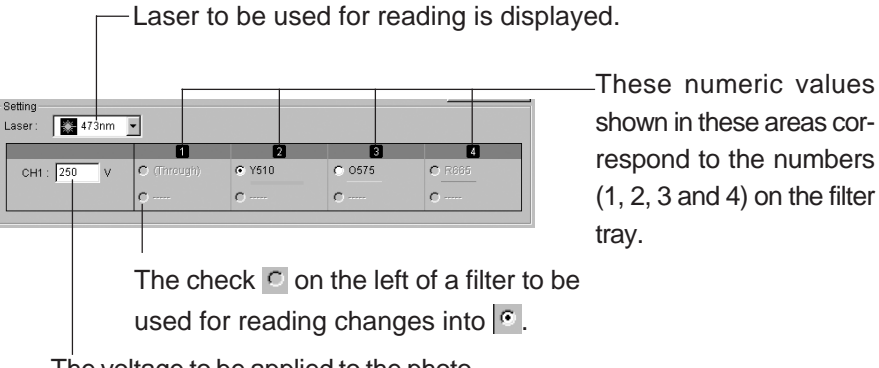

The voltage to be applied to the photomultiplier tube (PMT) is displayed.

**Lasers and filters used for digitizing**

**Two types of lasers (473 nm and 532 nm) are available in the digitizing mode. The 635 nm and 670nm laser is not available even if it is built in. (It is not displayed in the pull-down menu.)**

**Two types of filters (Y510 and O575) are available in the digitizing mode. Other filters are not available even if they are built in. (They are non-active and may not be selected.)**

Select a laser unit to be used for reading in the pull-down menu.

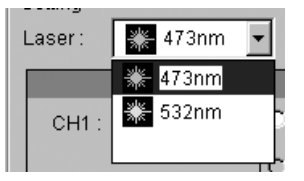

Input a voltage value to be applied to the photo-multiplier tube (PMT) in this box. CH1 : 400  $\vee$ 

(You may input a value between 250 and 1000.)

The greater the value is, the higher the voltage to be applied to the PMT and the reading sensitivity are.

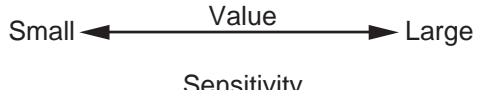

Low **Sensitivity** High

Select a filter to be used for reading by clicking the radio button on the left of the filter name.

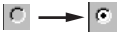

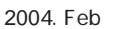

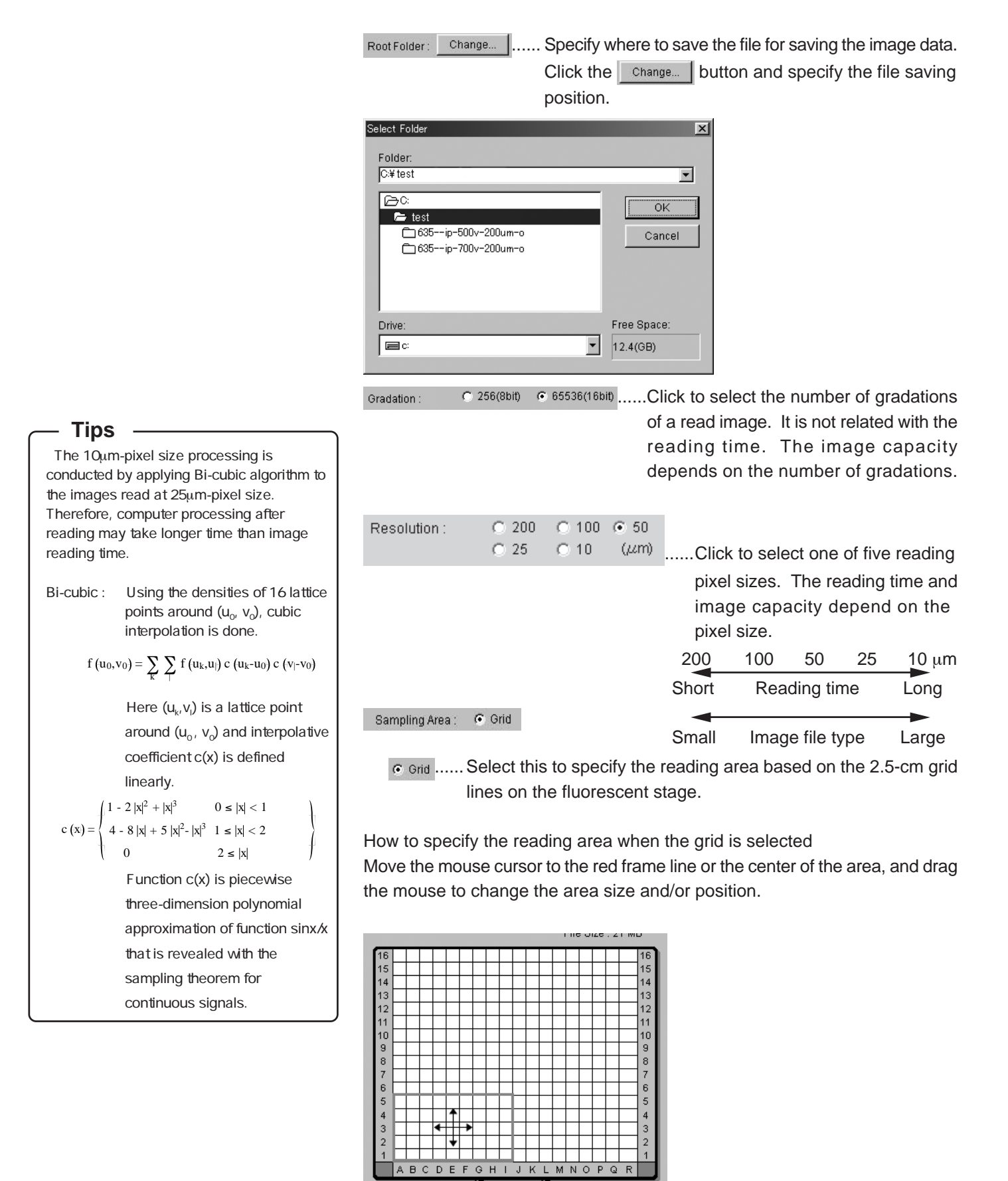

...... Use this button to save the reading conditions in a file. You may save the reading conditions used frequently and recall them later.

Click on save As Template...

The following window opens. Saved reading conditions are displayed in this window.

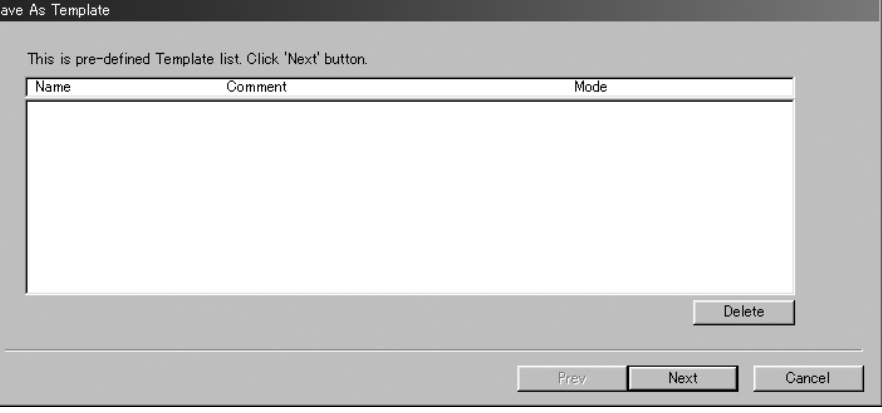

### Setting stage/sample

- 6. Set the fluorescent sample stage on the FLA- 5100.
	- 6-1 Open the door of the stage setting block, and set the fluorescent sample stage with the printed frame side faceup on the FLA- 5100.

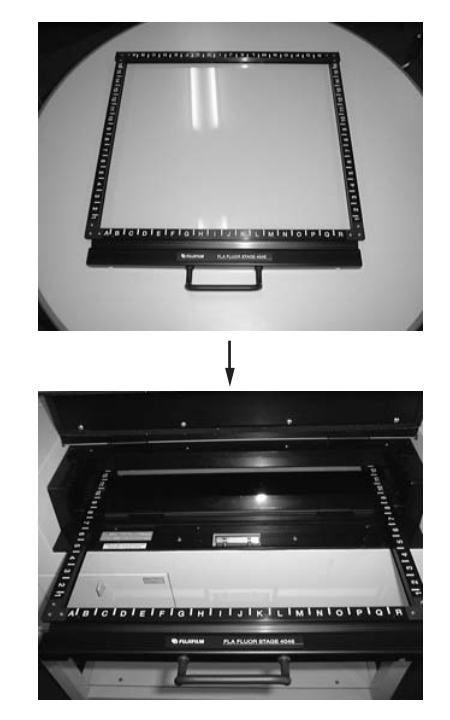

Set the stage in the front position. Do not pull it to the very end.

- 7. Set a digitize sample on the fluorescent sample stage. The following descriptions show an example of setting a dry gel sample.
	- 7-1 Set a sample with the migration side facedown on the fluorescent sample stage.

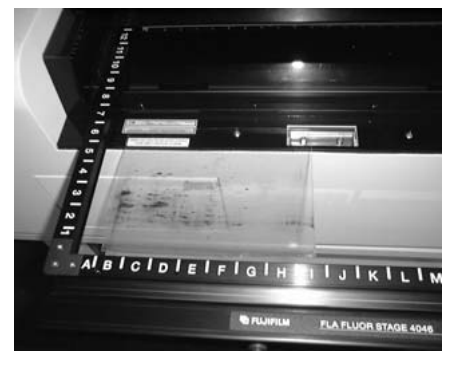

7-2 Put the fluorescent plate for digitizing supplied with the fluorescent sample stage on the digitize sample.

\* Put the fluorescent plate with the mat (lusterless) side facedown.

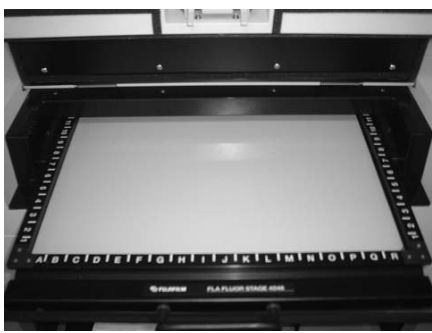

7-3 Press the fluorescent sample stage slowly to the very end (until it butts).

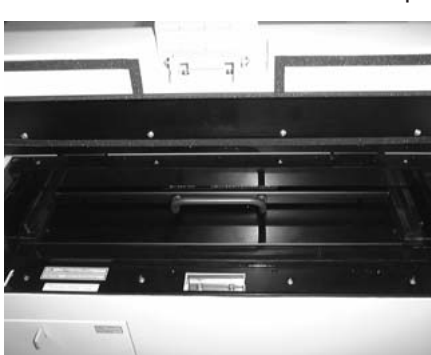

7-4 Close the door of the stage setting block.

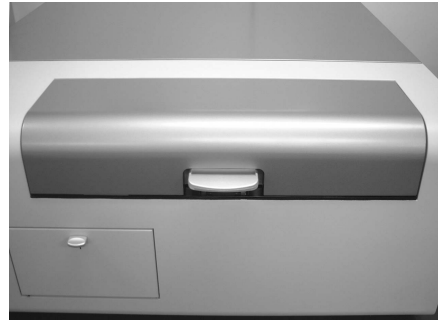

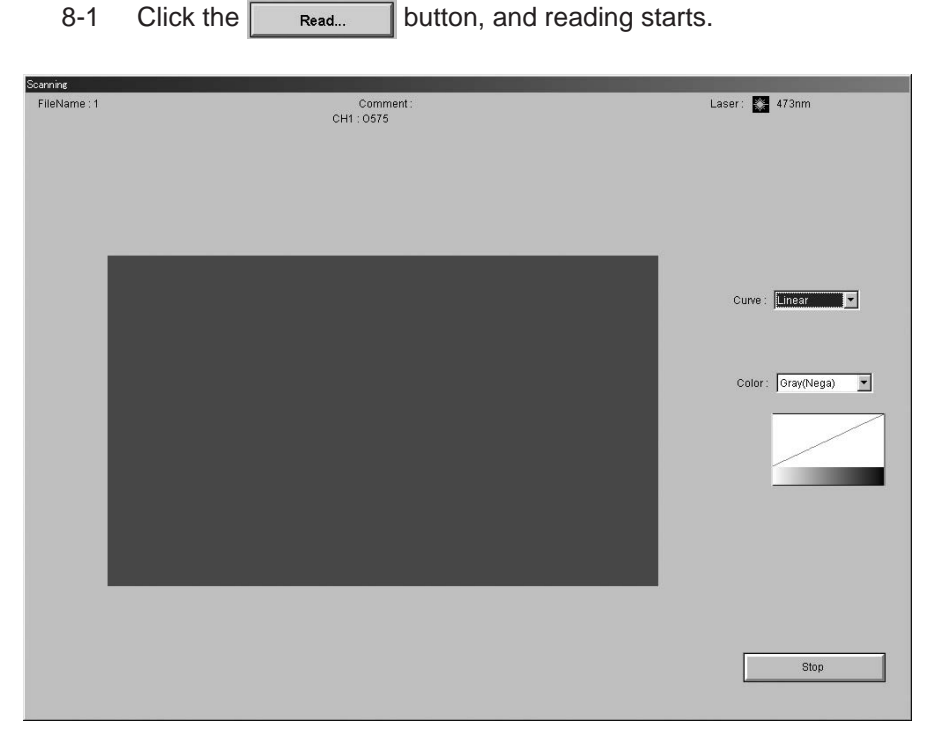

Starting reading

- 8-2 You may carry out the following operations in the reading status real-time display window shown above:
	- a) Changing the tone curve Select an intended curve from the pull-down menu.

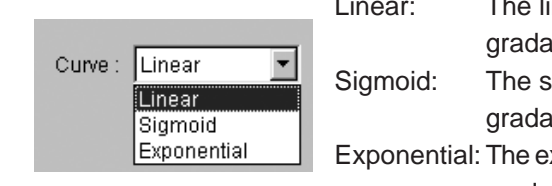

8. Starting reading

- Linear: The linear tone curve is used to adjust tions.
	- sigmoid tone curve is used to adjust tions.
	- xponential tone curve is used to adjust gradations.
- b) Changing the display color

Select an intended color from the pull-down menu.

Gray (Nega): An image is displayed in nega tive gray. (Lowdensity areas are displayed in white, and highden sity areas are displayed in black.)

Green: An image is displayed in green fluorescent color. Blue: An image is displayed in blue fluo rescent color.

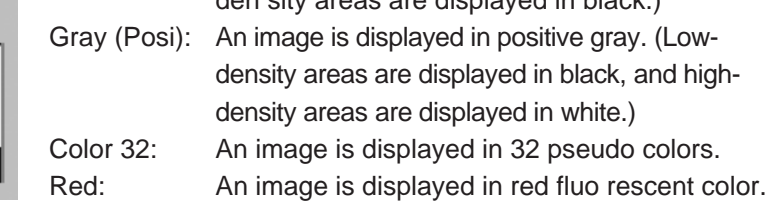

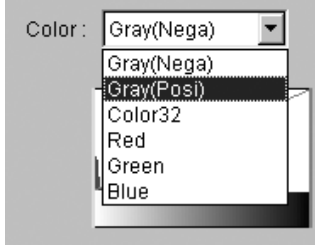

- 
- **\* The FLA- 5100 uses fluorescent light from the fluorescent plate to form a digitized image. Thus, a dense part of a sample is displayed white in the Nega mode.**
	- 8-3 As fields in the specified reading area are read, they are displayed in the reading status real-time display window as shown below.

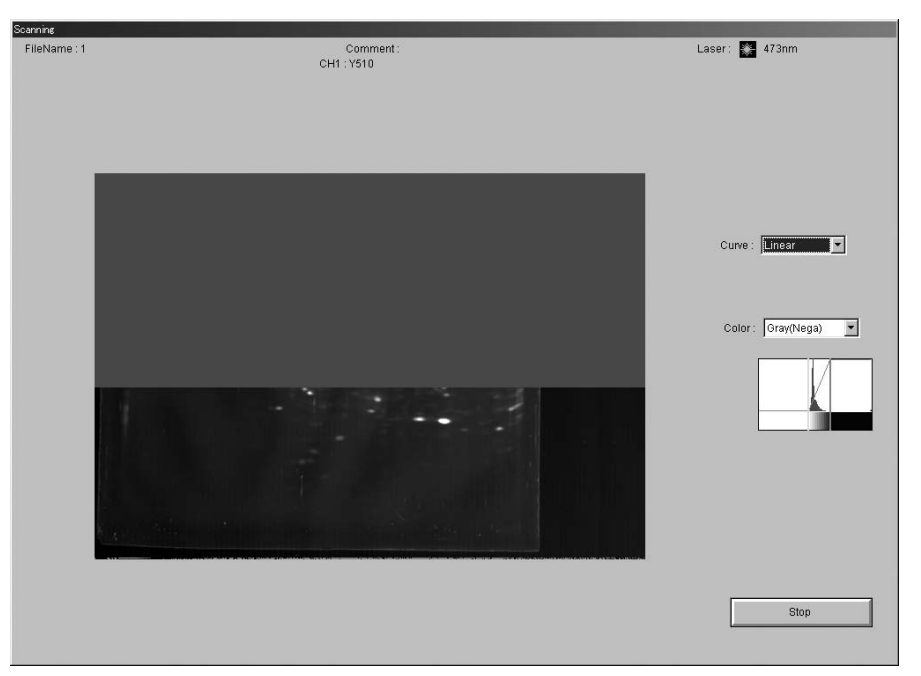

The stage is read from the front toward the back. The read image is displayed from down upward in the reading status real-time display window.

Reading at 10µm-pixel size may take longer time in computer processing after image reading. When processing, a progress bar appears in the upper right corner.

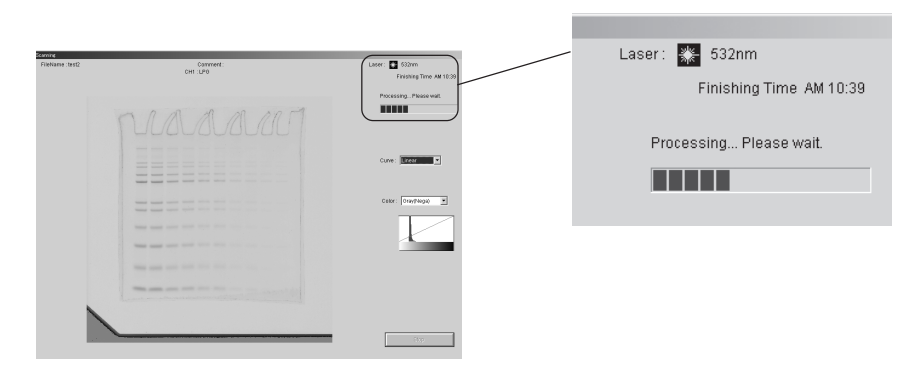

Processing cannot be terminated halfway.

8-4 When reading finishes normally, the following dialog box appears. Click the  $\sqrt{K}$  button.

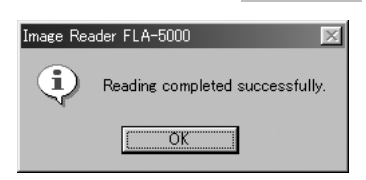

8-5 You may finish reading at any time before the whole reading area is read. Click the  $\sqrt{\frac{1}{\epsilon}}$  step  $\sqrt{\frac{1}{\epsilon}}$  button when you want to finish reading. When the reading has been done with pixel size at 200µm,

100µm,50µm and 25µm, the following dialog box appears. Click the  $\overline{\alpha}$  button.

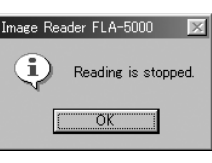

When the reading has been done with pixel size at  $10<sub>µ</sub>$ m, the dialogue box shown below appears.

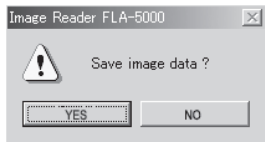

Click WESCLER to start processing. While processing, a progress bar appears as shown below.

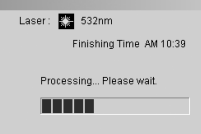

When processing is completed, the dialogue box shown below appears. Please click button.

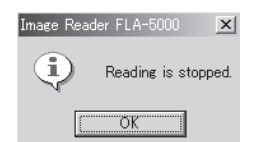

Reading is stopped.

 $\overline{\begin{array}{c} \n\text{OK} \n\end{array}}$ 

When wo is clicked, the dialogue box shown below appears. Please click  $\overline{\bullet}$  button. \*Note: The image data file will be deleted in this case.Image Reader FLA-5000 | X  $\bf i)$ 

8-6 Click the  $\sqrt{\frac{F_{\text{elum}}}{F_{\text{elum}}}}$  button, and the previous menu manager window is displayed.

# **Part 8**

## Loading Reading Conditions

If you save the reading conditions in any mode, you may load the saved conditions when starting reading.

- 1. Click the  $\left| \begin{array}{c} 1 \text{ mod } \\ 1 \text{ mod } \\ 1 \text{ mod } \\ 1 \text{ mod } \\ \end{array} \right|$  button.
- 2. The following dialog box opens.

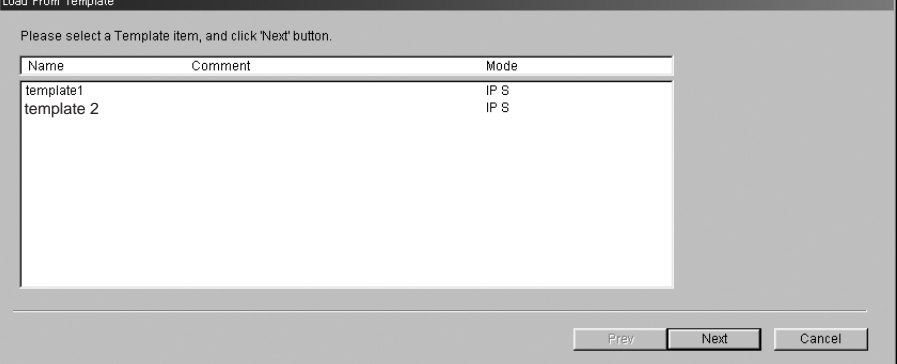

3. Click on a file containing intended reading conditions in the list to select it.

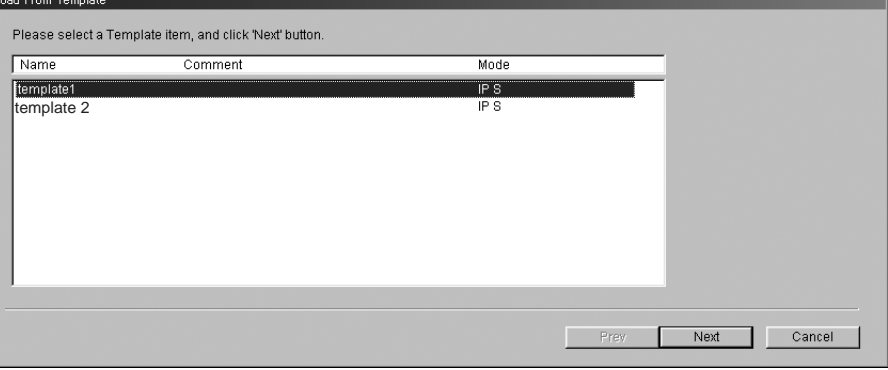

- 4. Click the  $\sqrt{\phantom{a}}$  Next button.
- 5. If the current filter condition is different from the filter condition in the selected reading conditions, the dialog box shown below appears. Set the same filters as contained in the saved reading conditions and register them in the software.

For the method of registering filters, see page 126.

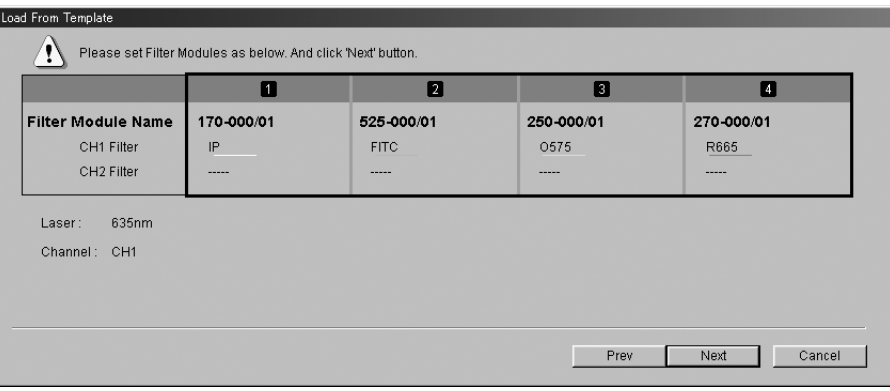

- \* If the current filter condition is the same as the saved filter condition when the Next button is clicked, the dialog box shown in 7 appears.
- 6. Click the  $\sqrt{\frac{N_{\text{ext}}}{N_{\text{ext}}}}$  button. The following dialog box appears.

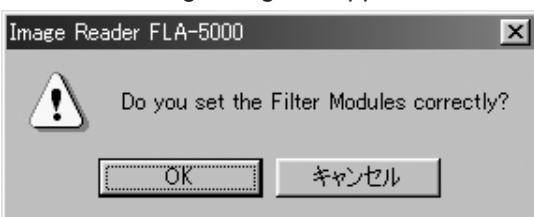

Make sure that the proper filters are set. Click the  $\boxed{\phantom{a} \quad \text{OK}}$  button.

7. The following dialog box appears.

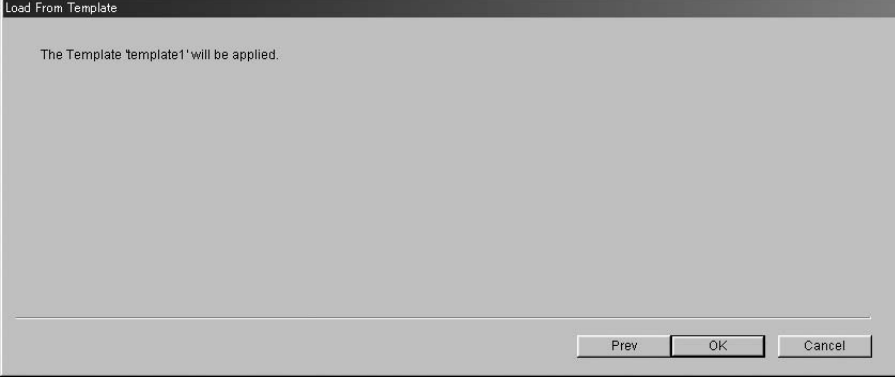

8. Click the  $\Box$  ok button.

The mode starts in the saved reading conditions.

 $2004.$  Feb  $\blacksquare$ 

# **Part 9**

## Other Setting

This part describes the following: A. Exchanging the filters and registering them in the software B. Instruction for a commercial filter

A. Exchanging the filters and registering them in the software.

It is possible to set four filter modules on the filter tray of the FLA-5100. You may set any filter modules. Setting filter modules in the FLA-5100 and registering them in the software allow various types of filtering. This part describes how to set filter modules and register them in the software in this order.

- 1. Setting the filter modules
- 1-1 Pull down the knob of the filter exchange door to unlock the door. Open the filter exchange door.

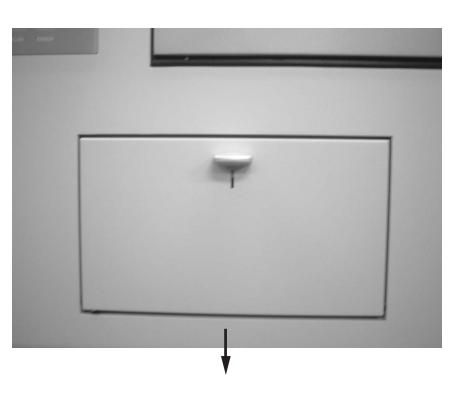

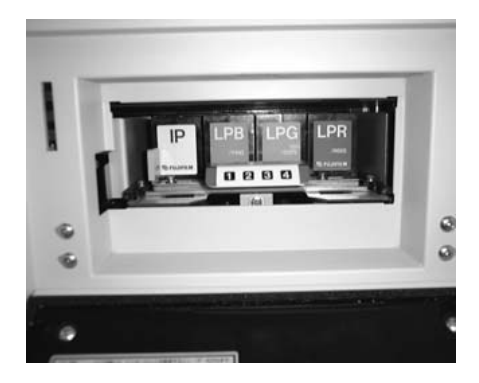

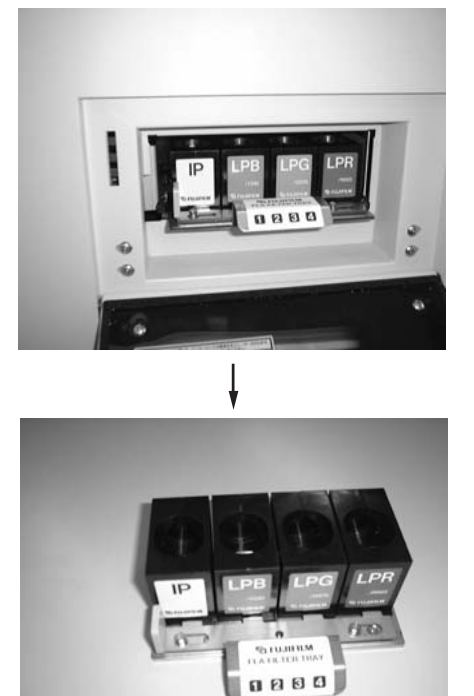

1-2 Hold the knob of the filter tray, and pull it out.

1-3 Pull the green knob in the front of the tray. The bar locking a filter module moves and the filter module is unlocked. Remove the filter module. (1 to 4 marked on the knobs of the tray show the tray positions.)

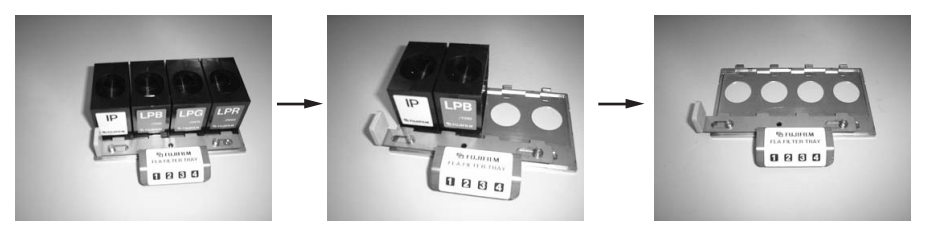

1-4 Set intended filter modules on the filter tray.

Set each filter module so that the lug on the block is engaged with the hook of the tray when you see the filter tray from the back. (If the filter module is not engaged properly, it may not be locked in the next step.)

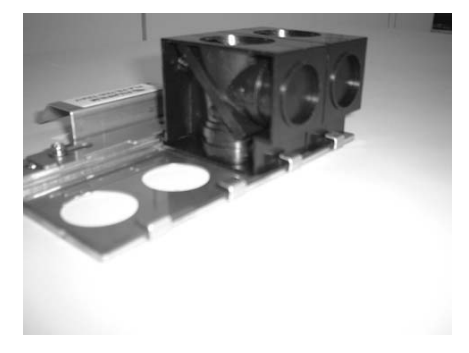

- 1-5 Move the green knob in the front of the tray to the right to lock the filter module.
- 1-6 Set the tray in the reverse sequence to the tray removing procedure. Close the filter exchange door.
- 2. Registering the filters in the software When you set the filter modules, register them in the software. **\* If filter modules are not registered in the software, they are not displayed in the window, even though they are set physically in the FLA- 5100.**

The descriptions below show an example of registering filters in the software when the Cy3 and Cy5 2-channel filters are set in filter tray position No. 1.

- 2-1 Click the  $\left\| \begin{array}{c} \text{Filter} \\ \text{Module} \end{array} \right\|$  button.
	- \* The same operations apply to the case where you click the Change Filter... | button in any reading mode.

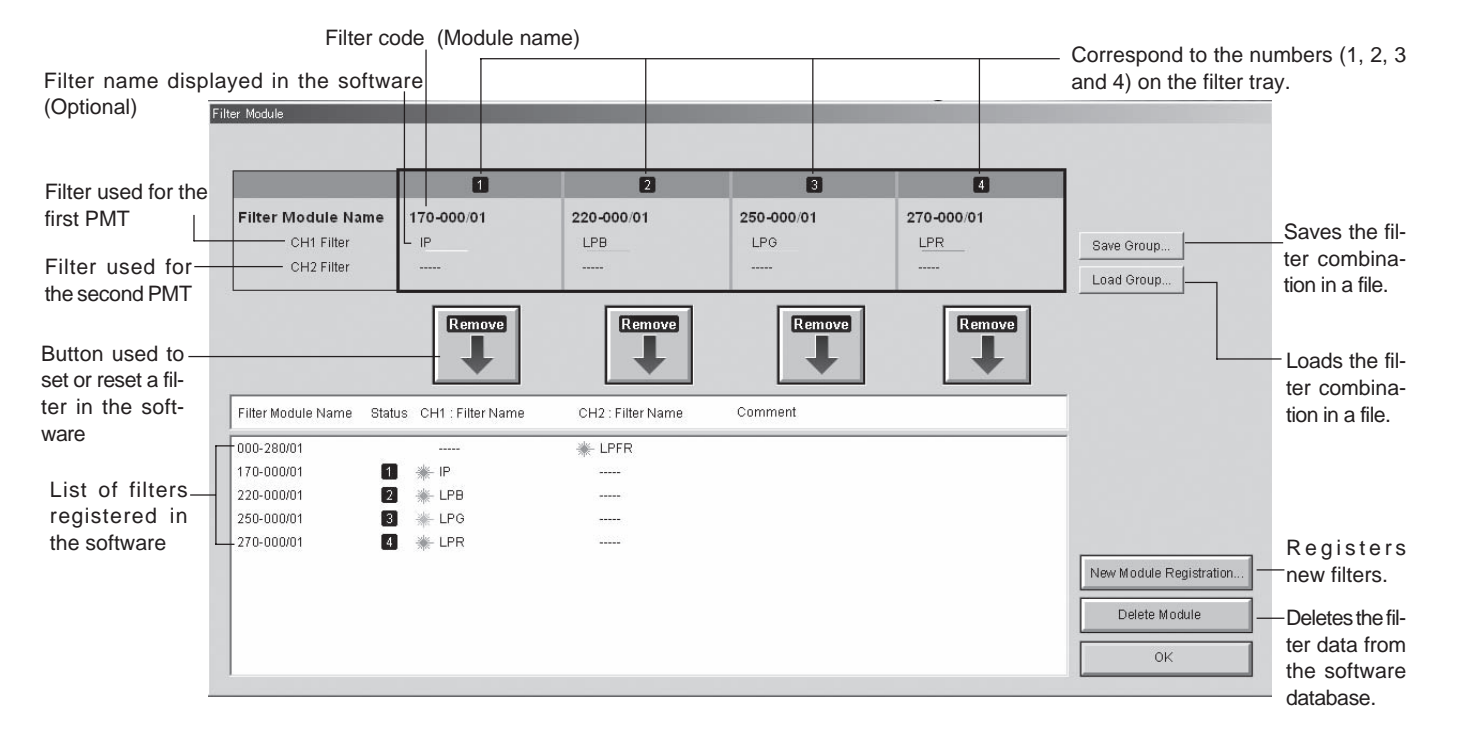

2-2 The following dialog box appears.

### 2-3 Click the **DREW Module Registration...** button.

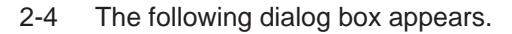

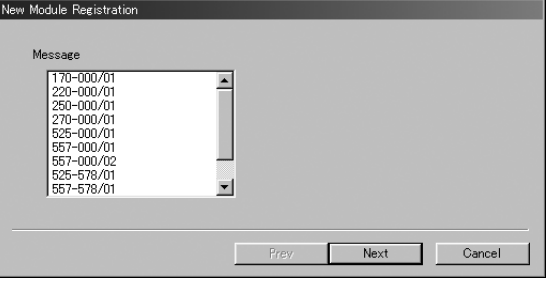

2-5 Select a filter module name for registration by clicking on its number (catalog number) (557-578/01 in the case of Cy3/Cy5). \*Each filter module name number is printed on the seal of the filter module. Check it.

#### Major filter module numbers

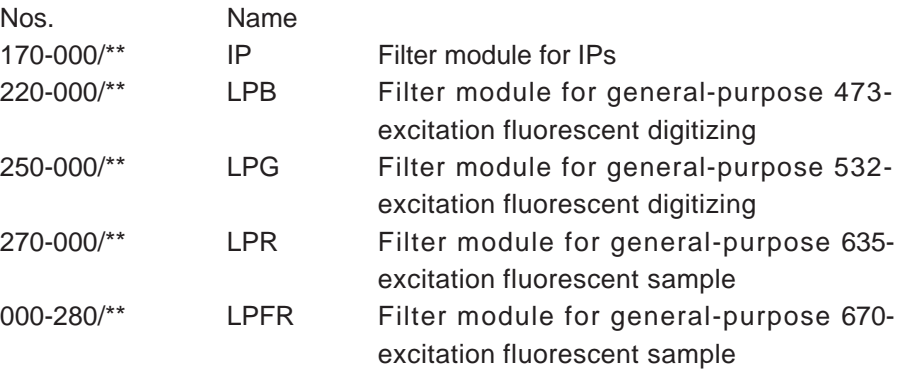

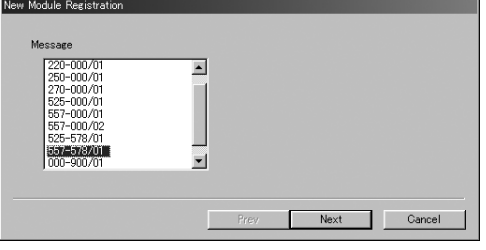

2-6 Click the  $\sqrt{\phantom{a}}$  Next button.

New Module Registration

2-7 The following dialog box appears.

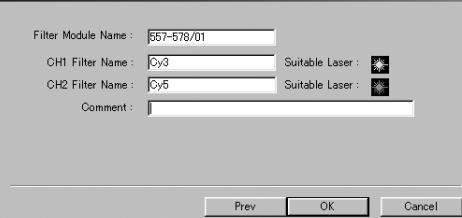

You may change Filter Module Name, CH1 Filter Name and CH2 Filter Name freely. You may also input a comment.

2-8 Click the  $\left[\begin{array}{cc} \circ\kappa & \text{button.} \end{array}\right]$ 

 $\blacksquare$  $\mathbf{p}$  $\blacksquare$ n Filter Module Nam 170-000/01 525-000/01 250-000/01 270-000/01 CH1 Filter<br>CH2 Filter  $FITC$  $-0575$ R665 Save Group... Load Group... Remov Remove Remove Remove Filter Module Name Status CH1 : Filter Name CH2 : Filter Name Comment 170-000/01<br>220-000/01  $\begin{array}{c} \blacksquare \rule{0.2cm}{0.15mm} \rule{0.2cm}{0.15mm} \rule{0.2cm}{0.15mm} \rule{0.2cm}{0.15mm} \rule{0.2cm}{0.15mm} \rule{0.2cm}{0.15mm} \rule{0.2cm}{0.15mm} \rule{0.2cm}{0.15mm} \rule{0.2cm}{0.15mm} \rule{0.2cm}{0.15mm} \rule{0.2cm}{0.15mm} \rule{0.2cm}{0.15mm} \rule{0.2cm}{0.15mm} \rule{0.2cm}{0.15mm} \rule{0.2cm}{0.15mm$ 250-000/0 250-00001<br>270-00001<br>525-00001<br>557-578/01 New Module Registration. Delete Module

shown below.

2-9 It is known that the selected filter is added to the database list as

The added Cy3/Cy5 filter module is replaced with the IP filter, which has been set in tray position 1, in the next step.

2-10 Click the **button below the IP filter (in tray position No. 1).** 

2-11 The IP filter is removed from tray position No. 1 as shown in below.

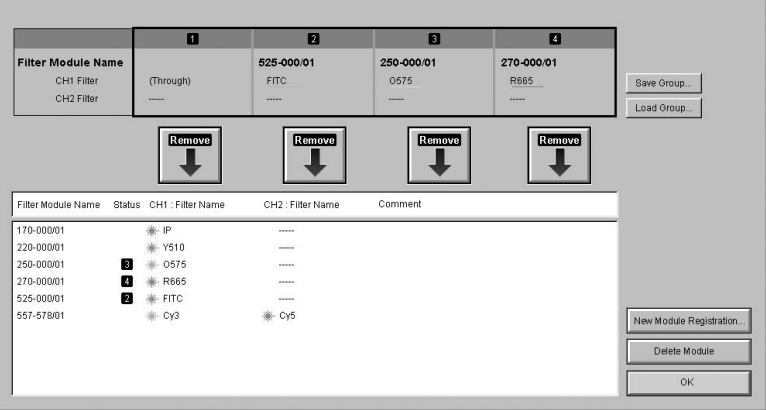

2-12 Select the Cy3/Cy5 filter in the list by clicking on it.

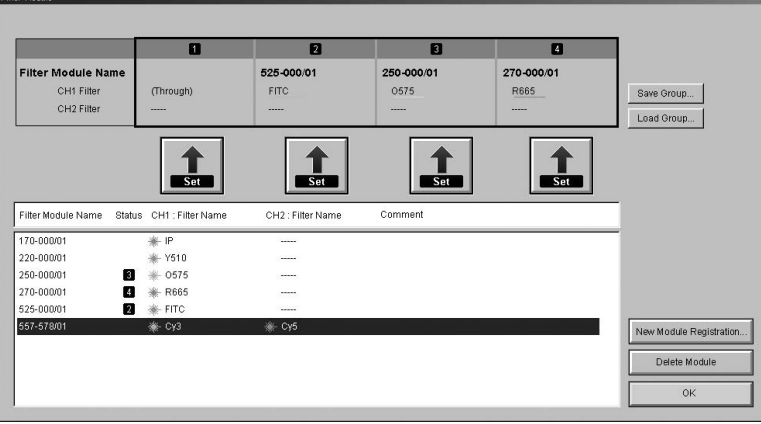

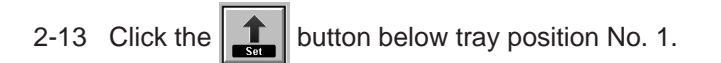

Filter Module

### 2-14 As shown below, the Cy3/Cy5 filter is set in tray position No. 1.

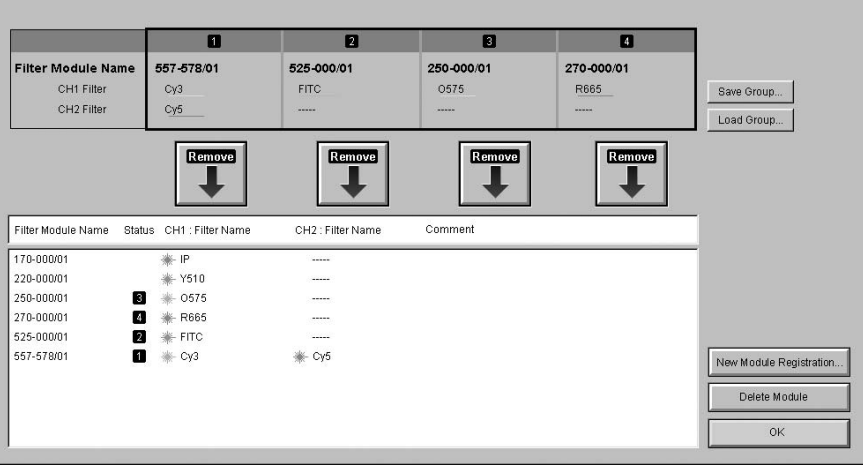

2-15 Click the  $\sqrt{\frac{m}{m}}$  button. Operation is completed.

3. Other window functions when registering filters

a) Saving the filter groups You may save the currently displayed combination of filters as a filter group.

1. Click the save Group... | button.

2. The following dialog box appears. A list of saved files is displayed.

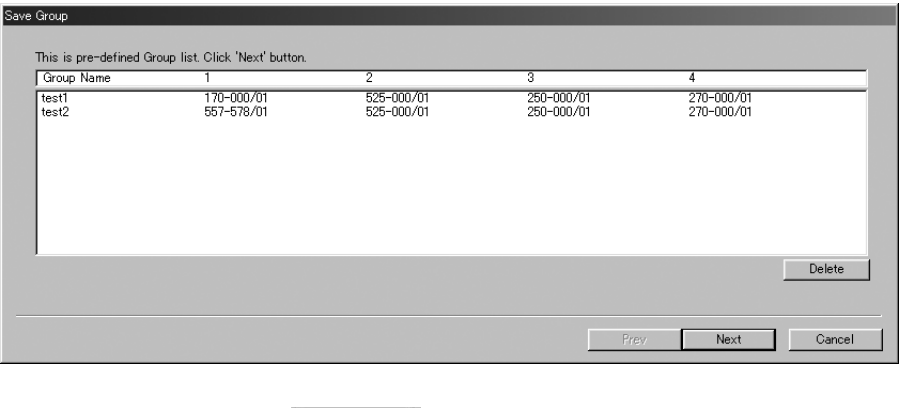

3. Click the  $\sqrt{\frac{N_{\text{ext}}}{N_{\text{ext}}}}$  button.

4. The following dialog box appears. Input a file group name, click the Next button, and click the OK button.

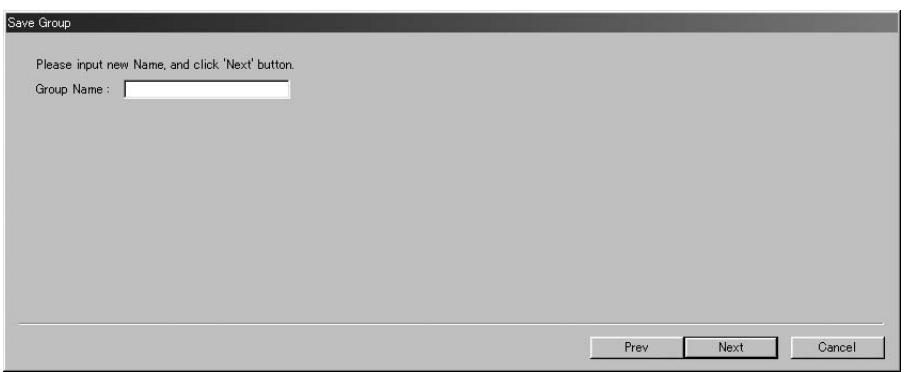

- b) Loading a filter group You may load a stored filter group.
	- 1. Click the  $\boxed{\phantom{a}$  Load Group...  $\phantom{a}$  button.
	- 2. The following dialog box appears. Select an intended filter group by clicking on it. Then, click the  $\Box$ <sup>ok</sup> button. Now, the filter group is loaded.

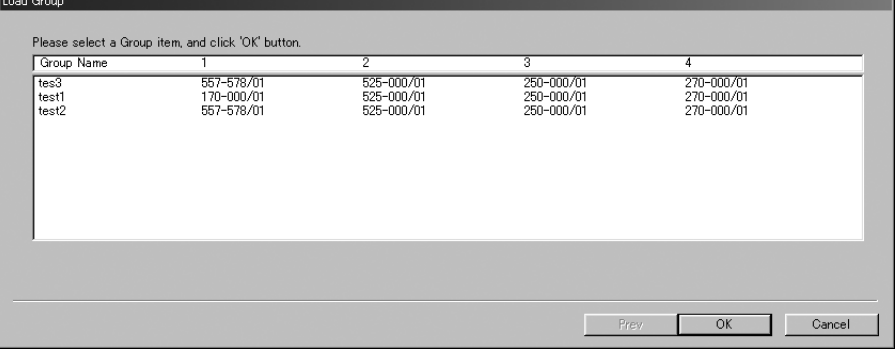

c) Deleting filter data from the database Filter data is deleted from the database as shown below.

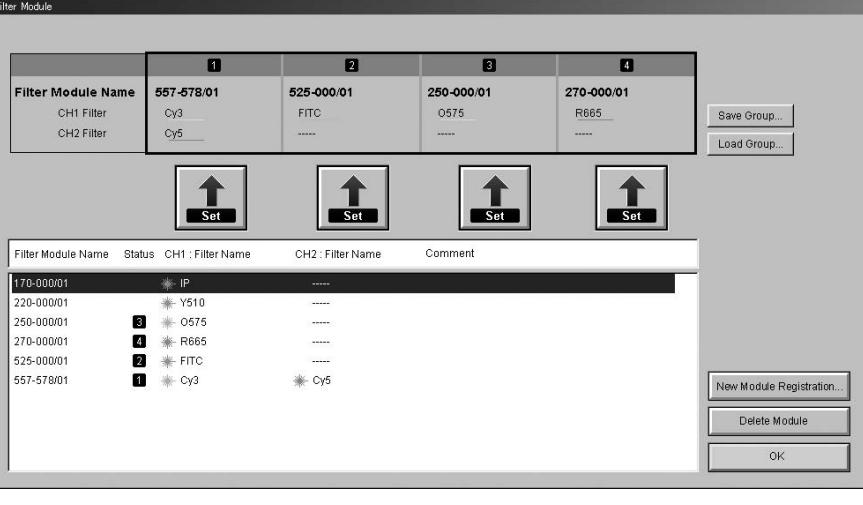

1. Select filter data to be deleted by clicking on it.

- 2. Click the  $\sqrt{\frac{D\text{elet } M\text{ odd}}{D\text{elet}}}}$  button.
- 3. Click the  $\Box$  ok  $\Box$  button in the following dialog box, and the selected filter data is deleted.

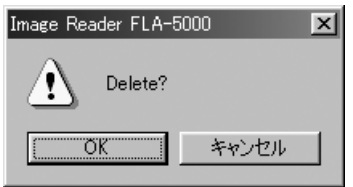

4. Setting the menu format

Menu format

Use "Menu Format" to change the active or non-active state of each mode. It is not necessary to pay attention to it, in particular, if it was specified properly after installing the FLA- 5100.

- 4-1 Click the  $\lvert$  Preference button.
- 4-2 The following dialog box appears. If another dialog is displayed, click on the Menu Format tag.

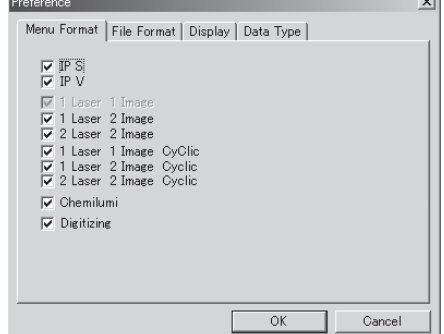

- 4-3 Modes with check marks in their boxes  $\square \rightarrow \boxtimes$  are active in the FLA menu manager.
	- \* The 1-laser, 1-image mode is always active. It is impossible to change its status.

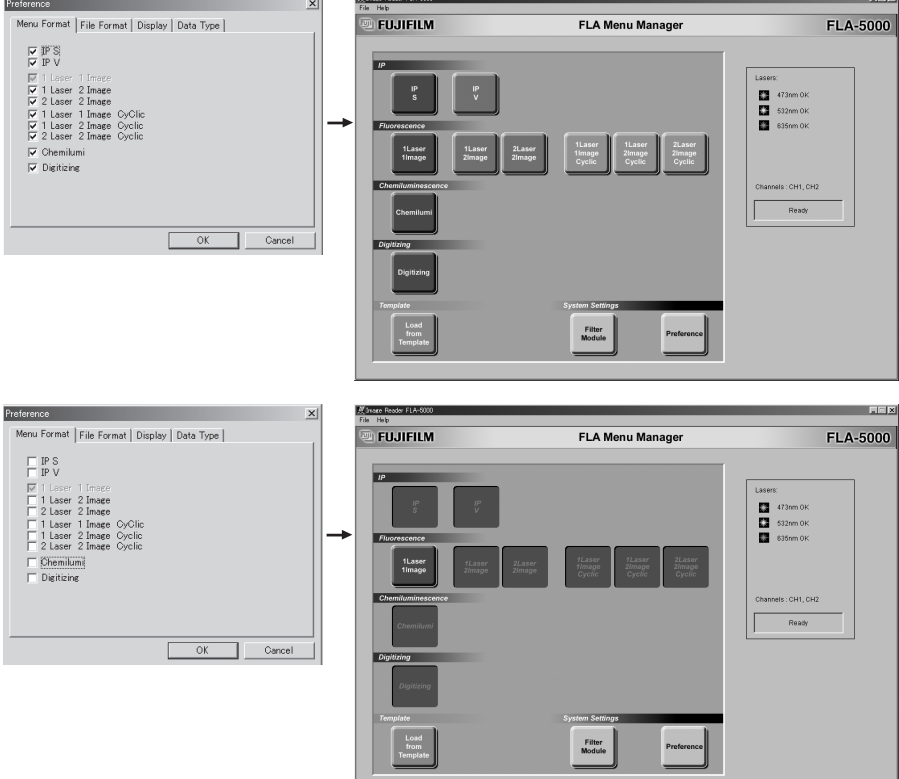

5. Setting the file format

File format

Use "File Format" to set the file format of a read image.

- $5-1$  Click the reference button.
- 5-2 The following dialog box appears.  $\mathbf{v}$

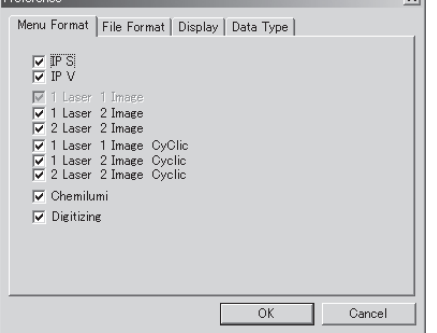

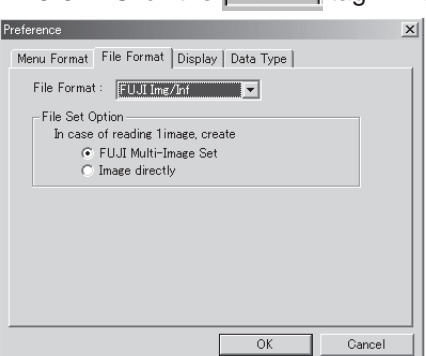

5-3 Click the File Format | tag. The dialog box changes into the following.

5-4 Select a file format in the pull-down menu as shown below.

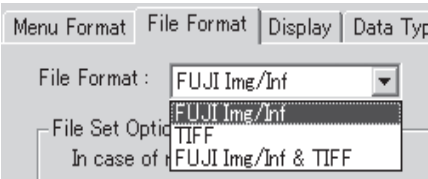

Img/Inf......The standard file format of the Fuji Film BAS/FLA series. Each file of this format consists of a luster file (xxx.img) and an information file (xxx.inf).

> Use the Img/Inf format to analyze an image file using the Fuji Film Science Lab or Array Gauge/Multi Gague in the next step.

- TIFF...... A read image is saved in a 16-bit linear/gray TIFF file. In TIFF files, image data type is always set to Linear conversion(please see P135 of this manual.)
- Img/Inf & TIFF...... A read image is saved in both Img/Inf and TIF file formats. In TIFF files, image data type is always set to Linear conversion(please see P135 of this manual.)

How to save a file

A folder is created in a specified position first, and files containing images read by the FLA- 5100 are saved in that folder.

Example: Reading is repeated twice using a <A> file

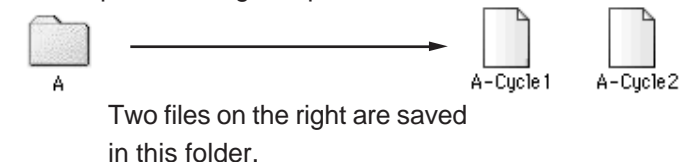

Tick off the radio button on the left of "Image directly" to save a file directly without saving it in a folder in the 1-laser, 1-image mode.

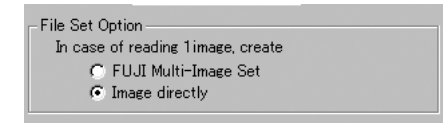

6. Setting the tone curve

#### Setting the tone curve

Prof

During reading, an image in a read field is displayed in the real-time display window. Set the tone curve to specify the gradation of displaying the image.

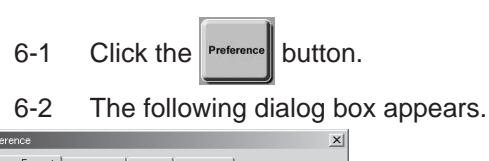

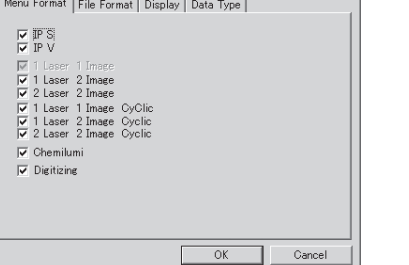

6-3 Click the Display | tag. The dialog box changes into the following.

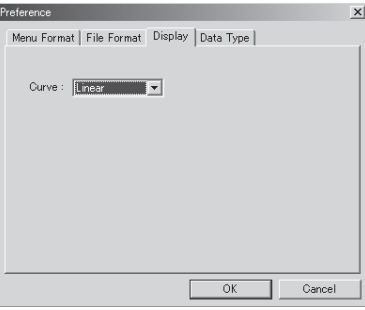

6-4 Select a tone curve in the pull-down menu.

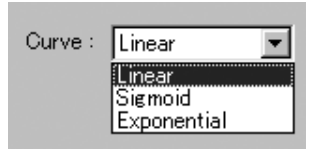

Linear: The linear tone curve is used to adjust gradations. Sigmoid: The sigmoid tone curve is used to adjust gradations. Exponential: The exponential tone curve is used to adjust gradations.

7. Setting the data type

Setting Data type Before scanning, an image data type is to be set.

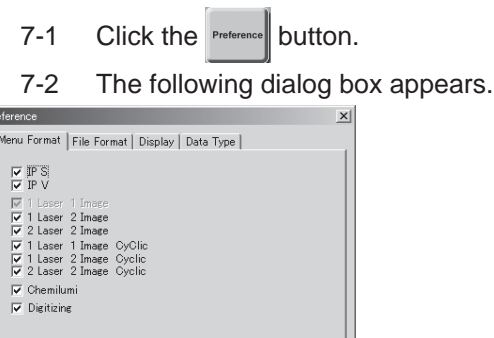

 $\overline{OK}$ 

 $\overline{P}$ 

7-3 Click the Data Type | tag. The dialog box changes into the following.

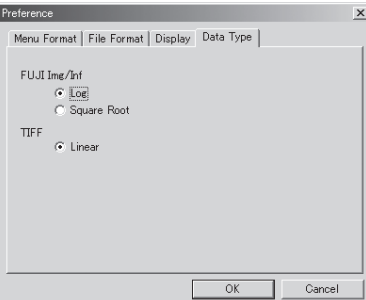

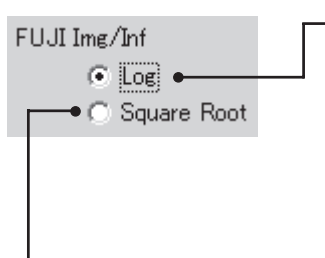

When detecting a very weak signal of a sample, Log conversion is rather appropriate because the lower range is more finely converted to the gray scale in Log conversion. Log conversion is also recommended when digitizing CBB or silver stained gels.

When reading a relatively strong signal of a sample with IP or fluorescence detection, clearer images can be obtained with this function.

### ! Caution ! = The following versions of the software are required for quantitative analysis of images read with Square Root conversion. Square Root conversion files cannot be opened properly with software of younger versions. WIN Science Lab 2003(Multi Gauge Ver.2.1, Colony Ver.1.1, L-Process Ver.2.1) Array Gauge Ver.2.1 MAC Science Lab 2003(Image Gauge Ver.4.2, L-Process Ver.2.2)

**TIFF** C Linear

B. Instruction for a commercial filter

A commercial 25mm diameter filter can be used for FLA-5100 by setting FILTER EXPAND BOX(option). The registration with software allows you to use several kinds of filters. This manual illustrates how to set FILTER EXPAND BOX.

conversion.

In TIFF files, Linear conversion is always active and cannot be switched to non-active status. When TIFF format is chosen (please see P135 of this manual), images data type always takes Linear

FILTER EXPAND BOX Instruction

1 Prepare a commercial 25mm diameter filter and FILTER EXPAND BOX.

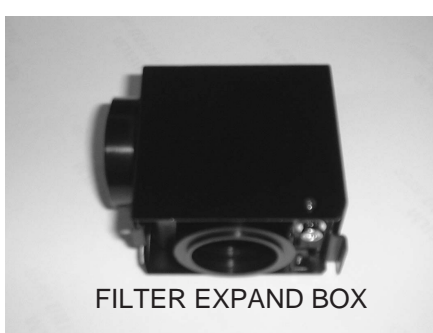

2 Open the filter loading part that is located on each channel of FILTER EXPAND BOX.

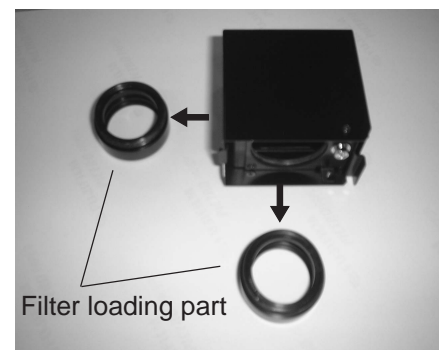

3 Remove the ring on the loading part.

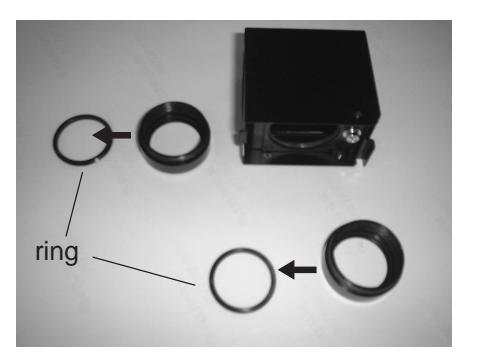

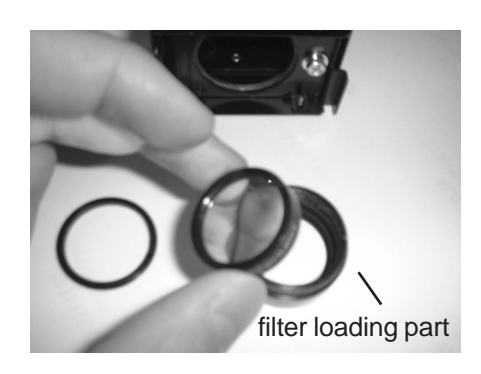

4. Attach a commercial 25mm diameter filter to the loading part.

5. Fix a filter with the ring.

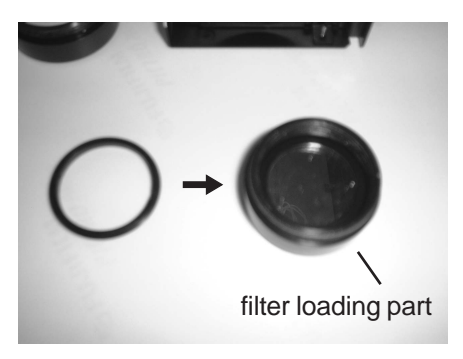

- 6. Remove screws that locate outside of cube cover.
- 7. Remove a cube cover.

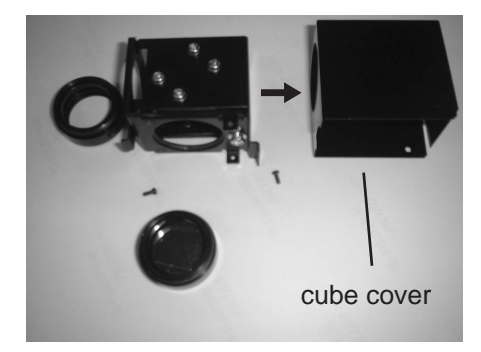

8. Remove screws that fix mirror and a fixing part.

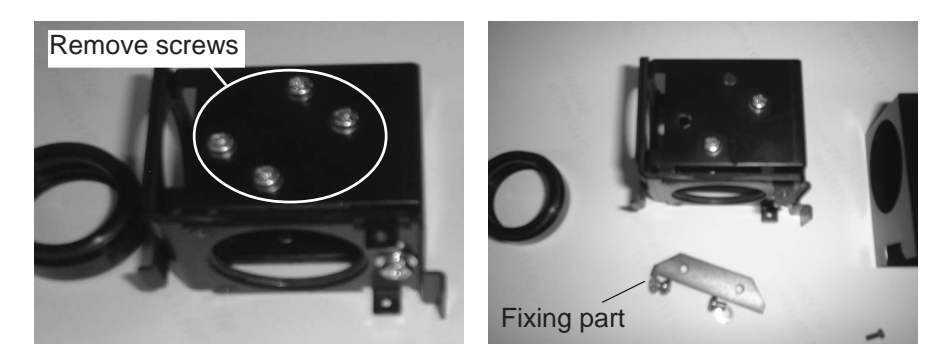

- 9. Insert a mirror.
- 10. Tie screws for fixing the mirror and attach the fixing part.

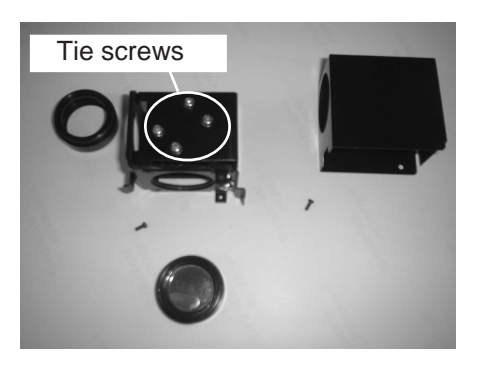

11. Set the cube cover with screws.

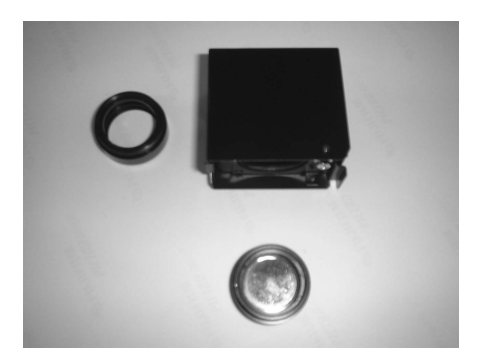

12. Attach the filter loading part.

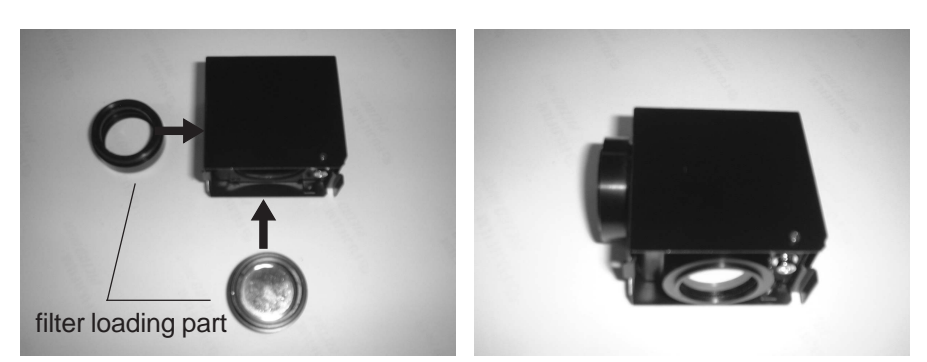
Daily Maintenance

1. Maintenance of SHG Laser

The SHG laser employed in the FLA-5100 requires periodical calibration. When the FLA-5100 is switched on, it automatically executes calibration. Thus, you need not carry out calibration intentionally if you use the FLA-5100 repeatedly at a short time interval (shorter than a month).

## **CAUTION**

• Activate the FLA-5100 once every 30 days, at least, to ex ecute

calibration even though it is not used for a long time. If the FLA-5100 is not calibrated for a long time, the life of the SHG laser may be reduced or scanning with the laser may be disabled.

Operation procedures

- 1 Switch on the FLA-5100 body and analyzer unit.
- 2 Make sure that they have started up. Then, turn them off.
- 2. Cleaning and storing of the stage
- 2-1 Cleaning

For cleaning of the stage, use a fluorescence-free neutral detergent with a sponge or other soft material.

After cleaning, thoroughly rinse the stage with water and dry with KimWipe or other proper lint-free material.

2-2 Storage

Store the stage in the original packaging case.

Troubleshooting

### Troubles in FLA- 5100 body

Troubles that occur in the FLA-5100 body are classified into the following three levels:

### **1 Request to close the cover**

A request to close the cover does not imply a trouble. The cover of the FLA-5100 body must be closed when it starts up or scans samples. If the cover is open in such a condition, the indicator lamps and beep sound indicate that the cover must be closed.

### **2 Warning**

A warning indicates that only the scanning mode where a trouble occurs is not functional. The major warning causes are as shown below:

- 1. The laser is defective. You may not use the specific scanning mode where the defective laser is used. Other scanning modes are available.
- 2. If the reading circuit is adjusted improperly If the reading circuit is adjusted improperly in the preset reading conditions, the reading conditions are not available.
- 3. PMT protective function works. As soon as the PMT protective function works, scanning stops. You may restart scanning if you change the sample to be scanned or

### **3 Errors**

reduce the sensitivity.

An error means the condition where all scanning modes of the FLA-5100 are not available. The indicator lamps and beep sound indicate that an error occurs.

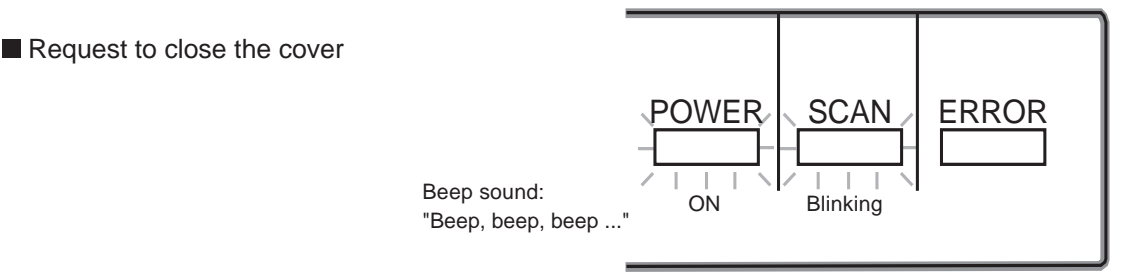

When a request to close the cover occurs

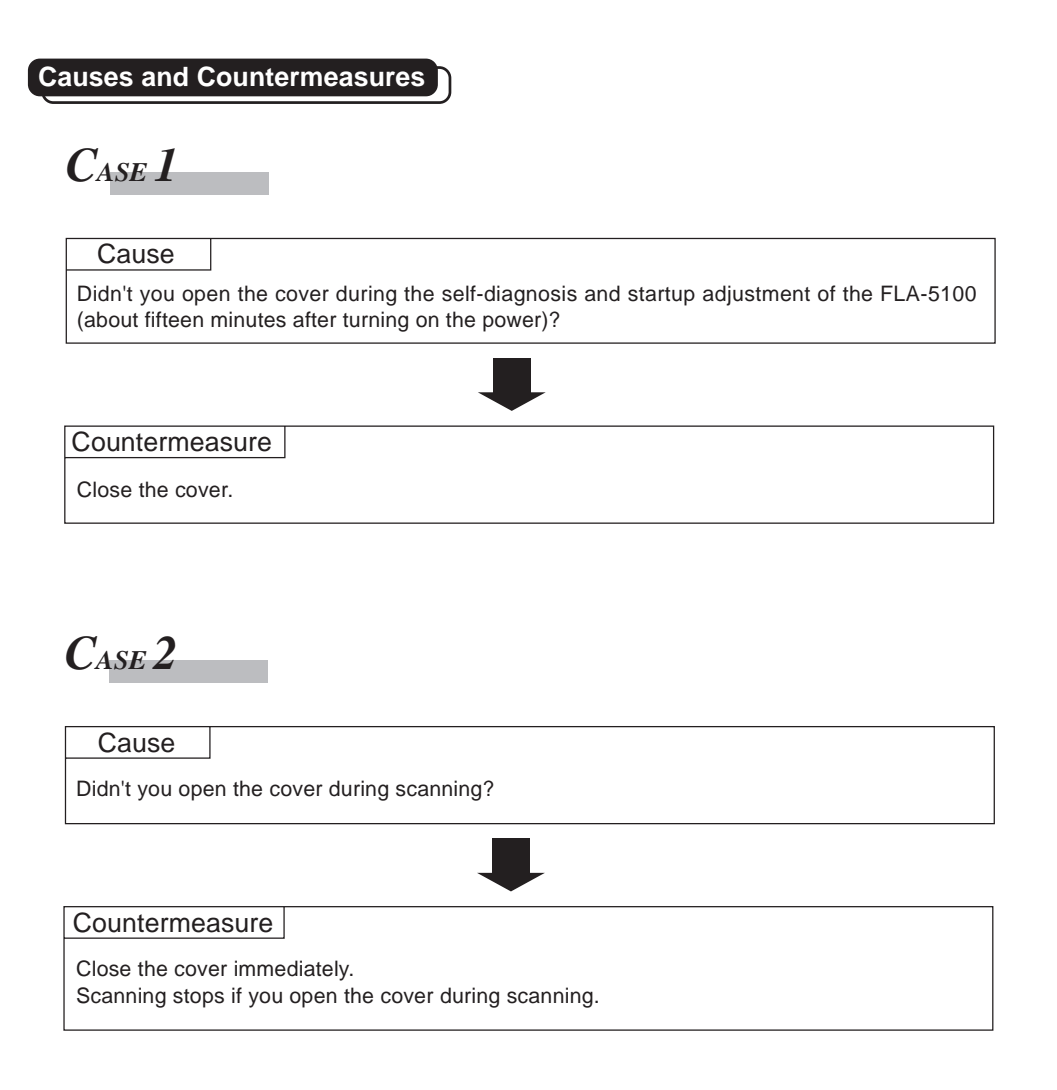

**Note:** Never open the cover during scanning.

■ Warning **A** warning message dialog box is displayed on the Image Reader screen displayed on the analyzer unit.

> Refer to "Countermeasures according to warning and error messages" below. The indicator lamps and beep sound do not indicate occurrence of a warning.

■ Errors **An error occurs in the FLA-5100 body.** 

displayed on the analyzer unit.

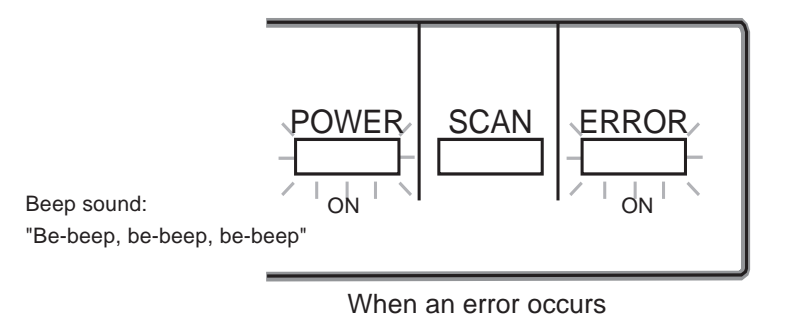

An error message dialog box is displayed on the Image Reader screen

Refer to "Countermeasures according to warning and error messages" below.

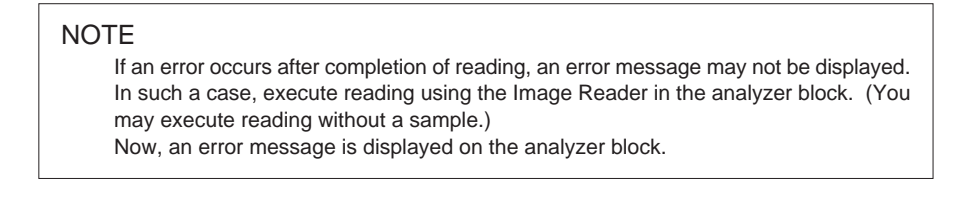

Most messages displayed in the Image Reader window imply easy-to-recover troubles. If displayed messages include instructions, follow them. The typical messages and countermeasures are as shown below.

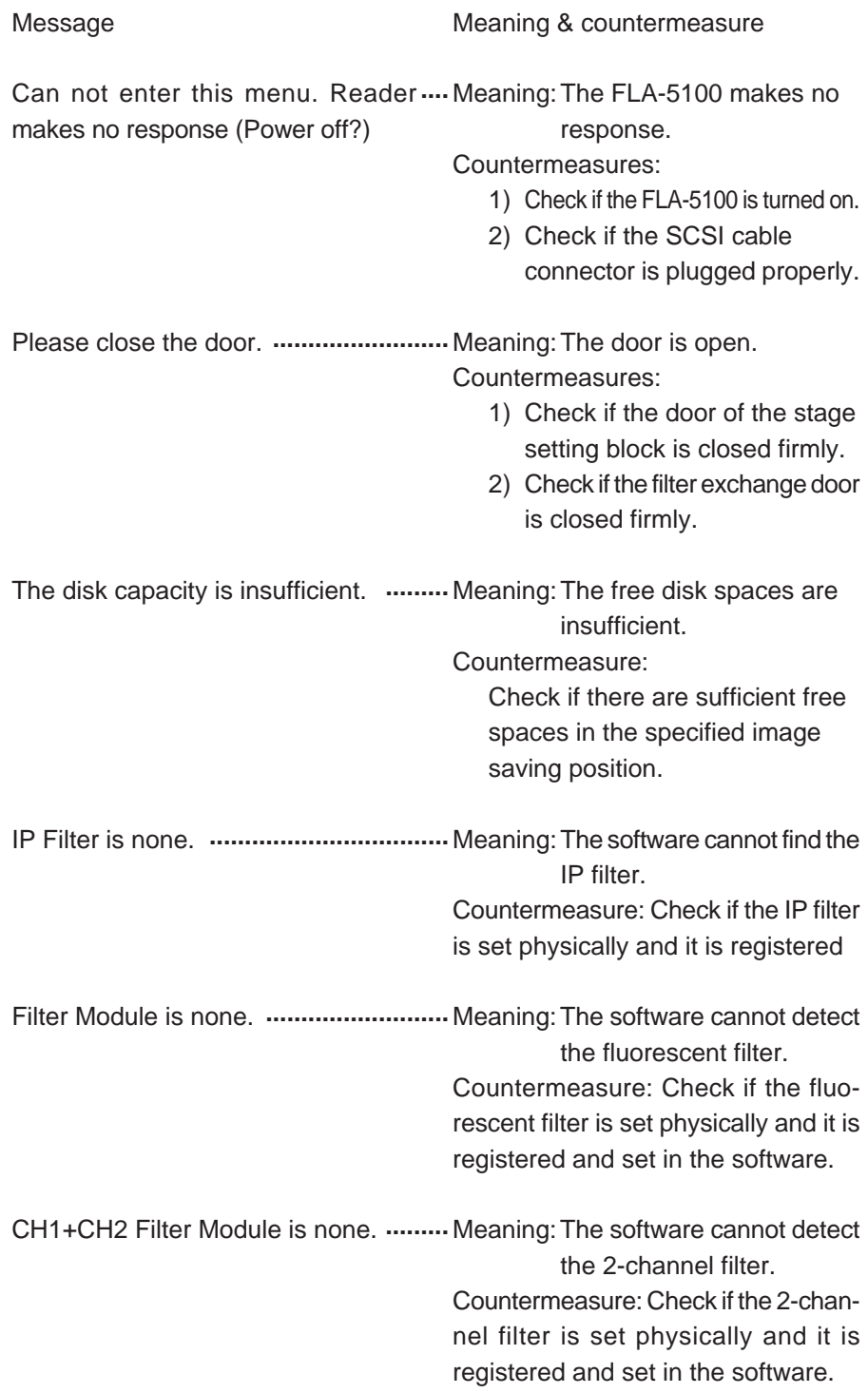

If an error code is displayed, the serviceman should take the countermeasures against the trouble. Contact the dealer where you purchased the FLA-5100.

### **Specifications**

### **Specifications**

### Major performances

- (1) Read image size: 40 x 46 cm
- (2) Pixel size: 10, 25, 50, 100 or 200 µm (Selectable)
- (3) Gradation: 16-bit or 8-bit (Selectable)
- (4) Latitude: Five digits
	- (Dynamic range)
- (5) Maximum image capacity: 3510MB(10µm),561.52MB (25 µm),
- 
- 140.35MB (50 µm), 35.09MB (100 µm), or 8.77MB (200 µm)
- (6) Detection sensitivity  $1. IP<sup>14</sup>C$ : Detectable to 0.9 dpm/mm<sup>2</sup>.
	- 2. Fluorescent: DNA/SYBR-Green 7 pg/band
	- 3. Chemiluminescence: pBR328/AttoPhos 100 g/spot

Humidity: 30 to 70% (No dew condensation)

Humidity: 20 to 95% (No dew condensation)

which a person can read newspaper characters when he/she becomes accustomed to it.)

### Outside dimensions & weight

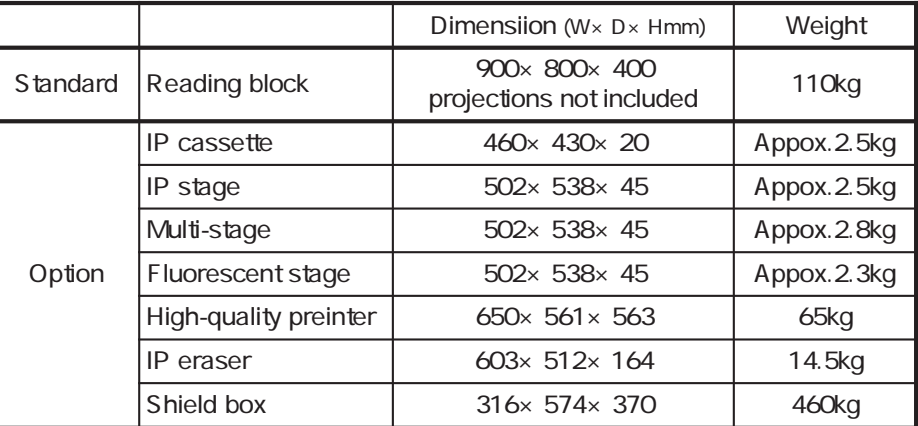

#### Power supply

(1) Input AC power: 100 to 120/200 to 240 VAC

(2) Phase: Single

- (3) Frequency: 50/60 Hz
- (4) Power consumption of reader block:3.0 A (100 VAC) or 1.5 A (200 VAC)

Environmental conditions

- (1) Operating conditions Temperature: 15 to 30°C
- (2) Non- operating conditions Temperature: -10 to +60°C
- (3) Transportation & storage conditions Temperature: -25 to +60°C (Within 96 hours) Humidity: 5 to 100% (No dew condensation)
- (4) Heat radiation: 151 W  $h$  (Reader block + IP eraser) (5) Lighting: It is recommended to turn down the lighting level to about 20 luxes when moving a sample from the cassette into the FLA- 5100 after exposure. (20luxes imply the brightness level at

### **Warranty**

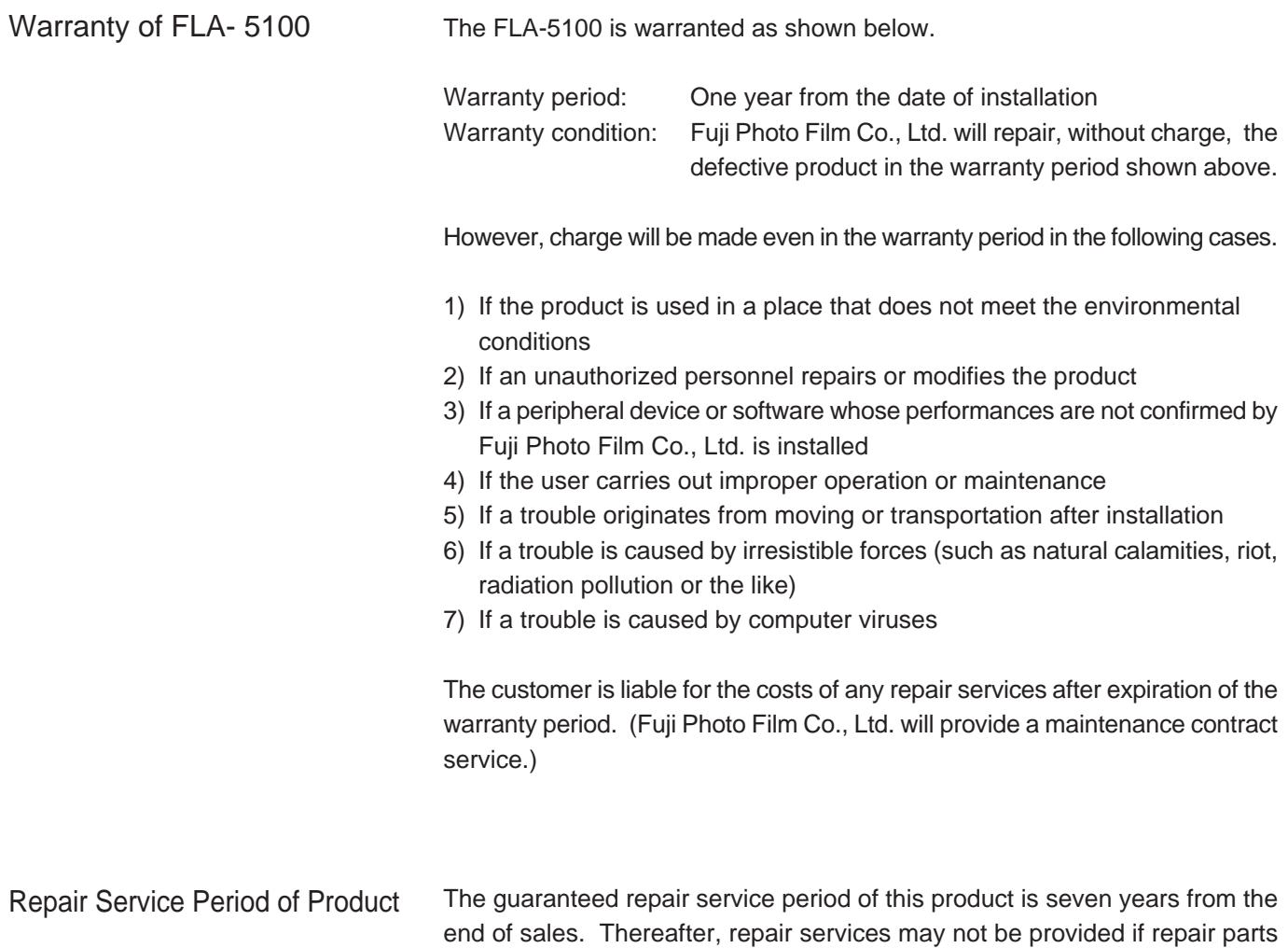

become out of stock. Please note this.